### **Gebruikershandleiding**

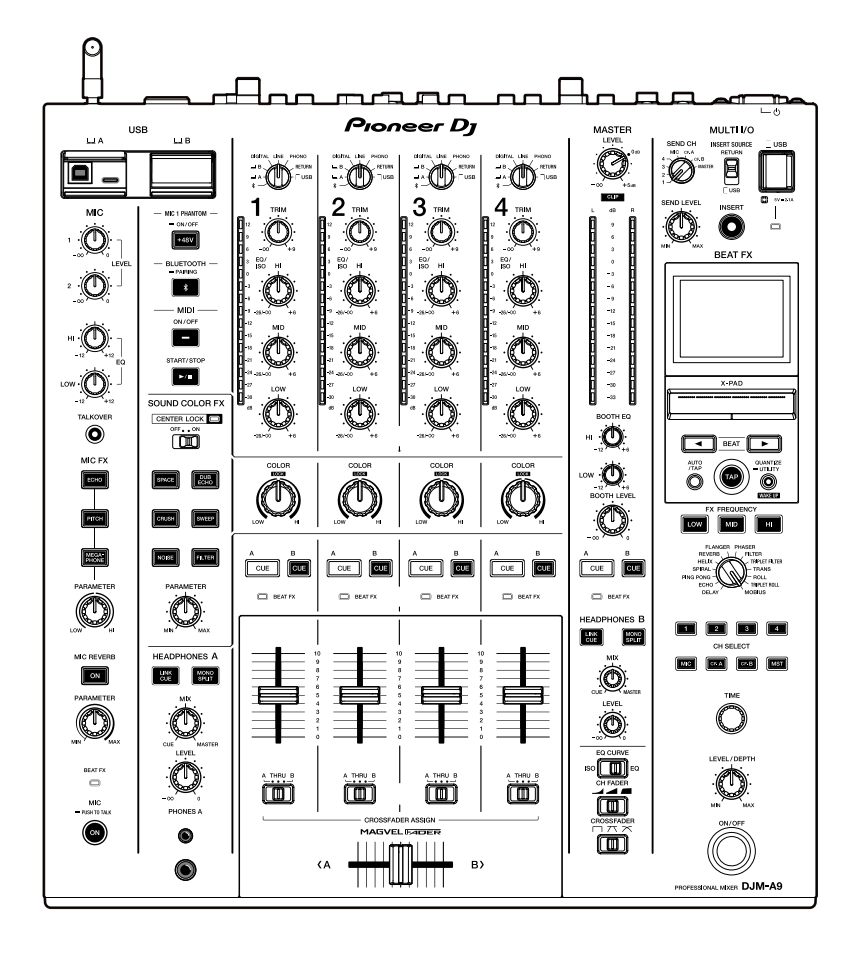

# **DJ mengpaneel DJM-A9**

#### **[pioneerdj.com/support/](https://www.pioneerdj.com/support/)**

#### **[rekordbox.com](https://rekordbox.com/)**

Bezoek de bovenstaande websites voor vaak gestelde vragen en andere informatie over ondersteuning voor dit product.

**& Bluetooth**®

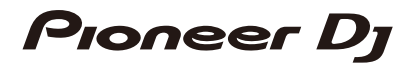

# **Inhoud**

ĭ

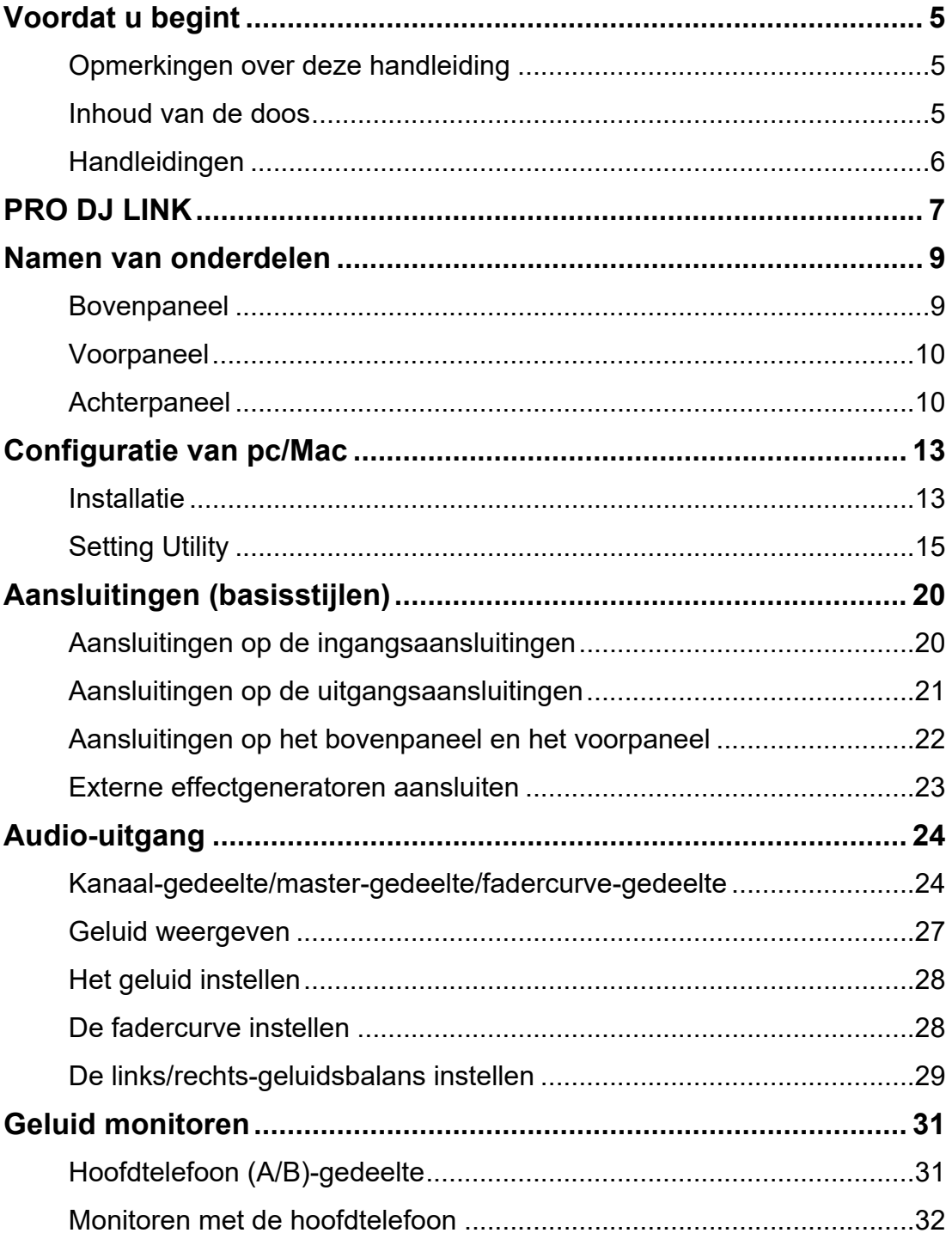

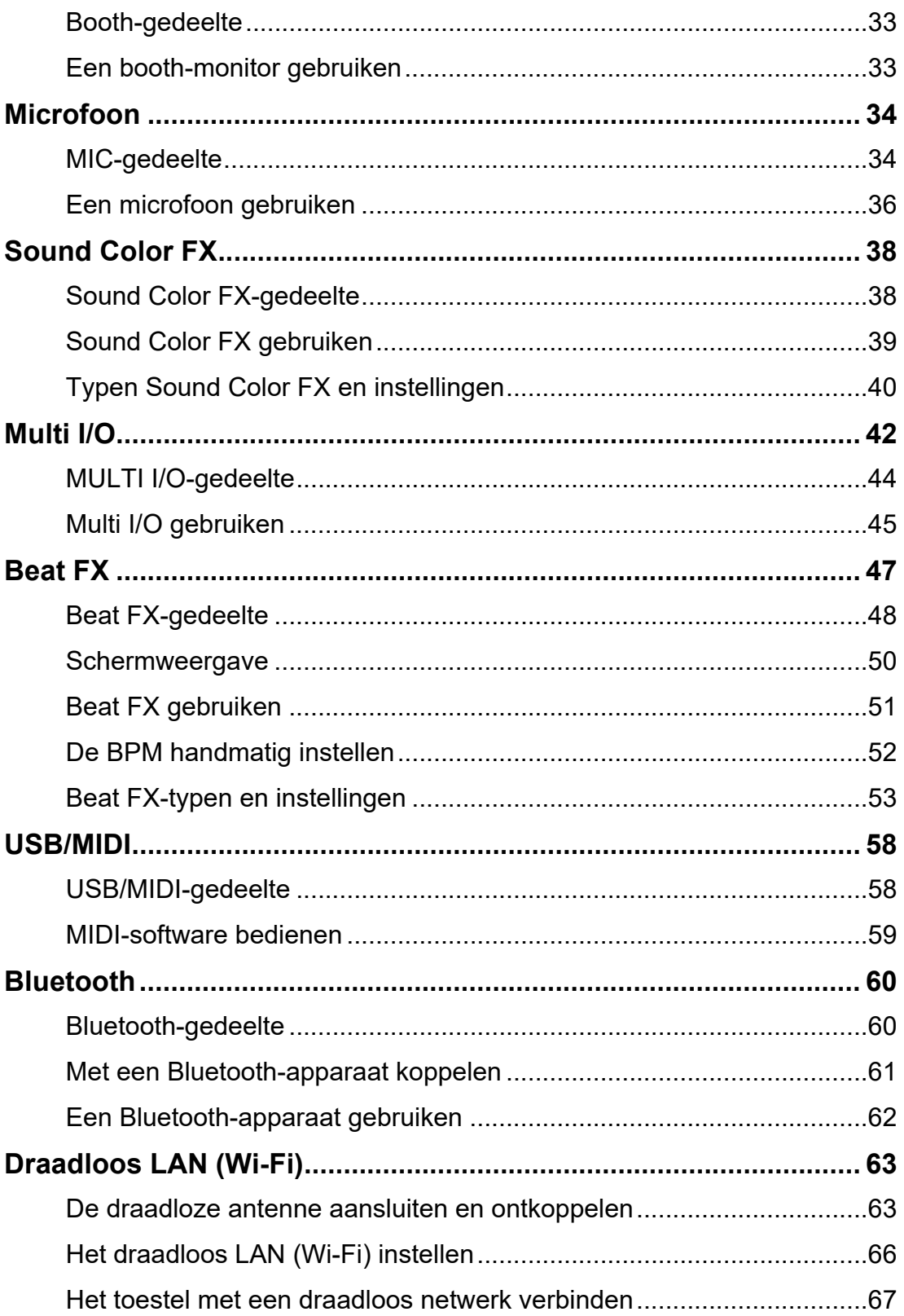

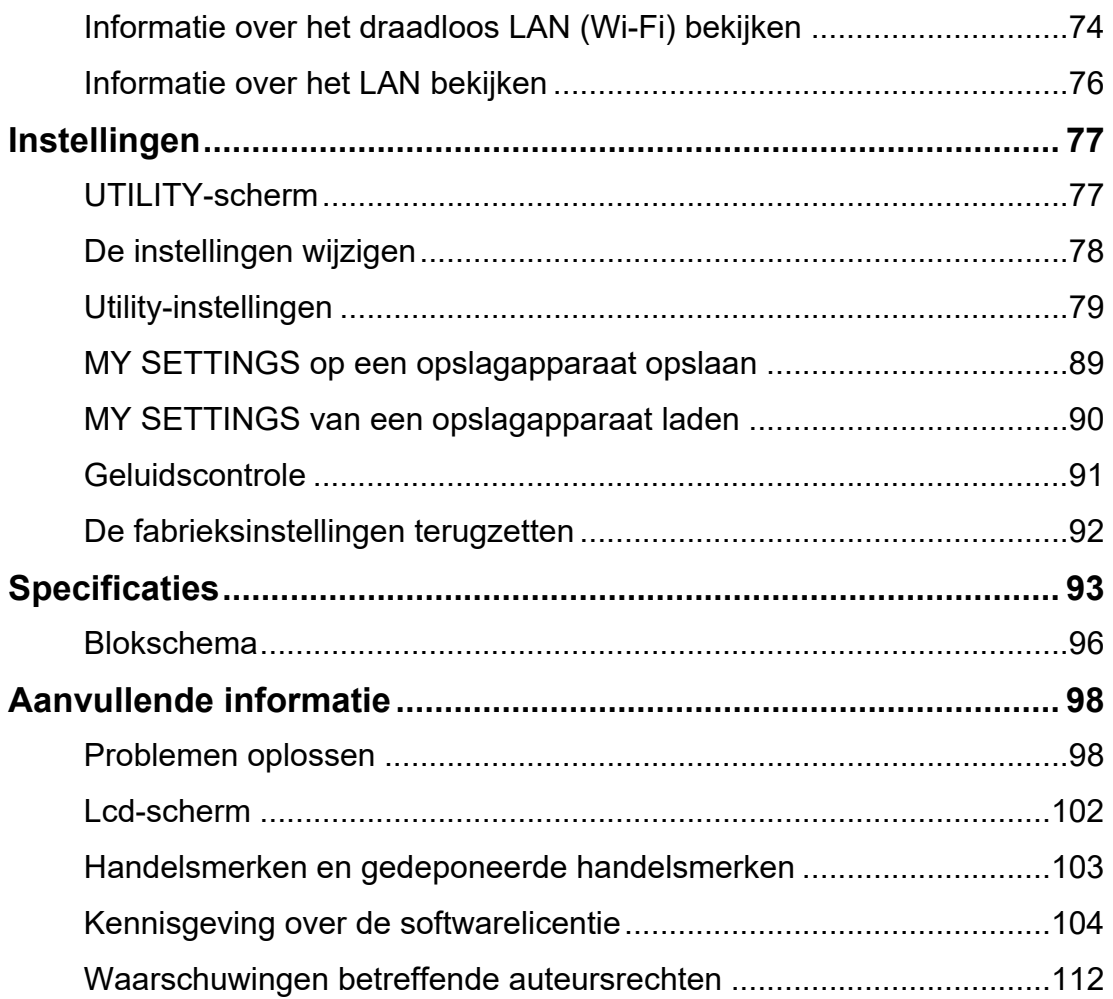

# <span id="page-4-0"></span>**Voordat u begint**

## <span id="page-4-1"></span>**Opmerkingen over deze handleiding**

- **•** Hartelijk dank voor uw keuze voor dit Pioneer DJ-product. Lees deze handleiding, de "Snelstartgids" en de "Voorzorgsmaatregelen" die bij dit product zijn geleverd. Deze documenten bevatten belangrijke informatie die u moet begrijpen voordat u het toestel gaat gebruiken.
- **•** In deze handleiding worden vierkante haken ([ ]) gebruikt voor de namen van knoppen en aansluitingen op het product, en voor de namen van knoppen, menu's, enz. in de software op een pc/Mac of mobiel apparaat. (bijvoorbeeld [**Bestand**], [**CUE**]-knop)
- **•** Houd er rekening mee dat de softwareschermen en de specificaties ervan, evenals de vormgeving en de specificaties van de hardware, zonder voorafgaande kennisgeving kunnen worden gewijzigd.
- **•** De bediening kan afwijken van de uitleg in deze handleiding, afhankelijk van de versie van het besturingssysteem, de instellingen van de webbrowser, enz.
- **•** De taal op de softwareschermen die in deze handleiding worden beschreven, kan verschillen van de taal op uw scherm.

### <span id="page-4-2"></span>**Inhoud van de doos**

- **•** Stroomsnoer
- **•** Garantie (voor bepaalde regio's)\*1
- **•** Snelstartgids
- **•** Voorzorgsmaatregelen
- \*1 Alleen producten in Europa.

Voor producten in Noord-Amerika en Japan is informatie over de garantie opgenomen in de "Voorzorgsmaatregelen".

# <span id="page-5-0"></span>**Handleidingen**

### **Inleiding op rekordbox, Gebruikershandleiding**

Raadpleeg het document "Inleiding op rekordbox" voor informatie over het configureren van rekordbox, en raadpleeg de "Gebruikershandleiding" voor informatie over het gebruik van rekordbox.

Ga naar de onderstaande URL voor deze handleidingen.

[r](https://rekordbox.com/manual)ekordbox.com/manual

# <span id="page-6-1"></span><span id="page-6-0"></span>**PRO DJ LINK**

U kunt PRO DJ LINK-functies gebruiken door het toestel via een LAN-kabel aan te sluiten op een met PRO DJ LINK compatibele multispeler en een pc/Mac waarop rekordbox wordt uitgevoerd.

- **•** U kunt op het toestel maximaal 4 multispelers en maximaal 2 computers (pc/Mac) aansluiten via een schakelhub.
- **•** Gebruik een met 100BASE-TX compatibele schakelhub die door multispelers wordt ondersteund. Sommige schakelhubs werken mogelijk niet correct met bepaalde apparaten.
- **•** Stel het nummer van de multispeler in op het kanaalnummer waarop de audiokabel is aangesloten.

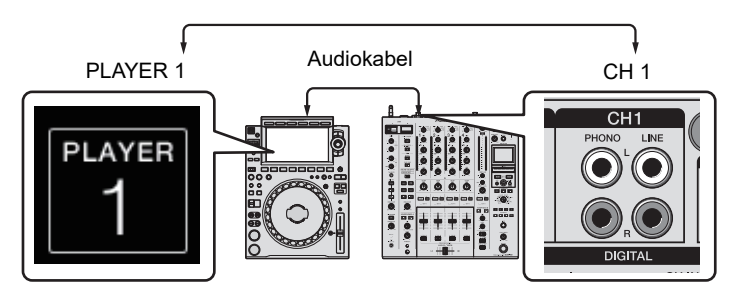

**•** Voor details over PRO DJ LINK, raadpleeg de gebruikershandleidingen voor de betreffende multispelers en rekordbox.

pioneerdj.com/support/

### **Quantize**

Als u een muziekstuk afspeelt dat door rekordbox geanalyseerd is, past het toestel BEAT FX toe door deze automatisch met de beat te synchroniseren volgens de patrooninformatie van het muziekstuk. Dit gebeurt ook als u de [**ON/OFF**]-knop in het Beat FX-gedeelte en X-PAD onnauwkeurig gebruikt.

### **Link Monitor**

U kunt in rekordbox op een pc/Mac, of op een multispeler, door muziekstukken bladeren en deze met een hoofdtelefoon beluisteren terwijl een ander muziekstuk wordt afgespeeld [\(pagina 31\)](#page-30-2).

**•** Om mee te luisteren naar het geluid van rekordbox, klik op [**Bestand**] > [**Preferences**] > [**Audio**] en selecteer het vakje [**Use "LINK MONITOR" of PIONEER DJ Mixers**] in rekordbox.

**•** Meeluisteren naar een muziekstuk van een multispeler is niet mogelijk als de speler de LINK MONITOR-functie niet ondersteunt.

### **Status Information**

U kunt de on-air informatie controleren met multispelers.

### **Stagehand**

Met de Stagehand-app op een tablet kunt u de status van Pioneer DJ-multispelers of mengpanelen controleren en deze op afstand bedienen.

- **•** U kunt de Stagehand-app gebruiken terwijl PRO DJ LINK in gebruik is.
- **•** Voor details, raadpleeg de gebruikershandleidingen voor de Stagehand-app en rekordbox.

[pioneerdj.com/en/product/software/](https://rekordbox.com/manual) [rekordbox.com/manual](https://rekordbox.com/manual)

# <span id="page-8-0"></span>**Namen van onderdelen**

### <span id="page-8-1"></span>**Bovenpaneel**

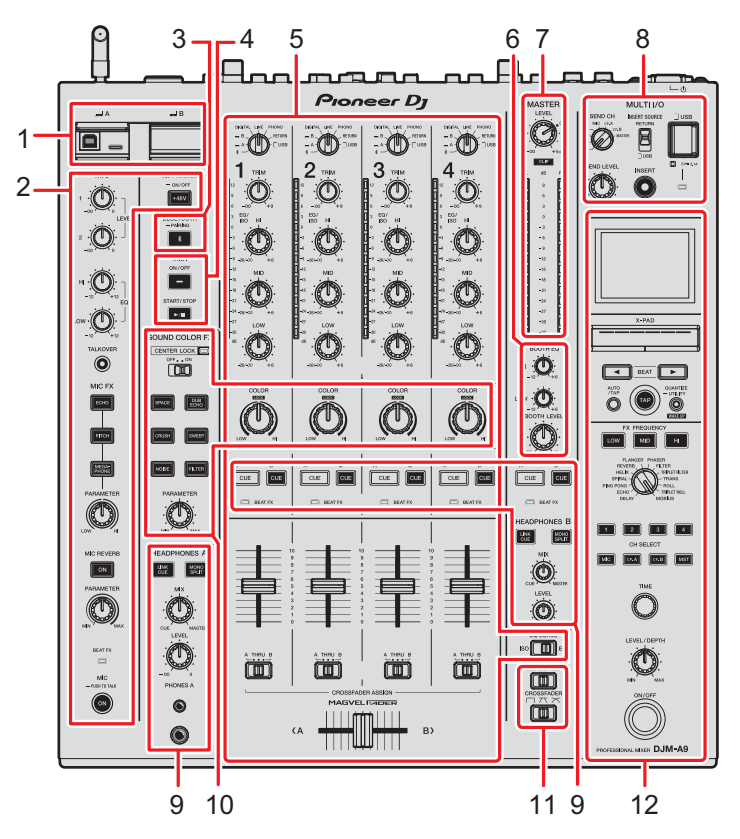

- 1. **USB-gedeelte** [\(pagina 58\)](#page-57-2)
- 2. **MIC-gedeelte** [\(pagina 34\)](#page-33-2)
- 3. **Bluetooth-gedeelte** [\(pagina 60\)](#page-59-2)
- 4. **MIDI-gedeelte** [\(pagina 58\)](#page-57-2)
- 5. **Kanaal-gedeelte** [\(pagina 24\)](#page-23-2)
- 6. **Booth-gedeelte** [\(pagina 33\)](#page-32-2)
- 7. **Master-gedeelte** [\(pagina 24\)](#page-23-2)
- 8. **MULTI I/O-gedeelte** [\(pagina 44\)](#page-43-1)
- 9. **Hoofdtelefoon (A/B)-gedeelte** [\(pagina 31\)](#page-30-3)
- 10. **Sound Color FX-gedeelte** [\(pagina 38\)](#page-37-2)
- 11. **Fadercurve-gedeelte** [\(pagina 24\)](#page-23-2)
- 12. **Beat FX-gedeelte** [\(pagina 48\)](#page-47-1)

### <span id="page-9-0"></span>**Voorpaneel**

<span id="page-9-1"></span>**Achterpaneel**

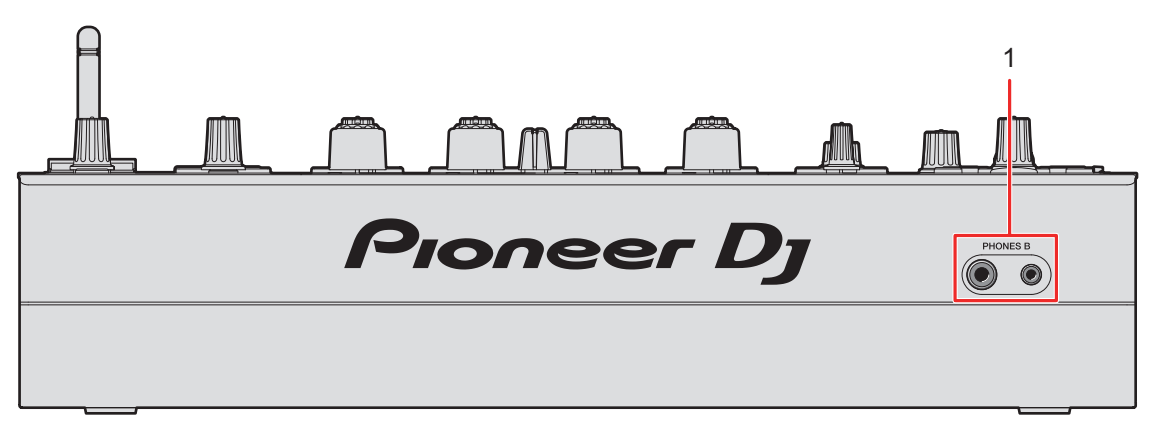

1. **PHONES B-aansluitingen** (pagina's [22,](#page-21-1) [32\)](#page-31-1)

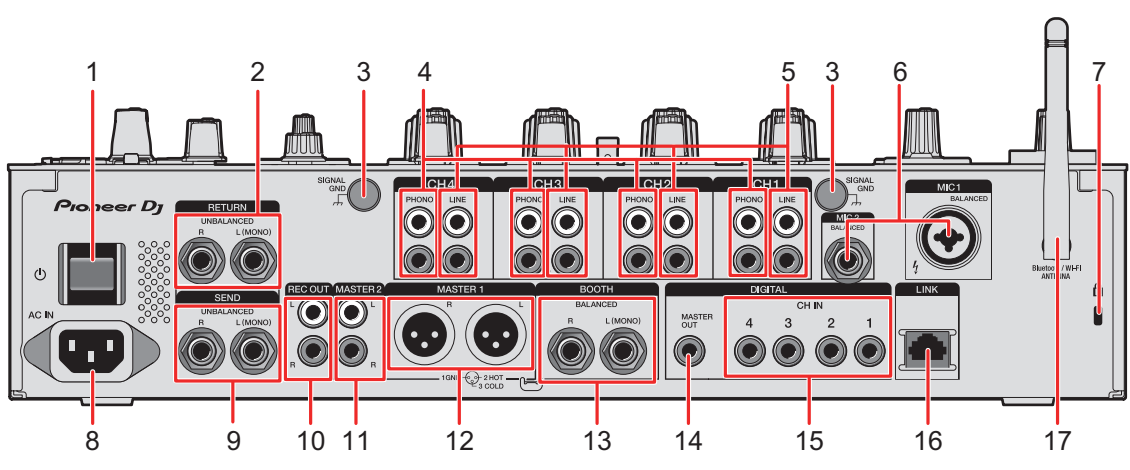

### 1. **-knop**

Zet het toestel aan en uit.

2. **RETURN-aansluitingen (1/4"/6,35 mm, TS)** [\(pagina 23\)](#page-22-1)

Aansluiting naar de uitgangsaansluitingen van externe effectgeneratoren.

- **•** Als u een apparaat alleen op de [**L (MONO)**]-aansluiting aansluit, wordt het geluid naar de [**L (MONO)**]-aansluiting ook naar het [**R**]-kanaal ingevoerd.
- 3. **SIGNAL GND-aansluiting** [\(pagina 20\)](#page-19-2)

Aansluiting voor de aardingsdraad van een draaitafel.

Vermindert ruis die optreedt wanneer een draaitafel op het toestel aangesloten is.

### **Namen van onderdelen**

#### 4. **PHONO-aansluitingen (RCA)** [\(pagina 20\)](#page-19-2)

Aansluiting voor uitvoerapparaten op phononiveau (MM-element).

- **•** Voer naar deze aansluitingen geen signaal op lijnniveau in.
- **•** Verwijder de kortsluitstekkers van de aansluitingen als u apparaten aansluit. Bevestig de kortsluitstekkers om externe ruis te verminderen wanneer u de aansluitingen niet gebruikt.

### **WAARSCHUWING**

Houd de kortsluitstekkers buiten bereik van kinderen en zuigelingen. Raadpleeg onmiddellijk een arts als iemand er per ongeluk een heeft ingeslikt.

#### 5. **LINE-aansluitingen (RCA)** [\(pagina 20\)](#page-19-2)

Aansluiting voor multispelers of uitgangsapparaten op lijnniveau.

- 6. **MIC 1-aansluiting (XLR of 1/4"/6,35 mm, TRS), MIC 2-aansluiting (1/4"/6,35 mm, TRS)** [\(pagina 20\)](#page-19-2)
- 7. **Kensington-beveiligingsgleuf**

Aansluiting voor kabelslot.

8. **AC IN** [\(pagina 20\)](#page-19-2)

Aansluiting voor het meegeleverde stroomsnoer naar een stopcontact.

9. **SEND-aansluitingen (1/4"/6,35 mm, TS)** [\(pagina 23\)](#page-22-1)

Aansluiting naar de ingangsaansluitingen van externe effectgeneratoren.

**•** Als u een apparaat alleen op de [**L (MONO)**]-aansluiting aansluit, wordt er monogeluid uitgevoerd.

#### 10. **REC OUT-aansluitingen (RCA)** [\(pagina 21\)](#page-20-1)

Aansluiting voor een apparaat voor opnamen.

#### 11. **MASTER 2-aansluitingen (RCA)** [\(pagina 21\)](#page-20-1)

Aansluitingen naar analoge ingangsaansluitingen op een eindversterker, enz.

#### 12. **MASTER 1-aansluitingen (gebalanceerde XLR)** [\(pagina 21\)](#page-20-1)

Aansluitingen naar analoge ingangsaansluitingen op een eindversterker, enz.

- **•** Gebruik deze aansluitingen alleen voor gebalanceerde uitvoer.
- **•** Sluit niet het stroomsnoer van een ander product op deze aansluitingen aan.

### 13. **BOOTH-aansluitingen (1/4"/6,35 mm, TRS)** [\(pagina 21\)](#page-20-1)

Aansluiting voor een booth-monitor.

**•** Gebruik deze aansluitingen alleen voor gebalanceerde uitvoer.

**•** Als u een apparaat alleen op de [**L (MONO)**]-aansluiting aansluit, wordt er monogeluid uitgevoerd.

### 14. **DIGITAL MASTER OUT-aansluiting (RCA)** [\(pagina 21\)](#page-20-1)

Aansluiting naar de digitale aansluiting op een voorversterker, enz. Het mastergeluid wordt in SPDIF-indeling uitgevoerd.

**•** Niet aansluiten op een analoge ingangsaansluiting.

#### 15. **DIGITAL CH IN-aansluitingen (RCA)** [\(pagina 20\)](#page-19-2)

Aansluiting naar een digitale coaxiale uitgangsaansluiting op een multispeler, enz.

**•** Het geluid kan wegvallen als de bemonsteringsfrequentie van het uitgangssignaal verandert.

#### 16. **LINK-aansluiting** [\(pagina 20\)](#page-19-2)

Aansluiting naar een LINK-aansluiting op een pc/Mac waarop rekordbox wordt uitgevoerd of een multispeler die compatibel is met PRO DJ LINK.

**•** Gebruik een schakelhub (met 100BASE-TX compatibel type) als u meerdere apparaten wilt aansluiten.

#### 17. **Draadloze antenne** [\(pagina 63\)](#page-62-2)

Sluit een antenne aan en stel deze correct op als u verbinding wilt maken via Wi-Fi of Bluetooth.

# <span id="page-12-0"></span>**Configuratie van pc/Mac**

Om audio van een pc/Mac naar en van het toestel te kunnen invoeren en uitvoeren, moet u het speciale audiostuurprogramma en/of de Setting Utility op de computer installeren. Als u de speciale software op uw pc (Windows) installeert, worden de Setting Utility en het audiostuurprogramma geïnstalleerd.

Als u een Mac gebruikt, wordt alleen de Setting Utility geïnstalleerd.

**•** Bezoek de onderstaande URL voor informatie over de meest recente systeemvereisten, compatibiliteit en ondersteunde besturingssystemen.

### pioneerdj.com/support/

- **•** De werking wordt niet gegarandeerd op alle modellen pc/Mac, ook niet als aan de systeemvereisten is voldaan.
- **•** De werking wordt niet gegarandeerd als meerdere toestellen op een pc/Mac zijn aangesloten.
- **•** Als een pc (Windows) zonder het speciale audiostuurprogramma op het toestel wordt aangesloten, kunnen er fouten optreden op de pc.
- **•** Er kunnen storingen optreden als er geen compatibiliteit is met andere software op de pc/ Mac.

## <span id="page-12-2"></span><span id="page-12-1"></span>**Installatie**

### **Opmerkingen over de installatie**

- **•** Zet het toestel uit en ontkoppel de USB-kabel die op het toestel is aangesloten en de pc/ Mac voordat u de installatie uitvoert.
- **•** Sluit alle open toepassingen op de pc/Mac voordat u de installatie uitvoert.
- **•** U moet over beheerdersrechten beschikken om de speciale software op de pc/Mac te kunnen installeren.
- **•** Lees de voorwaarden van de gebruiksrechtovereenkomt van de software nauwkeurig voordat u de installatie uitvoert.
- **•** Als u de installatie afbreekt voordat deze voltooid is, voer de installatieprocedure de volgende keer dan weer vanaf het begin uit.
- **•** Nadat de installatie is voltooid, sluit u de pc/Mac aan op het toestel.
- **•** De werking wordt niet gegarandeerd op alle modellen pc/Mac.

# **De speciale software downloaden**

**1 Bezoek de onderstaande URL.**

[p](https://www.pioneerdj.com/support/)ioneerdj.com/support/

- **2 Klik op [Software- & firmware-updates].**
- **3 Klik onder [DJ MIXER] op [DJM-A9].**
- **4 Klik op [Drivers].**
- **5 Klik op [Downloadlink] en sla het bestand op.**
	- **•** Download de software die voor uw pc/Mac is bedoeld.

### **De speciale software installeren**

- **1 Pak de gedownloade speciale software uit.**
- **2 Dubbelklik op het installatiebestand.**
	- **•** Dubbelklik op "DJM-A9\_#.###.exe" als u een pc (Windows) gebruikt, of "DJM-A9\_M\_#.#.#.dmg"→"DJM-A9SettingUtility.pkg" als u een Mac gebruikt (# geeft het versienummer van de software aan).
- **3 Lees de voorwaarden van de gebruiksrechtovereenkomst van de software nauwkeurig. Als u akkoord gaat met de voorwaarden, selecteer dan het vakje [Akkoord] en klik op [OK].**
	- **•** Als u niet akkoord gaat met de voorwaarden van de gebruiksrechtovereenkomst van de software, klik dan op [**Niet akkoord**] (Mac)/[**Annuleren**] (Windows) om de installatie af te breken.
- **4 Volg de instructies op het scherm om de installatie te voltooien.**

# <span id="page-14-0"></span>**Setting Utility**

Nadat u de speciale software op uw pc/Mac hebt geïnstalleerd, kunt u de Setting Utility gebruiken om verbindingen tussen het toestel en een pc/Mac te controleren en in te stellen.

# **Setting Utility starten**

- **Voor Mac**
- **1 Open de map [Programma's] in Finder.**
- **2 Klik op [Pioneer] [DJM-A9] [DJM-A9 Setting Utility].**
- **Voor pc (Windows)**
- **1 Open het menu Start en klik op [Pioneer] [DJM-A9 Setting Utility].**

**De status van de ingangskeuzeschakelaars op het toestel controleren**

**1 Klik op het tabblad [MIXER INPUT].**

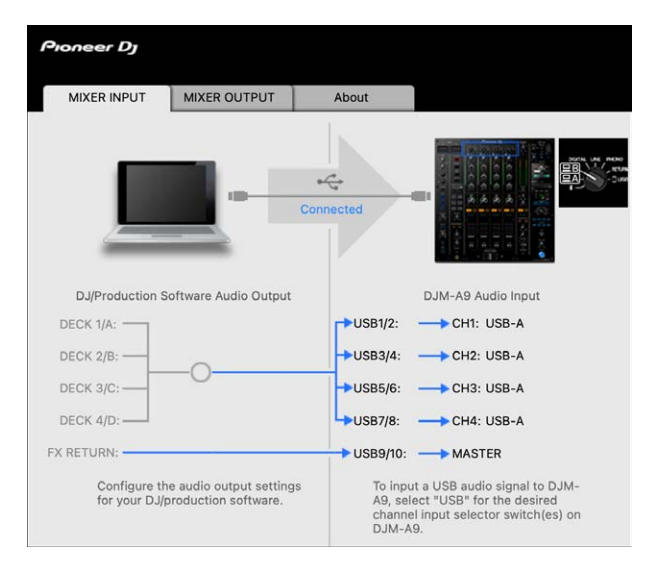

# <span id="page-15-0"></span>**De uitgang voor audiogegevens van het toestel naar een pc/Mac instellen**

- **1 Klik op het tabblad [MIXER OUTPUT].**
- **2 Klik op de keuzelijst onder [DJM-A9 Audio Output] en selecteer de uitgang voor audiogegevens van het toestel naar de pc/Mac.**

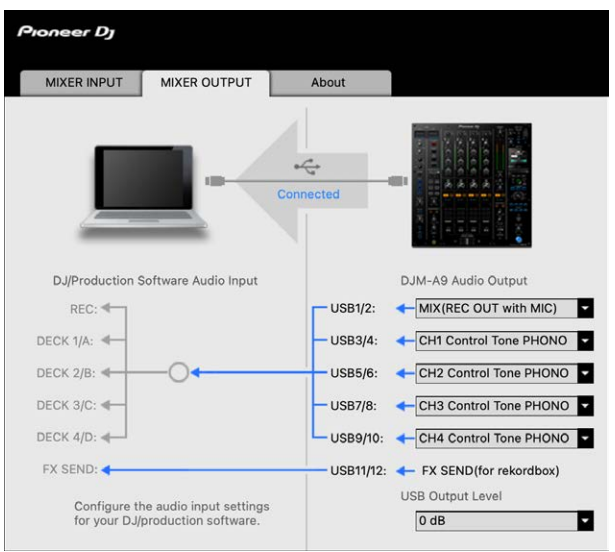

Meer informatie: [Keuzelijst voor DJM-A9 Audio Output \(pagina 19\)](#page-18-0)

### **3 Klik op de keuzelijst onder [USB Output Level] en selecteer het niveau van de volume-uitgang van het toestel.**

**•** U kunt het volume bij [**USB Output Level**] instellen als u niet zoveel volume als verwacht kunt produceren met de volumeaanpassing in uw DJ-toepassing. Merk op dat het geluid vervormd kan worden als u het volume te hoog instelt.

## **De buffergrootte instellen (voor Windows ASIO)**

- **•** Sluit alle open toepassingen (DJ-toepassingen, enz.) die het toestel als het standaard audiotoestel gebruiken voordat u de buffergrootte instelt.
- **1 Klik op het tabblad [ASIO].**
- **2 Stel de buffergrootte met de schuifregelaar in.**

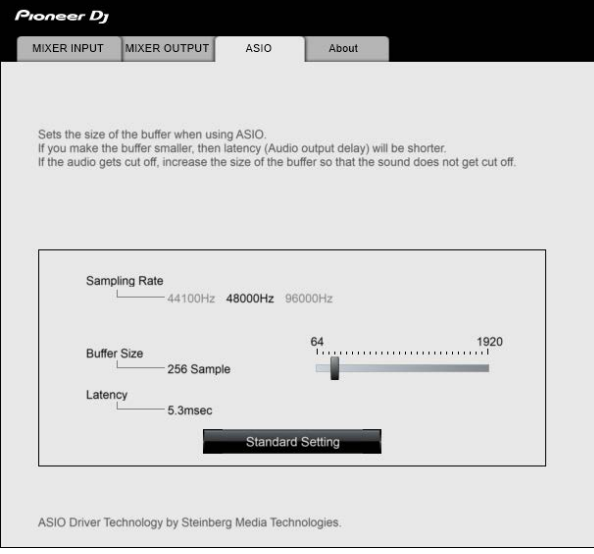

**•** Een grote buffergrootte vermindert de kans op geluidsonderbrekingen, maar verhoogt de vertraging vanwege latentie in de overdracht van audiogegevens.

 $\frac{1}{2}$ 

# **De versie van de firmware en de speciale software weergeven**

**1 Klik op het tabblad [About].**

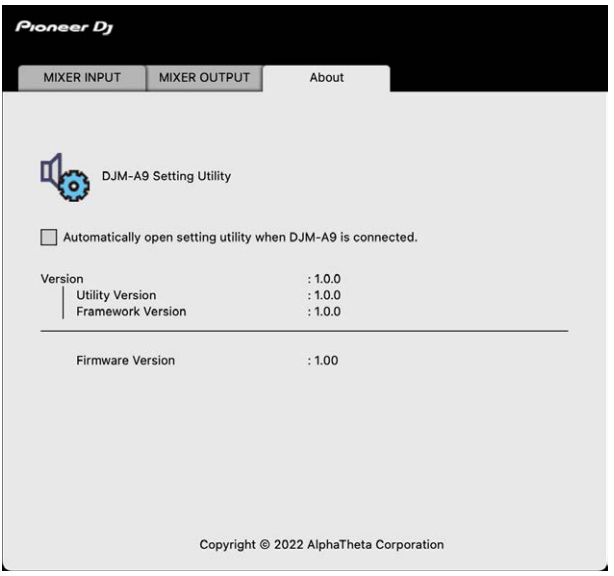

## <span id="page-18-0"></span>**Keuzelijst voor DJM-A9 Audio Output**

**•** USB 11/12 staat vast ingesteld op [**FX SEND(for rekordbox)**] (beschikbaar voor softwaretoepassingen die deze functie ondersteunen).

#: geeft het kanaalnummer aan

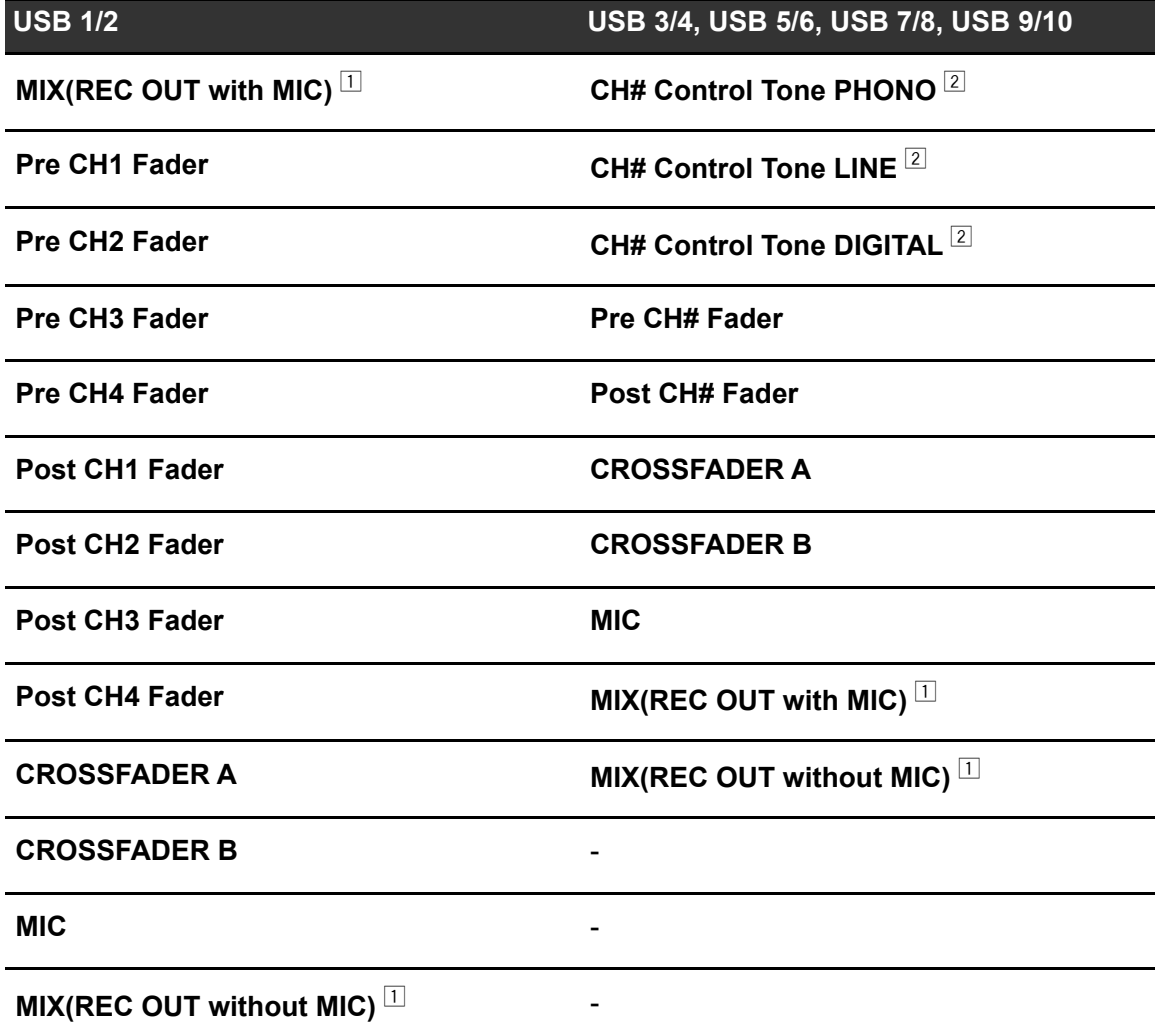

- $\mathbb{1}$  Voor ander gebruik dan opnemen moet u de DJ-toepassing zo instellen dat er geen geluidslus wordt gemaakt. Als er een geluidslus optreedt, kan het geluid met een onbedoeld volume worden ingevoerd of uitgevoerd.
- $2$  Beschikbaar voor softwaretoepassingen die deze functie ondersteunen. Voert geluid uit met het volume waarmee het naar het toestel wordt ingevoerd, ongeacht de instelling van [USB Output Level].

# <span id="page-19-0"></span>**Aansluitingen (basisstijlen)**

Zet het toestel uit en ontkoppel het stroomsnoer voordat u andere toestellen aansluit. Sluit het stroomsnoer pas aan nadat alle andere aansluitingen zijn gemaakt.

- **•** Gebruik het meegeleverde stroomsnoer.
- **•** Lees de gebruikershandleidingen voor de apparaten die u op het toestel wilt aansluiten.
- **•** Gebruik voor bekabelde LAN-verbindingen een CAT5e (of hogere) STP-kabel.
- **•** Maak een LAN-kabel niet los wanneer PRO DJ LINK in gebruik is.

## <span id="page-19-2"></span><span id="page-19-1"></span>**Aansluitingen op de ingangsaansluitingen**

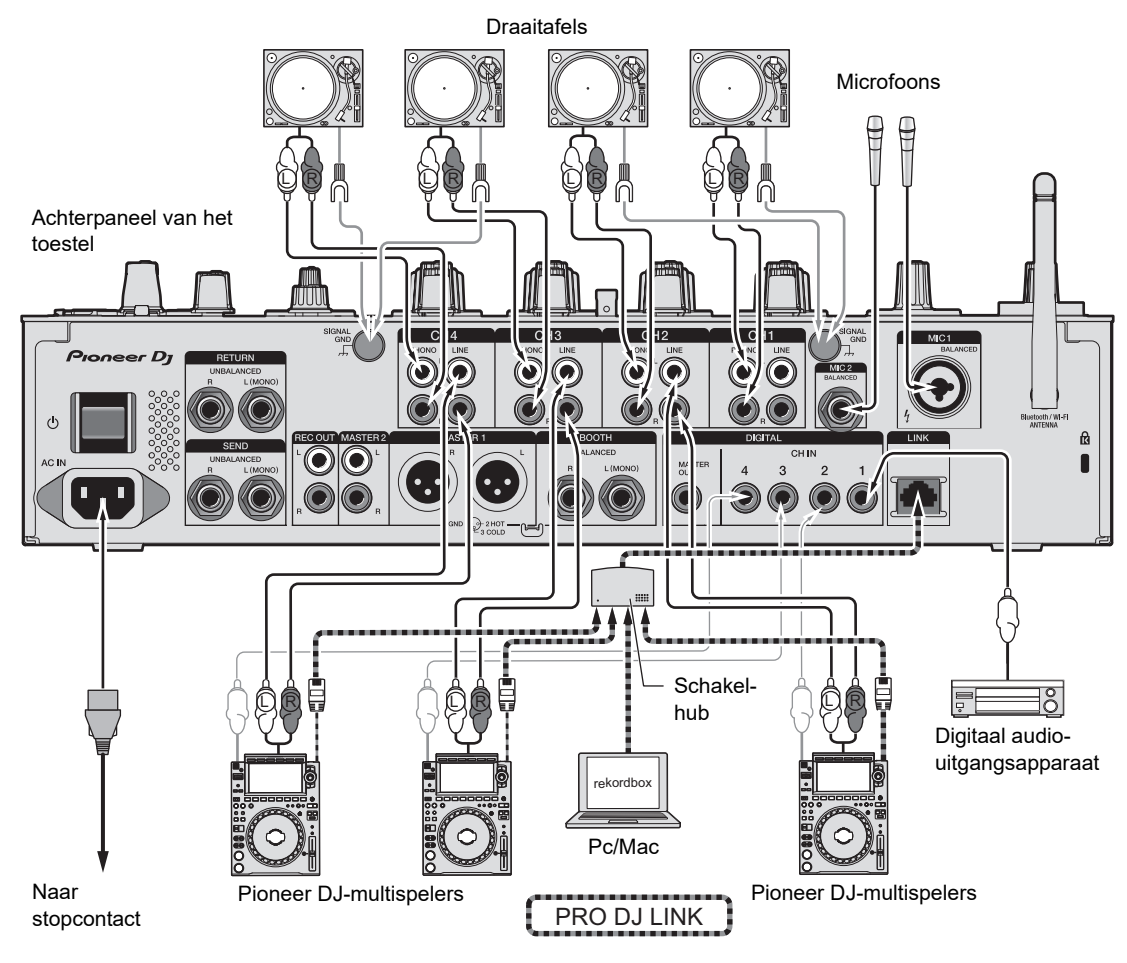

Meer informatie: [PRO DJ LINK \(pagina 7\)](#page-6-1)

### <span id="page-20-1"></span><span id="page-20-0"></span>**Aansluitingen op de uitgangsaansluitingen**

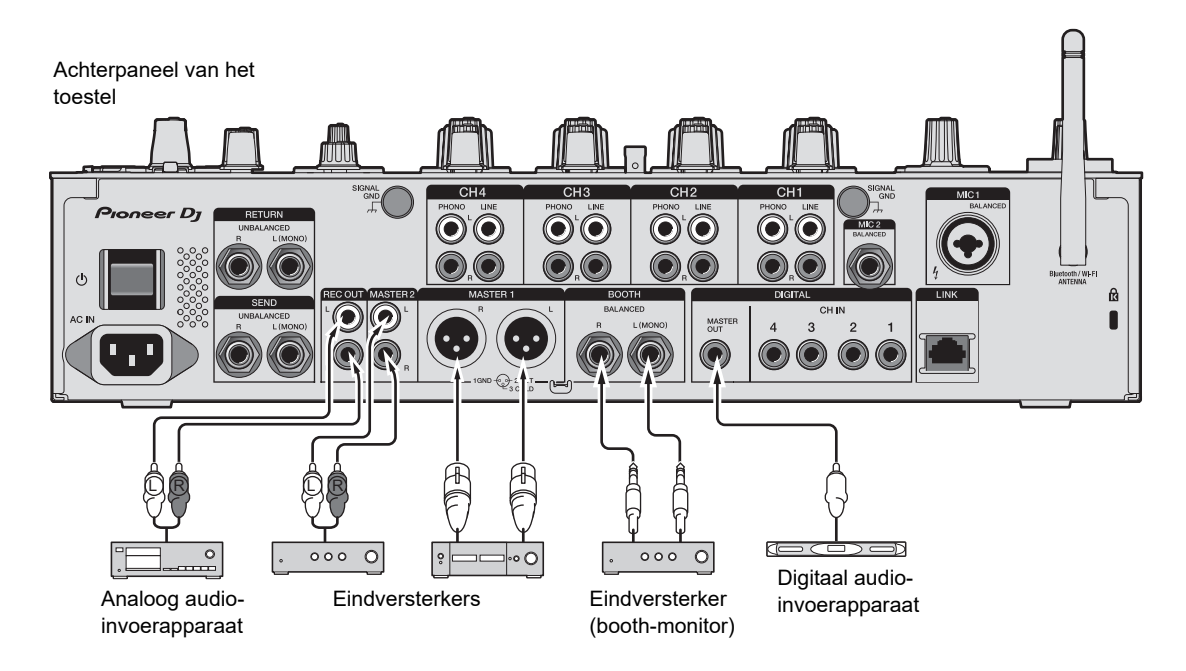

- **•** Gebruik de [**MASTER 1**]-aansluitingen alleen voor gebalanceerde uitvoer. Als deze aansluitingen met een XLR-RCA-conversiekabel (conversieadapter) enz. op ongebalanceerde ingangen (RCA, enz.) worden aangesloten, leidt dit tot ongewenste ruis en/of een slechte geluidskwaliteit.
- **•** Gebruik de [**MASTER 2**]-aansluitingen voor ongebalanceerde invoer (RCA, enz.).
- **•** Gebruik de [**BOOTH**]-aansluitingen alleen voor gebalanceerde uitvoer. Als deze aansluitingen op ongebalanceerde ingangen worden aangesloten, leidt dit tot ongewenste ruis en/of slechte geluidskwaliteit.
- **•** Sluit niet het stroomsnoer van een ander product op de [**MASTER 1**]-aansluitingen aan.

# <span id="page-21-1"></span><span id="page-21-0"></span>**Aansluitingen op het bovenpaneel en het voorpaneel**

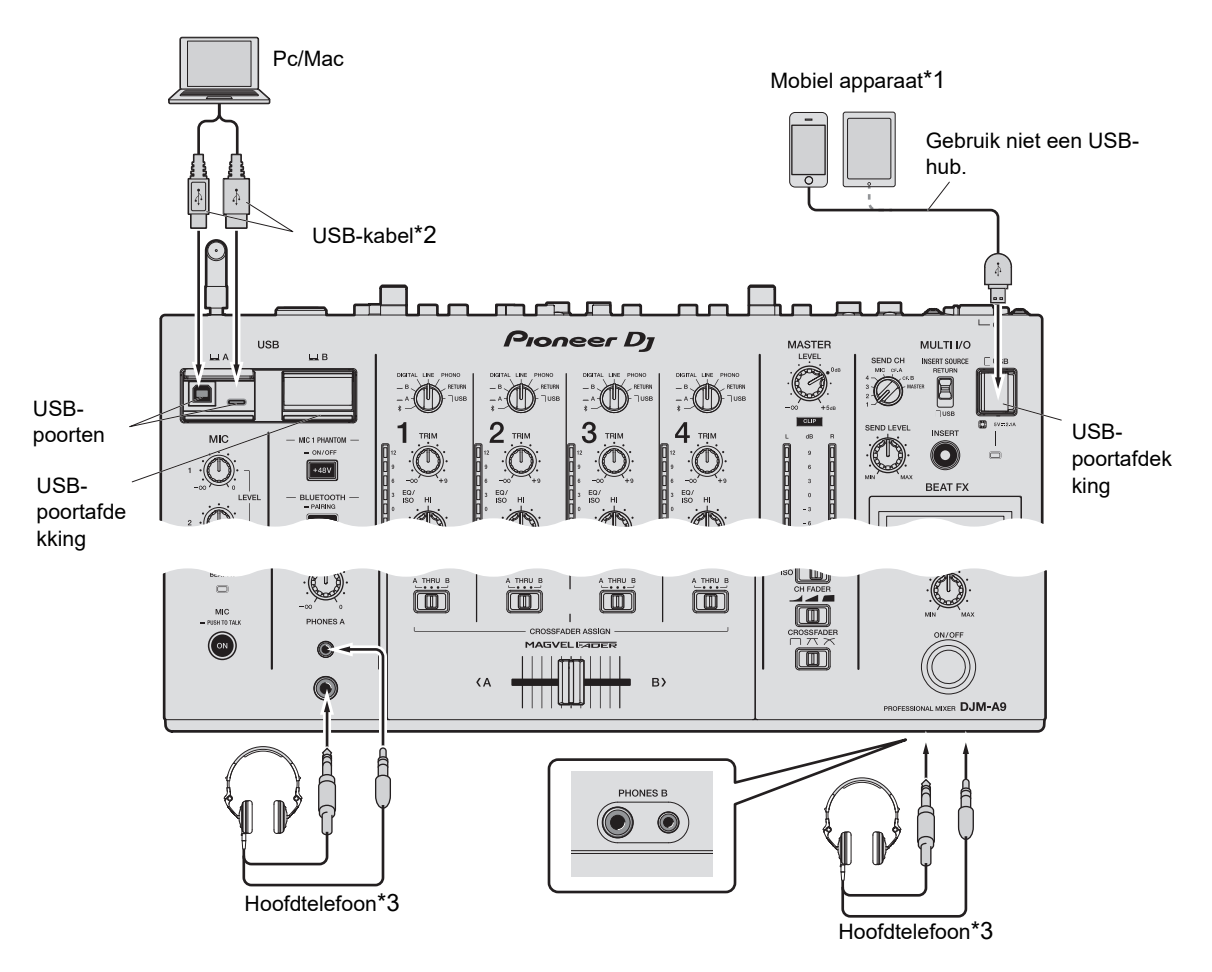

\*1 Als u een mobiel apparaat met het toestel wilt verbinden, gebruik dan de kabel die met dat apparaat is meegeleverd.

Bezoek de onderstaande URL voor een lijst van mobiele apparaten die door dit toestel worden ondersteund.

#### pioneerdj.com/support/

\*2 We raden aan om een USB-kabel te gebruiken om dit toestel direct met een pc/Mac te verbinden. Als u een USB-hub wilt gebruiken, gebruik dan een product dat wordt aanbevolen door de fabrikant van uw pc/Mac.

We garanderen niet compatibiliteit met alle USB-hubs.

- \*3 Sluit een hoofdtelefoon op een van de aansluitingen aan (stekker of ministekker). Als u beide aansluitingen tegelijkertijd gebruikt, kan het volume voor de hoofdtelefoon en/of de geluidskwaliteit afnemen.
- **•** Sluit geen mobiele apparaten aan op de USB-poorten Type-B of Type-C.

# **Aansluitingen (basisstijlen)**

- **•** Om audio van een pc/Mac naar en van het toestel te kunnen invoeren en uitvoeren, moet u de speciale software op de computer installeren [\(pagina 13\)](#page-12-2).
- **•** Trek en duw niet met te veel kracht aan of tegen de afdekking van de USB-poorten omdat die daardoor kunnen worden beschadigd.

### <span id="page-22-1"></span><span id="page-22-0"></span>**Externe effectgeneratoren aansluiten**

## **Aansluitingen op de MULTI I/O-aansluitingen**

U kunt externe effectgeneratoren of mobiele apparaten gebruiken door deze als volgt op de MULTI I/O-aansluitingen aan te sluiten.

- **–** [**SEND**]-aansluitingen (uitgang) → effectgenerator → [**RETURN**]-aansluitingen (ingang)
- **–** Aansluiting voor mobiel apparaat (USB-poort) (ingangs-/uitgangspoort) → mobiel apparaat
- **•** Zorg ervoor dat externe effectgeneratoren ook op de [**RETURN**]-aansluitingen (ingang) worden aangesloten.

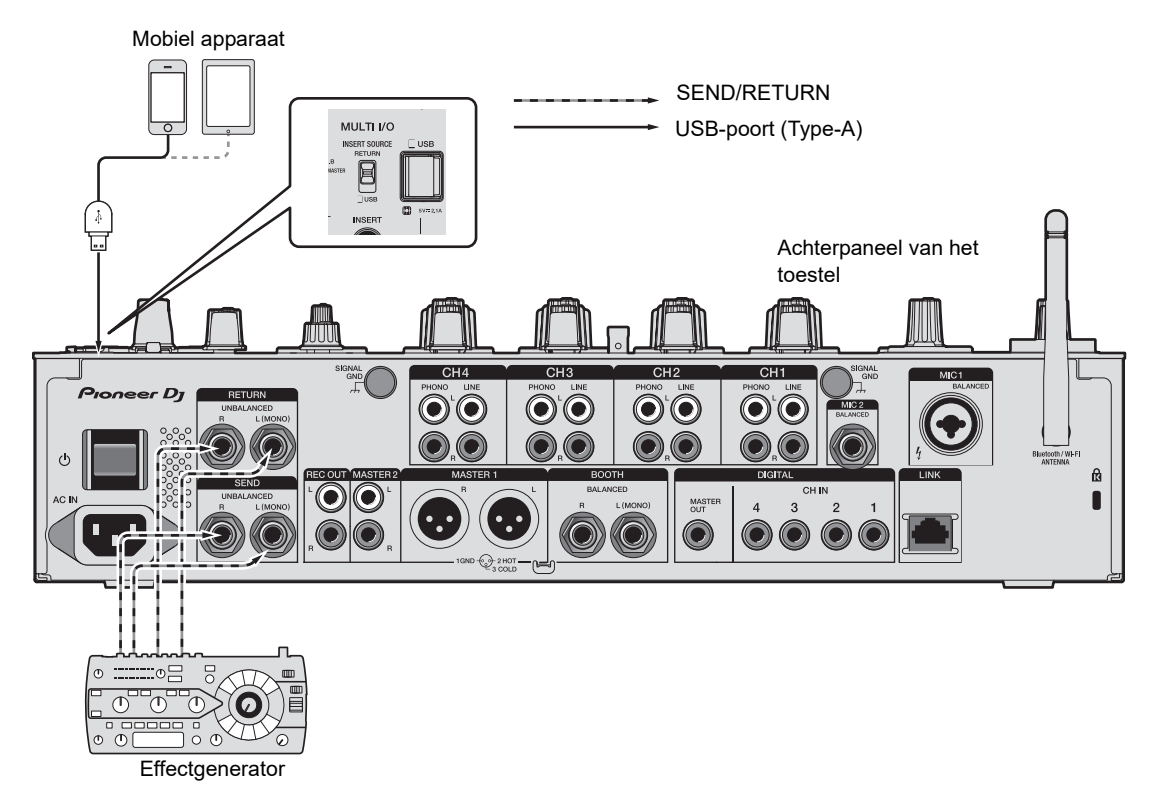

**■ Meer informatie: [Multi I/O \(pagina 42\)](#page-41-1)** 

# <span id="page-23-0"></span>**Audio-uitgang**

Volg de onderstaande procedures om geluid uit te voeren en in te stellen.

- **–** [Geluid weergeven \(pagina 27\)](#page-26-0)
- **–** [Het geluid instellen \(pagina 28\)](#page-27-0)
- **–** [De fadercurve instellen \(pagina 28\)](#page-27-1)
- **–** [De links/rechts-geluidsbalans instellen \(pagina 29\)](#page-28-0)

 Voor de geluidsuitvoer naar de [**BOOTH**]-aansluitingen, zie [Een booth-monitor gebruiken](#page-32-3)  [\(pagina 33\).](#page-32-3)

# <span id="page-23-2"></span><span id="page-23-1"></span>**Kanaal-gedeelte/master-gedeelte/fadercurvegedeelte**

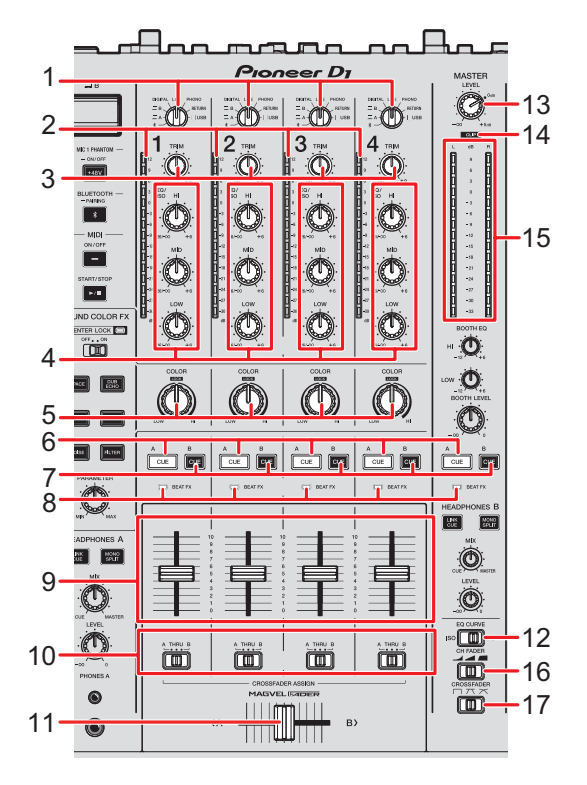

### **Kanaal-gedeelte**

### 1. **Ingangskeuzeschakelaar**

Selecteert de bron van het ingangsgeluid.

- **—[ ]**: Selecteert een pc/Mac of mobiele apparaten die via Bluetooth aangesloten zijn.
- **[ A, B]**: Selecteert een pc/Mac die is aangesloten op de [**USB**]-poort.
- **[DIGITAL]**: Selecteert een multispeler die is aangesloten op de [**DIGITAL CH IN**] aansluitingen.
- **[LINE]**: Selecteert een multispeler enz. die is aangesloten op de [**LINE**] aansluitingen.
- **[PHONO]**: Selecteert een draaitafel die is aangesloten op de [**PHONO**] aansluitingen.
- **[RETURN]**: Selecteert het effectgeluid van een apparaat dat is aangesloten op de [**RETURN**]-aansluitingen.
- **[ USB]**: Selecteert het effectgeluid van een apparaat dat is aangesloten op de aansluitingen voor mobiele apparaten.

#### 2. **Kanaalniveau-indicator**

Toont het volumeniveau voordat het geluid door de kanaalfader gaat.

#### 3. **TRIM-knop**

Regelt het volume voor het kanaalingangsgeluid.

### 4. **EQ/ISO (HI, MID, LOW)-knoppen**

Regelt het volume van elke frequentieband. Deze knoppen werken in het volgende bereik.

- **[HI]**: –26 dB tot +6 dB
- **[MID]**: –26 dB tot +6 dB
- **[LOW]**: –26 dB tot +6 dB
- 5. **COLOR-knop** [\(pagina 38\)](#page-37-2)
- 6. **CUE A-knop** [\(pagina 32\)](#page-31-1)
- 7. **CUE B-knop** [\(pagina 32\)](#page-31-1)
- 8. **Beat FX-indicator**

Brandt op het kanaal dat met de [**CH SELECT**]-knop geselecteerd is.

#### 9. **Kanaalfader**

Regelt het volume voor het kanaaluitgangsgeluid volgens de kanaalfadercurve die is ingesteld met de [**CH FADER**]-schakelaar. Door omhoog te schuiven verhoogt u het volume, en door omlaag te schuiven verlaagt u het volume.

# **Audio-uitgang**

#### 10. **CROSSFADER ASSIGN (A, THRU, B)-keuzeschakelaar**

Hiermee wijst u het kanaaluitgangsgeluid aan de crossfader toe.

- **[A]**: Toewijzen aan de [**A**]-zijde (links).
- **[THRU]**: Omzeilt de crossfader.
- **[B]**: Toewijzen aan de [**B**]-zijde (rechts).

#### 11. **Crossfader**

Regelt de volumebalans tussen het kanaaluitgangsgeluid volgens de crossfadercurve die is gespecificeerd met de [**CROSSFADER**]-schakelaar. Als u deze naar de [**A**]-zijde schuift, wordt het geluid dat is toegewezen aan [**A**] uitgevoerd, en als u deze naar de [**B**] zijde schuift, wordt het geluid dat is toegewezen aan [**B**] uitgevoerd.

#### 12. **EQ CURVE-schakelaar**

Selecteert de functie (isolator of equalizer) die met de [**EQ/ISO (HI, MID, LOW)**]-knoppen moet worden afgesteld.

### **Master-gedeelte**

#### 13. **LEVEL-knop**

Regelt het volume voor het mastergeluid.

#### 14. **CLIP-indicator**

Brandt wanneer buitensporig volume wordt uitgevoerd uit de [**MASTER 1**]- of [**MASTER 2**]-aansluiting.

#### 15. **Masterniveau-indicator**

Toont het volumeniveau van het mastergeluid dat naar de [**MASTER 1**]-, [**MASTER 2**]- of [**DIGITAL MASTER OUT**]-aansluiting wordt uitgevoerd.

### **Fadercurve-gedeelte**

#### 16. **CH FADER-schakelaar**

Stelt de kanaalfadercurve in.

- **—** : Verhoogt het volume snel als de kanaalfader dicht naar de bovenste positie wordt verplaatst.
- **—** : Verhoogt het volume gelijkmatig als de kanaalfader omhoog wordt verplaatst.
- **—** : Verhoogt het volume snel als de kanaalfader vanaf de onderste positie wordt verplaatst.

# **Audio-uitgang**

#### 17. **CROSSFADER-schakelaar**

Stelt de crossfadercurve in.

- **—** : Als u de crossfader van de ene kant ([**A**] of [**B**]) naar de andere kant verplaatst, wordt het geluidsvolume van de andere kant snel verhoogd. (Bijvoorbeeld als u de crossfader van de [**A**]-kant weg beweegt, wordt het volume van de [**B**]-kant snel verhoogd.)
- $\rightarrow$   $\pi$ : Een tusseninstelling tussen  $\times$  en  $\Box$ .
- **—** : Als u de crossfader van de ene kant ([**A**] of [**B**]) naar de andere kant verplaatst, wordt het geluidsvolume van de andere kant geleidelijk verhoogd, en het volume van de kant waar de crossfader vandaan beweegt geleidelijk verlaagd. (Bijvoorbeeld als u de crossfader van de [**A**]-kant weg beweegt, wordt het volume van de [**B**]-kant geleidelijk verhoogd en van de [**A**]-kant geleidelijk verlaagd.)

### <span id="page-26-0"></span>**Geluid weergeven**

### **Het kanaalingangsvolume instellen**

- **1 Draai aan de ingangskeuzeschakelaar om de bron van het ingangsgeluid te kiezen.**
- **2 Draai aan de [TRIM]-knop om het volume voor het ingangsgeluid in te stellen.**

De kanaalniveau-indicator brandt als geluid naar het kanaal wordt ingevoerd.

### **Het kanaaluitgangsvolume instellen**

**1 Verplaats de kanaalfader om het volume voor het uitgangsgeluid in te stellen.**

### **2 Stel de [CROSSFADER ASSIGN (A, THRU, B)] keuzeschakelaar in om het uitgangsgeluid aan de crossfader toe te wijzen.**

- **•** Als u [**THRU**] kiest, bent u nu klaar met de volume-instelling voor het kanaaluitgangsgeluid.
- **3 Verplaats de crossfader om de volumebalans van de twee kanalen in te stellen.**

### **Het mastergeluidsvolume instellen**

**1 Draai aan de [LEVEL]-knop om het volume voor het mastergeluid in te stellen.**

De masterniveau-indicator brandt als het mastergeluid wordt uitgevoerd.

### <span id="page-27-0"></span>**Het geluid instellen**

- **1 Zet de [EQ CURVE]-schakelaar op de functie die u wilt instellen.**
- **2 Draai aan de [EQ/ISO (HI, MID, LOW)]-knoppen om het volume van elke band in te stellen.**

### <span id="page-27-1"></span>**De fadercurve instellen**

Stel de kanaalfadercurve en de crossfadercurve in.

- **1 Zet de [CH FADER]-schakelaar op een kanaalfadercurve.**
- **2 Zet de [CROSSFADER]-schakelaar op een crossfadercurve.**

# <span id="page-28-0"></span>**De links/rechts-geluidsbalans instellen**

U kunt de links/rechts-balans voor het uitgangsgeluid van de volgende aansluitingen instellen.

- **–** [**MASTER 1**]
- **–** [**MASTER 2**]
- **–** [**BOOTH**]
- **–** [**REC OUT**]
- **–** [**DIGITAL MASTER OUT**]
- **–** [**USB**]
- **–** [**PHONES A**]
- **–** [**PHONES B**]
- **•** De links/rechts-balans voor geluidsuitvoer van de USB-poort kan alleen worden aangepast wanneer de instelling [**Mixer Audio Output**] op [**MIX(REC OUT with MIC)**] of [**MIX(REC OUT without MIC)**] staat in Settings Utility [\(pagina 16\).](#page-15-0)

### **1 Houd de [QUANTIZE/UTILITY (WAKE UP)]-knop ingedrukt.**

Het Utility-menu verschijnt.

**Meer informatie: [Instellingen \(pagina 77\)](#page-76-2).** 

**2 Draai aan de [TIME]-knop in het Beat FX-gedeelte of druk op de [BEAT ]- of [BEAT ]-knop om [MIXER SETTINGS] te selecteren, en druk op de [TAP]-knop.**

De instelitems onder [**MIXER SETTINGS**] worden weergegeven.

**3 Draai aan de [TIME]-knop of druk op de [BEAT ]- of [BEAT ] knop om [BALANCE] te selecteren, en druk op de [TAP]-knop.**

Het [**BALANCE**]-scherm wordt weergegeven.

**4 Draai aan de [TIME]-knop of druk op de [BEAT ]- of [BEAT ]-knop om de links/rechts-balans in te stellen.**

**•** Als u [**L**] (de meest linkse positie) instelt, wordt alleen het linker kanaal van stereoaudio uitgevoerd, en als u [**R**] (de meest rechtse positie) instelt, wordt alleen het rechter kanaal uitgevoerd.

### **5 Druk op de [TAP]-knop.**

**•** Als u de instelling wilt annuleren, druk dan op de [**AUTO/TAP**]-knop.

### **6 Druk op de [QUANTIZE/UTILITY (WAKE UP)]-knop.**

Het [**UTILITY**]-scherm wordt gesloten.

# <span id="page-30-2"></span><span id="page-30-0"></span>**Geluid monitoren**

# <span id="page-30-3"></span><span id="page-30-1"></span>**Hoofdtelefoon (A/B)-gedeelte**

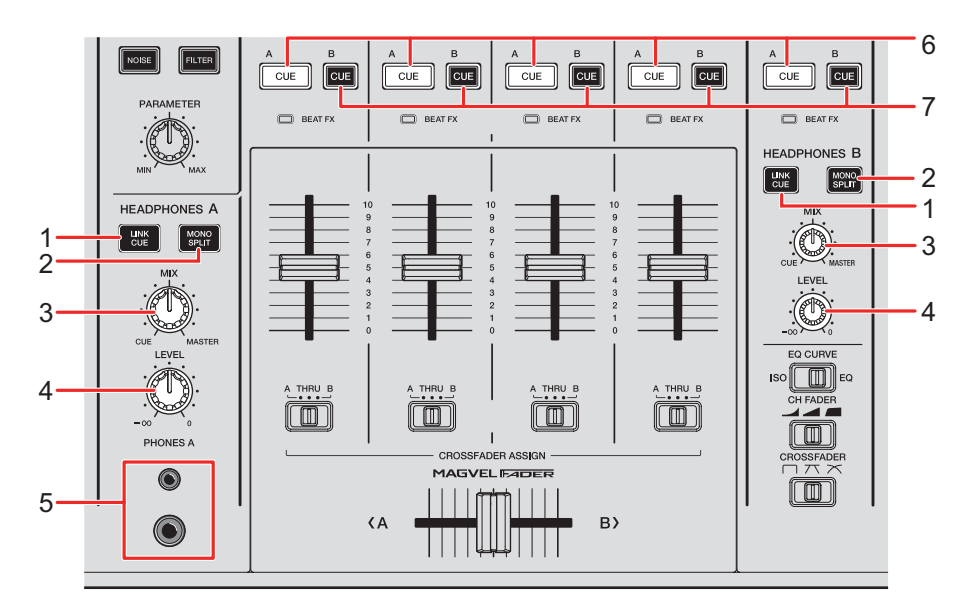

### 1. **LINK CUE-knop**

Voert het LINK MONITOR-geluid uit.

#### 2. **MONO SPLIT-knop**

Stelt de uitvoermethode (MONO SPLIT of stereo) voor de hoofdtelefoon in. Als de knop brandt, wordt het geluid van het kanaal met de ingedrukte [**CUE A**]/[**CUE B**] knop uitgevoerd naar het linker kanaal van de hoofdtelefoon, en het mastergeluid naar het rechter kanaal.

Als de knop uit is, wordt het stereogeluid van het kanaal met de ingedrukte [**CUE A**]/ [**CUE B**]-knop uitgevoerd.

#### 3. **MIX-knop**

Regelt de volumebalans tussen het kanaal met de ingedrukte [**CUE**]-knop en het mastergeluid.

#### 4. **LEVEL-knop**

Regelt het geluidsvolume voor meeluisteren met de hoofdtelefoon.

### 5. **PHONES A-aansluitingen**

Aansluiting voor hoofdtelefoon.

- **•** Als u wilt meeluisteren met [**HEADPHONES B**], sluit de hoofdtelefoon dan aan op de [**PHONES B**]-aansluitingen op het voorpaneel [\(pagina 22\)](#page-21-1).
- 6. **CUE A-knop**

Voert geluid uit naar de [**PHONES A**]-aansluitingen.

7. **CUE B-knop**

Voert geluid uit naar de [**PHONES B**]-aansluitingen.

### <span id="page-31-1"></span><span id="page-31-0"></span>**Monitoren met de hoofdtelefoon**

- **1 Sluit de hoofdtelefoon aan op de [PHONES A]- of [PHONES B]-aansluiting.**
- **2 Druk op de [CUE]-knop ([CUE A], [CUE B] of [LINK CUE]) om het geluid te kiezen waarnaar u wilt meeluisteren.**
- **3 Druk op de [MONO SPLIT]-knop van [HEADPHONES A] of [HEADPHONES B] om de geluidsuitvoermethode (MONO SPLIT of stereo) in te stellen.**
- **4 Draai aan de [MIX]-knop om de volumebalans tussen het kanaal met de ingedrukte [CUE]-knop en het mastergeluid in te stellen.**
- **5 Draai aan de [LEVEL]-knop om het volume voor het kanaal met de ingedrukte [CUE]-knop in te stellen.**

**•** Druk opnieuw op de [**CUE**]-knop om meeluisteren uit te zetten.

### <span id="page-32-2"></span><span id="page-32-0"></span>**Booth-gedeelte**

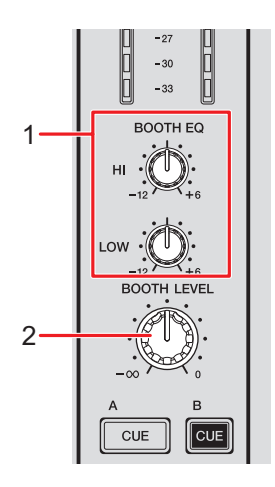

### 1. **BOOTH EQ (HI, LOW)-knoppen**

Regelt het volume van elke band. Deze knoppen werken in het volgende bereik.

- **[HI]**: –12 dB tot +6 dB
- **— [LOW]**: –12 dB tot +6 dB

### 2. **BOOTH LEVEL-knop**

Regelt het volume voor de geluidsuitgang naar een booth-monitor.

# <span id="page-32-3"></span><span id="page-32-1"></span>**Een booth-monitor gebruiken**

### **1 Sluit een booth-monitor op de [BOOTH]-aansluitingen aan.**

Meer informatie: [Aansluitingen op de uitgangsaansluitingen \(pagina 21\)](#page-20-1)

- **2 Draai aan de [BOOTH LEVEL]-knop om het volume voor het uitgangsgeluid in te stellen.**
- **3 Draai aan de [BOOTH EQ (HI, LOW)]-knoppen om het geluid in te stellen.**

# <span id="page-33-0"></span>**Microfoon**

## <span id="page-33-2"></span><span id="page-33-1"></span>**MIC-gedeelte**

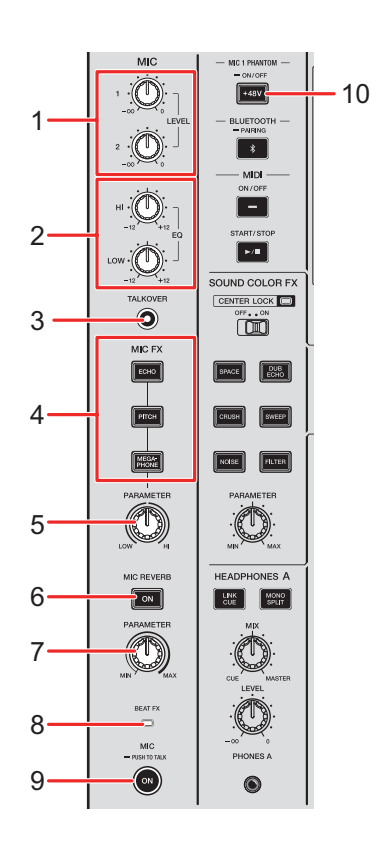

#### 1. **LEVEL (1, 2)-knoppen**

Regelt het volume van het geluid dat via de [**MIC 1**]- en [**MIC 2**]-instellingen wordt ingevoerd.

### 2. **EQ (HI, LOW)-knoppen**

Regelt het volume van het geluid dat via de [**MIC 1**]- en [**MIC 2**]-instellingen wordt ingevoerd.

Deze knoppen werken in het volgende bereik.

- **[HI]**: –12 dB tot +12 dB
- **[LOW]**: –12 dB tot +12 dB

#### 3. **TALKOVER-knop**

Zet talkover van de microfoon aan en uit. De knop brandt als deze functie ingeschakeld is.

- **•** Wanneer er geluid wordt ingevoerd naar de microfoon, wordt het volume van andere kanalen dan het microfoonkanaal verlaagd.
- **•** U kunt de instelling van de talkover-modus en het dempingsniveau wijzigen bij [**TALKOVER**] in [**MY SETTINGS**] [\(pagina 84\).](#page-83-0)

#### 4. **MIC FX-knoppen**

Selecteer een effect dat u op het microfoongeluid wilt toepassen. De geselecteerde knop brandt.

- **[ECHO]**: Produceert een echo-effect door meerdere keren een vertraagd geluid toe te voegen dat wegsterft.
- **[PITCH]**: Wijzigt de toonhoogte van het microfoongeluid.
- **[MEGAPHONE]**: Laat het microfoongeluid klinken alsof u door een megafoon spreekt.

#### 5. **MIC FX PARAMETER-knop**

Regelt de kwantitatieve parameters voor het effect dat geselecteerd is met de [**MIC FX**] knop.

#### 6. **MIC REVERB-knop**

Zet de microfoonnagalm aan en uit. De knop brandt als deze functie ingeschakeld is.

#### 7. **MIC REVERB PARAMETER-knop**

Regelt de kwantitatieve parameters voor de nagalm die op het microfoongeluid wordt toegepast.

#### 8. **BEAT FX-indicator**

Gaat branden wanneer de [**CH SELECT**]-knop in het Beat FX-gedeelte op [**MIC**] staat, en knippert wanneer Beat FX op het microfoongeluid wordt toegepast.

#### 9. **MIC-knop**

Zet de microfoon aan en uit. De knop brandt als deze functie ingeschakeld is.

**•** Als u de knop ingedrukt houdt, staat de microfoon aan terwijl de knop ingedrukt is en gaat deze uit wanneer u de knop loslaat (indrukken om te spreken).

#### 10. **MIC 1 PHANTOM ON/OFF-knop**

Houd deze knop ingedrukt om fantoomvoeding aan en uit te zetten. De knop brandt wanneer deze functie ingeschakeld is en DC +48V-fantoomvoeding wordt geleverd aan de XLR-stekker van de [**MIC 1**]-aansluiting.

**•** Zet fantoomvoeding aan wanneer u een condensatormicrofoon gebruikt.

**•** Als de knop niet brandt wanneer deze functie ingeschakeld is, is de functie voor fantoomvoeding vergrendeld. U kunt deze ontgrendelen met [**MIC PHANTOM LOCK**] in de Utility-instellingen [\(pagina 81\).](#page-80-0)

## **LET OP**

Zet fantoomvoeding alleen aan als u een condensatormicrofoon heeft die fantoomvoeding vereist en aangesloten is op de [**MIC 1**]-aansluiting. Zet fantoomvoeding uit voordat u een microfoon aansluit op/ontkoppelt van de [**MIC 1**] aansluiting. Als deze functie op de verkeerde wijze wordt gebruikt, kan het toestel worden beschadigd.

Zet fantoomvoeding alleen aan of uit wanneer de [**MIC**]-knop uitgeschakeld is of wanneer de MIC [**LEVEL 1**]-knop op de minimumwaarde staat. Als fantoomvoeding op de verkeerde wijze wordt gebruikt, kan het monitorapparaat harde ruis produceren, wat storing van het apparaat en zelfs gehoorverlies kan veroorzaken.

# <span id="page-35-0"></span>**Een microfoon gebruiken**

**1 Sluit een microfoon op de [MIC 1]- of [MIC 2]-aansluiting aan.**

Meer informatie: [Aansluitingen op de ingangsaansluitingen \(pagina 20\)](#page-19-2)

- **2 Druk op de [TALKOVER]-knop om talkover van de microfoon aan of uit te zetten.**
- **3 Druk op de [MIC]-knop om de microfoon aan of uit te zetten.**
- **4 Draai aan de [LEVEL 1]- of [LEVEL 2]-knop om het volumeniveau van de microfoon in te stellen.**
	- **•** Als u de knop te ver rechtsom draait, wordt het geluid met een hoog volume uitgevoerd.
- **5 Draai aan de [EQ (HI, LOW)]-knoppen om het volume van elke band in te stellen.**
- **6 Spreek in de microfoon.**
- **7 Druk op een van de [MIC FX]-knoppen om een effect toe te voegen aan het microfoongeluid.**
- **8 Draai aan de [MIC FX PARAMETER]-knop om de kwantitatieve parameter voor het microfooneffect in te stellen.**
- **9 Druk op de [MIC REVERB]-knop om nagalm aan het microfoongeluid toe te voegen.**
- **10 Draai aan de [MIC REVERB PARAMETER]-knop om de kwantitatieve parameter voor de nagalm in te stellen.**

 Voor het toevoegen van BEAT FX aan het microfoongeluid, zie [Beat FX-gedeelte](#page-47-0)  [\(pagina 48\).](#page-47-0)

# **Sound Color FX**

U kunt op het geluid op elk kanaal een filter of een effect toepassen.

# **Sound Color FX-gedeelte**

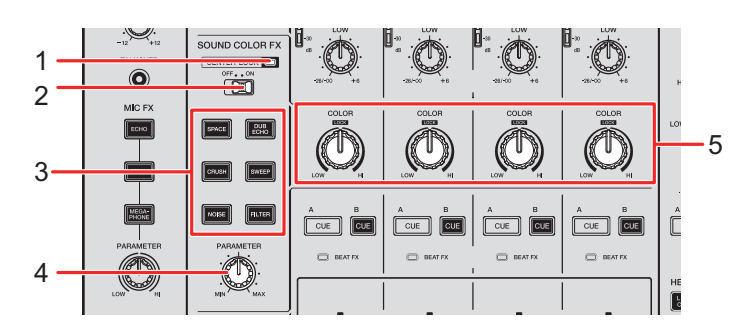

### 1. **CENTER LOCK-indicator**

Brandt wanneer de [**CENTER LOCK**]-schakelaar op [**ON**] staat.

### 2. **CENTER LOCK-schakelaar**

Vergrendelt de [**COLOR**]-knop wanneer deze snel naar de middenpositie omhoog wordt gedraaid wanneer deze schakelaar op [**ON**] staat. De vergrendeling wordt vrijgegeven wanneer u de knop loslaat; vervolgens kunt u de knop vrij ronddraaien.

### 3. **SOUND COLOR FX-knoppen**

Selecteert een Sound Color FX. De geselecteerde knop knippert.

### 4. **PARAMETER-knop**

Past een kwantitatieve parameter voor het effect aan.

### 5. **COLOR-knop**

Past een effect aan.

# **Sound Color FX gebruiken**

Meer informatie: [Typen Sound Color FX en instellingen \(pagina 40\)](#page-39-0)

### **1 Druk op de [SOUND COLOR FX]-knop van een effect.**

De geselecteerde knop knippert.

- **•** Het geselecteerde effect wordt op CH 1 tot CH 4 toegepast.
- **•** Als er al een Sound Color FX geselecteerd was, schakelt het effect over naar het meest recent ingedrukte effect.

### **2 Draai aan de [COLOR]-knop om het effect in te stellen.**

Het effect op het kanaal waar u de knop voor draaide, wordt aangepast.

### **3 Draai aan de [PARAMETER]-knop om de kwantitatieve parameter van het effect in te stellen.**

**•** Druk opnieuw op de [**SOUND COLOR FX**]-knop van het gebruikte effect om het effect uit te schakelen.

# <span id="page-39-0"></span>**Typen Sound Color FX en instellingen**

U kunt de volgende instellingen met de knoppen regelen.

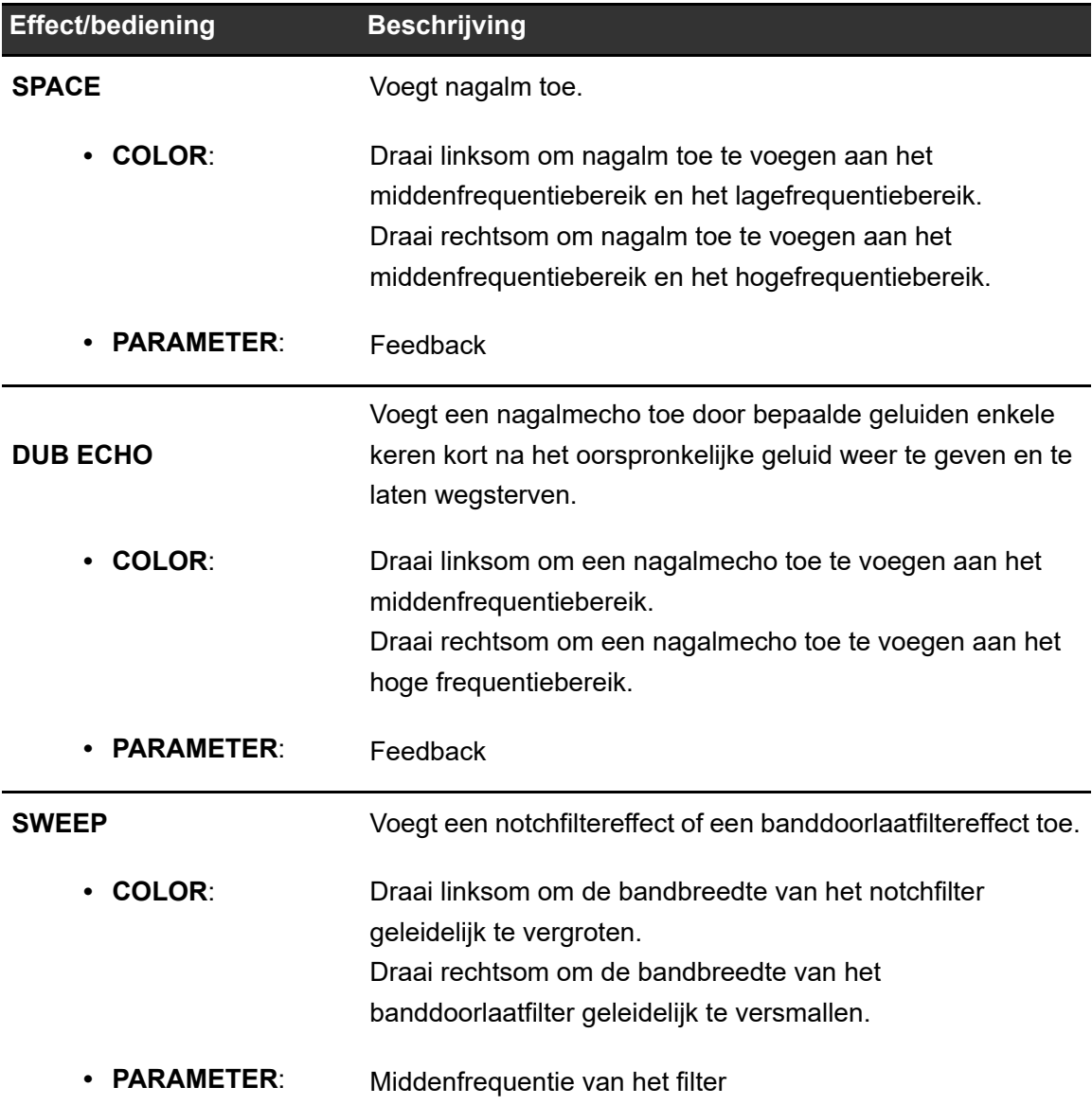

# **Sound Color FX**

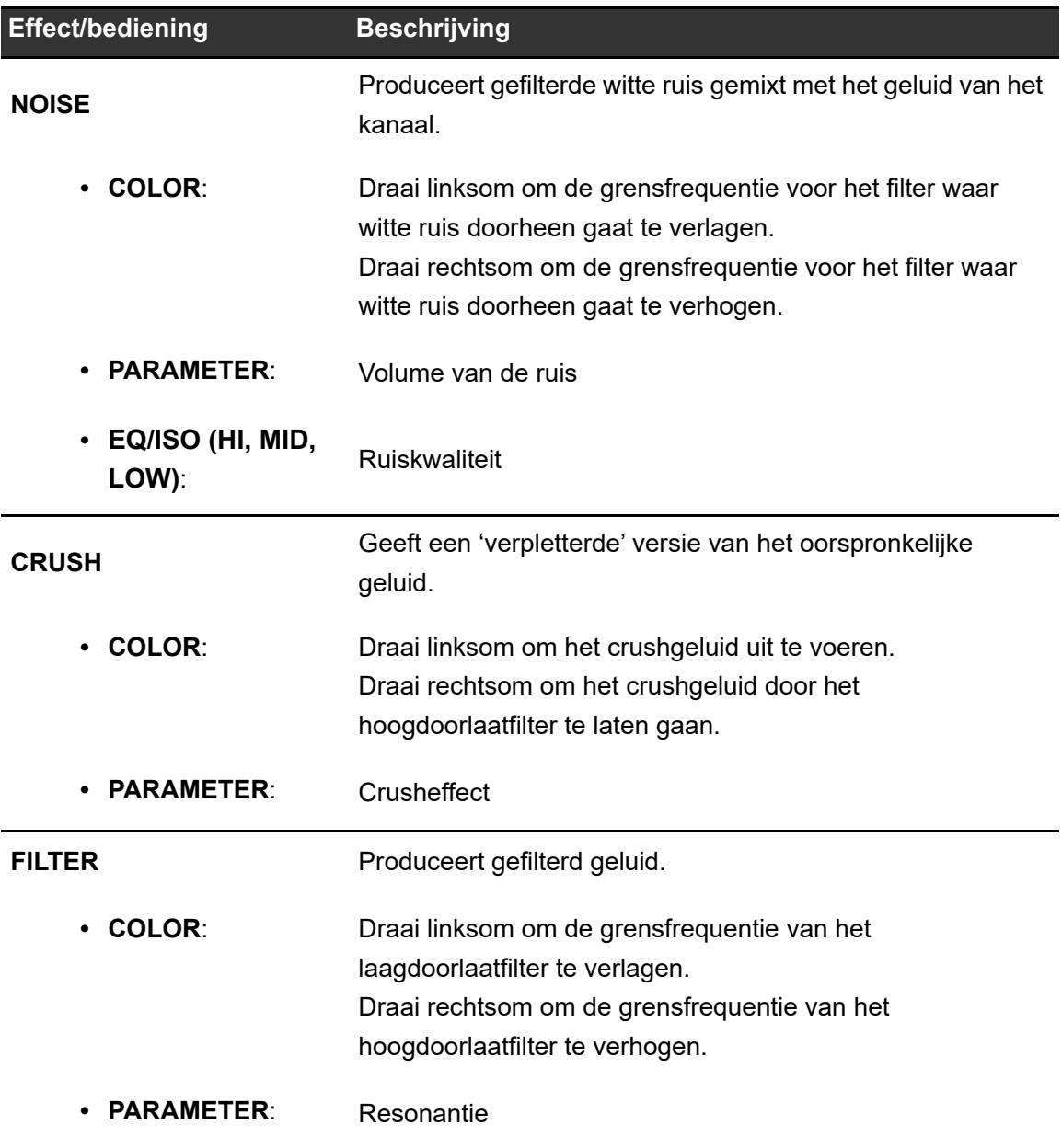

# **Multi I/O**

U kunt het effectgeluid van een externe effectgenerator of een mobiel apparaat (waarop een FX-applicatie wordt uitgevoerd) naar de kanalen of de masteruitgang sturen. De Insert-methode en de Return-methode worden ondersteund.

**• Insert-methode**: Vervangt het oorspronkelijke geluid door het effectgeluid.

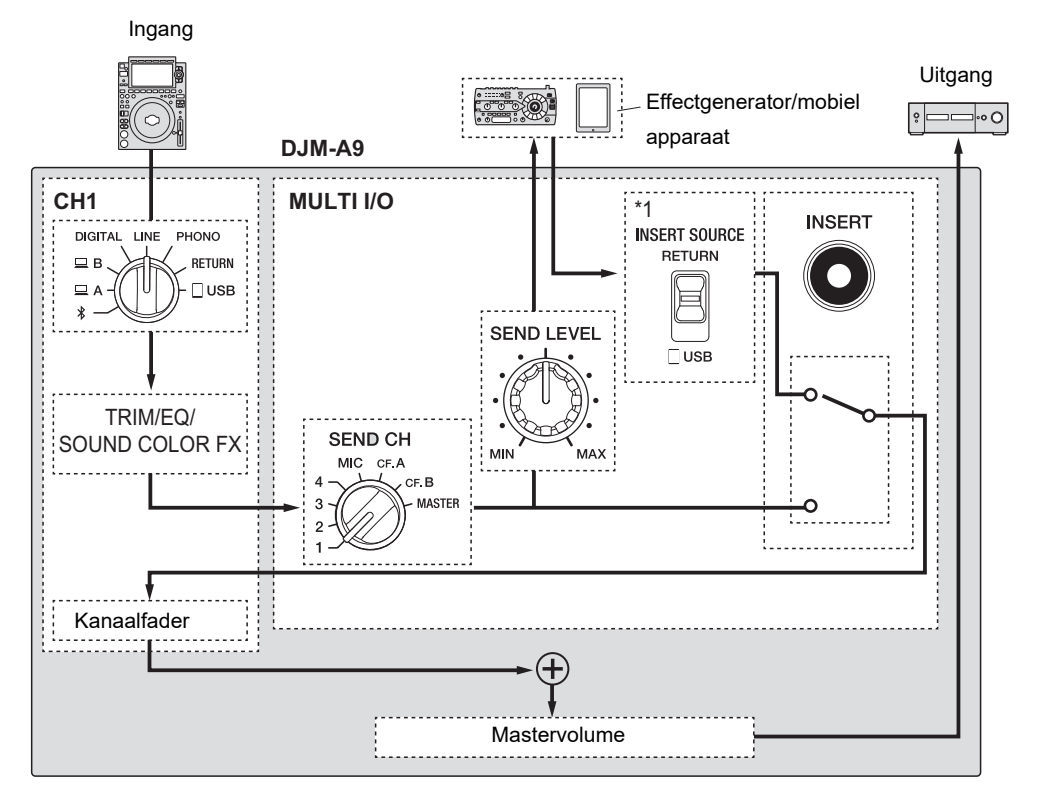

\*1 Selecteert het geluid dat met het mastergeluid moet worden gemengd. Het geluid dat van een externe effectgenerator wordt geretourneerd, wordt uitgevoerd wanneer [**RETURN**] wordt geselecteerd; en het geluid dat van een mobiel apparaat wordt geretourneerd, wordt uitgevoerd wanneer [ **USB**] wordt geselecteerd.

# **Multi I/O**

**• Return-methode**: Stuurt het effectgeluid naar een ander kanaal dan het kanaal met het oorspronkelijke geluid. U kunt dan het oorspronkelijke geluid en het effectgeluid met behulp van de twee kanalen mengen.

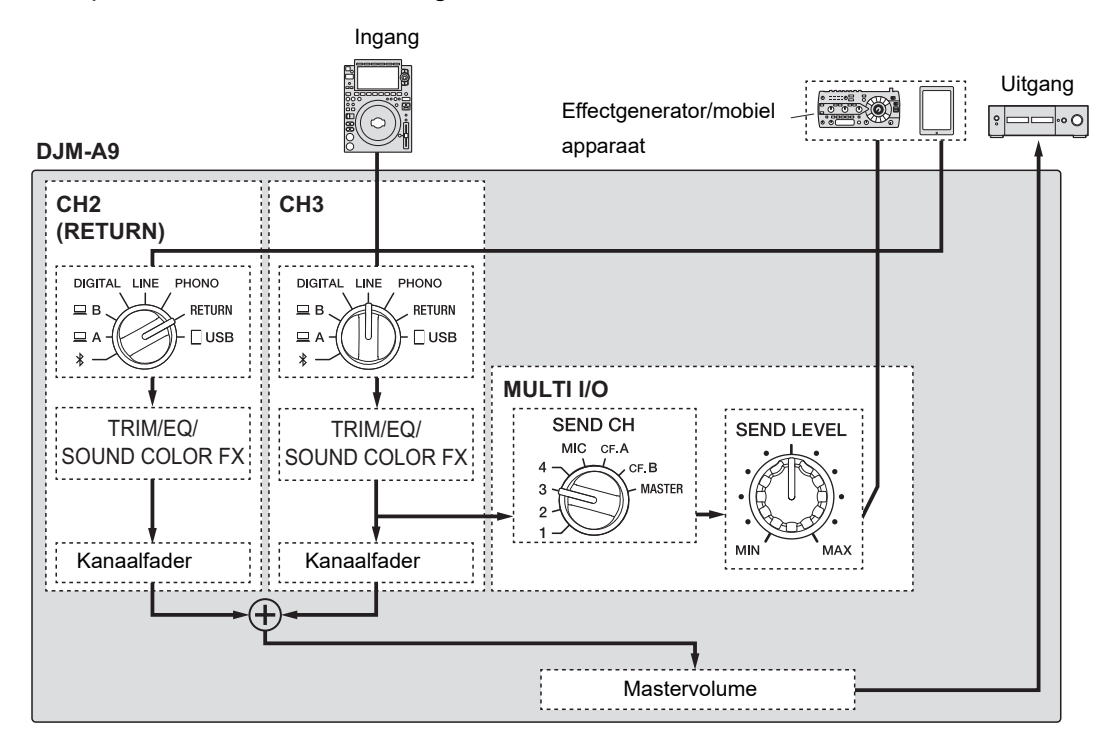

 Voor details over aansluitingen, zie [Aansluitingen op de MULTI I/O-aansluitingen](#page-22-0)  [\(pagina 23\).](#page-22-0)

## **MULTI I/O-gedeelte**

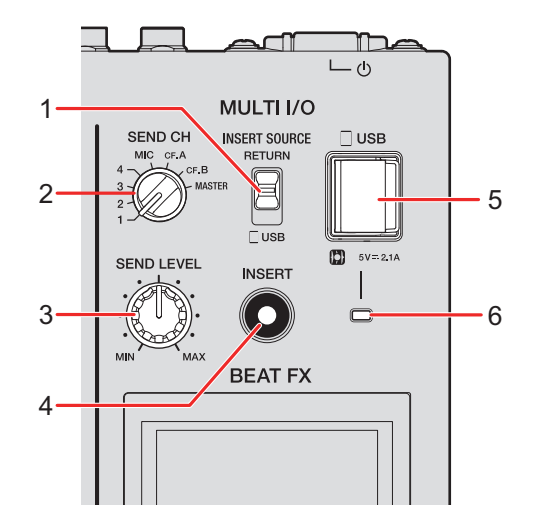

### 1. **INSERT SOURCE-keuzeschakelaar**

Selecteer de bron van het ingangsgeluid voor wanneer de Insert-methode wordt gebruikt.

- **[RETURN]**: Voert geluid van de [**RETURN**]-aansluitingen in.
- **[USB]**: Voert geluid van de aansluiting voor mobiele apparaten in.

#### 2. **SEND CH-keuzeschakelaar**

Selecteert het kanaal waaraan het MULTI I/O-effect wordt toegevoegd.

#### 3. **SEND LEVEL-knop**

Regelt het verzendniveau voor MULTI I/O.

#### 4. **INSERT-knop**

Zet de Insert-methode aan en uit. De knop knippert wanneer deze functie ingeschakeld is.

### 5. **Aansluiting voor mobiel apparaat (USB-poort)**

Aansluiting voor een mobiel apparaat.

#### 6. **USB-verbindingsindicator**

Brandt als een compatibel mobiel apparaat aangesloten is, en knippert als een nietcompatibel mobiel apparaat aangesloten is.

# **Multi I/O gebruiken**

- **1 Stel de [INSERT SOURCE]-keuzeschakelaar of de ingangskeuzeschakelaar voor elk kanaal in naargelang de gebruikte methode.**
	- **•** Als u de Insert-methode gebruikt:
		- **–** Als een externe effectgenerator wordt gebruikt: Zet de [**INSERT SOURCE**] keuzeschakelaar op [**RETURN**].
		- **–** Als een mobiel apparaat wordt gebruikt: Zet de [**INSERT SOURCE**] keuzeschakelaar op [**USB**].
	- **•** Als u de Return-methode gebruikt:
		- **–** Als een externe effectgenerator wordt gebruikt: Zet de ingangskeuzeschakelaar voor elk kanaal op [**RETURN**].
		- **–** Als een mobiel apparaat wordt gebruikt: Zet de ingangskeuzeschakelaar voor elk kanaal op [**USB**].

Meer informatie: [Kanaal-gedeelte/master-gedeelte/fadercurve-gedeelte \(pagina 24\)](#page-23-0)

- **2 Draai aan de [SEND CH]-keuzeschakelaar om het kanaal te selecteren waaraan het MULTI I/O-effect wordt toegevoegd.**
- **3 Als u de Insert-methode gebruikt, druk dan op de [INSERT] knop om deze aan te zetten.**

### **4 Draai aan de [SEND LEVEL]-knop om het verzendniveau voor MULTI I/O in te stellen.**

- **•** Druk opnieuw op de [**INSERT**]-knop om de Insert-methode uit te zetten.
- **•** In de volgende situaties wordt MULTI I/O automatisch uitgezet:
	- **•** Er is een kanaal van [**1**] tot [**4**] geselecteerd met de [**SEND CH**]-keuzeschakelaar, en [**RETURN**] is geselecteerd met de ingangskeuzeschakelaar voor het geselecteerde kanaal.

# **Multi I/O**

- **•** Met de [**SEND CH**]-keuzeschakelaar is [**CF.A**] (crossfader A) of [**CF.B**] (crossfader B) geselecteerd, met de ingangskeuzeschakelaar voor het geselecteerde kanaal is [**RETURN**] geselecteerd, en met de [**CROSSFADER ASSIGN (A, THRU, B)**] keuzeschakelaar en de [**SEND CH**]-keuzeschakelaar zijn dezelfde instellingen geselecteerd.
- **•** Met de [**SEND CH**]-keuzeschakelaar is [**MASTER**] geselecteerd, en met de ingangskeuzeschakelaar voor eender welk kanaal is [**RETURN**] geselecteerd.

U kunt verschillende effecten toevoegen naargelang het tempo (BPM = Beats Per Minute) van het afgespeelde muziekstuk.

Als u de Quantize-functie in PRO DJ LINK gebruikt, voegt het toestel effecten toe door deze automatisch met de beat te synchroniseren volgens de patrooninformatie van het muziekstuk dat rekordbox heeft geanalyseerd.

Dit gebeurt ook als u de [**ON/OFF**]-knop in het Beat FX-gedeelte en X-PAD onnauwkeurig gebruikt.

**•** U kunt de Quantize-functie in PRO DJ LINK gebruiken door een PRO DJ LINKcompatibele multispeler van Pioneer DJ op het toestel aan te sluiten. Analyseer de muziekstukken op voorhand in rekordbox. Voor details over het analyseren van muziekstukken, raadpleeg de gebruikershandleiding van rekordbox [\(pagina 6\)](#page-5-0).

Meer informatie: [PRO DJ LINK \(pagina 7\)](#page-6-0)

### <span id="page-47-0"></span>**Beat FX-gedeelte**

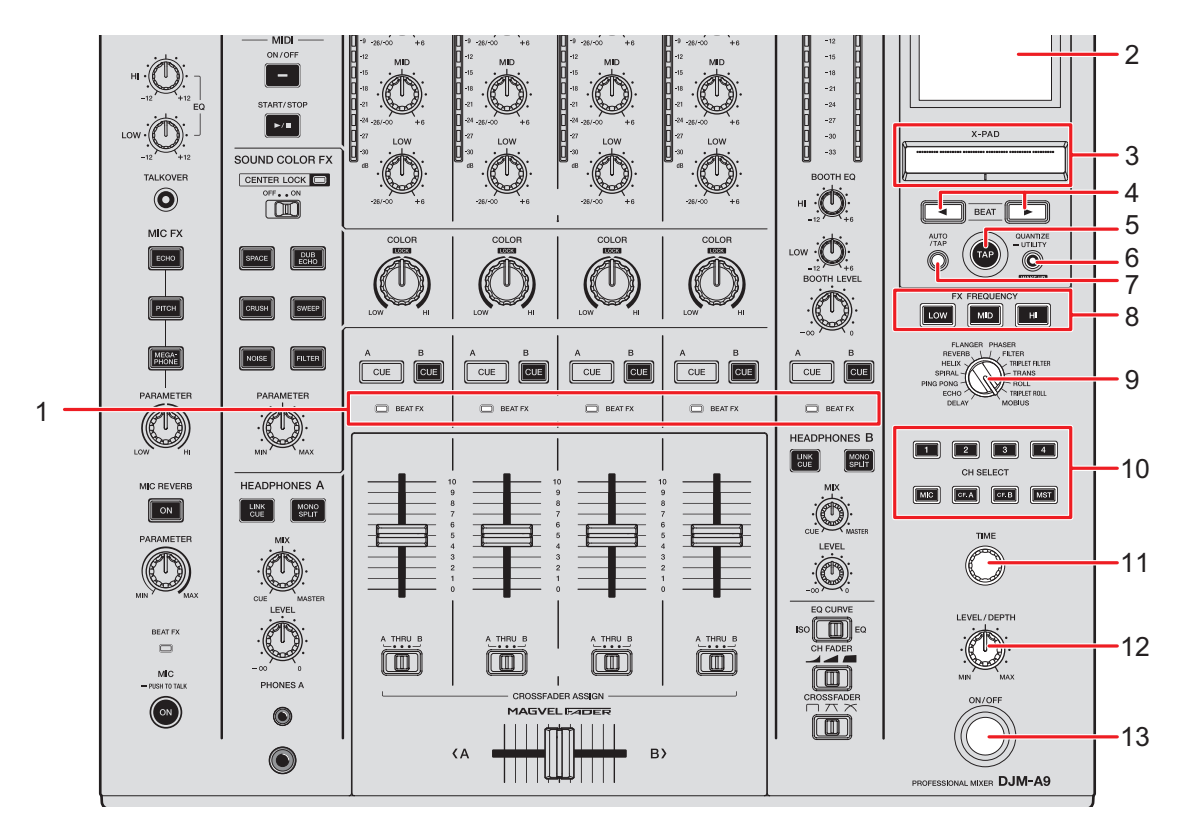

#### 1. **BEAT FX-indicator**

De Beat FX-indicator van het met de [**CH SELECT**]-knop geselecteerde kanaal brandt, en deze knippert wanneer Beat FX wordt toegepast.

#### 2. **Schermweergave** [\(pagina 50\)](#page-49-0)

#### 3. **X-PAD**

Raak dit aan om het effect aan te zetten, en laat los om het effect uit te zetten. Glij met uw vinger over deze pad om de tijd-/kwantitatieve parameter voor het effect aan te passen.

#### 4. **BEAT** /**-knoppen**

Stelt het aantal beats voor Beat FX in.

#### 5. **TAP-knop**

Tik hierop om handmatig een BPM in te stellen.

#### 6. **QUANTIZE/UTILITY (WAKE UP)-knop**

Druk hierop om Quantize aan en uit te zetten. De knop brandt als deze functie ingeschakeld is.

- **•** Druk tijdens de stand-bymodus hierop om de stand-bymodus te verlaten.
- **•** Houd dit ingedrukt om het [**UTILITY**]-scherm weer te geven [\(pagina 78\).](#page-77-0)

#### 7. **AUTO/TAP-knop**

Selecteert de BPM-meetmethode (AUTO/TAP). De geselecteerde methode wordt op het scherm weergegeven.

- **—** AUTO: De BPM van het ingangsgeluid wordt automatisch gemeten (meetbereik: 70 tot 180).
- **—** TAP: De BPM handmatig instellen [\(pagina 52\).](#page-51-0)
- **•** Wanneer u het toestel aanzet, wordt automatisch AUTO ingesteld.

#### 8. **FX FREQUENCY (LOW, MID, HI)-knoppen**

Selecteert het bereik ([**LOW**]/[**MID**]/[**HI**]) waarop Beat FX wordt toegepast. De geselecteerde knop brandt.

#### 9. **BEAT FX-keuzeschakelaar**

Selecteert een Beat FX.

#### 10. **CH SELECT-knop**

Selecteert het kanaal waarop een Beat FX wordt toegepast. De geselecteerde knop brandt.

- 11. **TIME-knop** [\(pagina 53\)](#page-52-0)
- 12. **LEVEL/DEPTH-knop** [\(pagina 53\)](#page-52-0)
	- **•** Als u helemaal linksom draait, wordt het oorspronkelijke geluid uitgevoerd.

#### 13. **ON/OFF-knop**

Schakelt Beat FX in en uit. De knop knippert wanneer deze functie ingeschakeld is.

### <span id="page-49-0"></span>**Schermweergave**

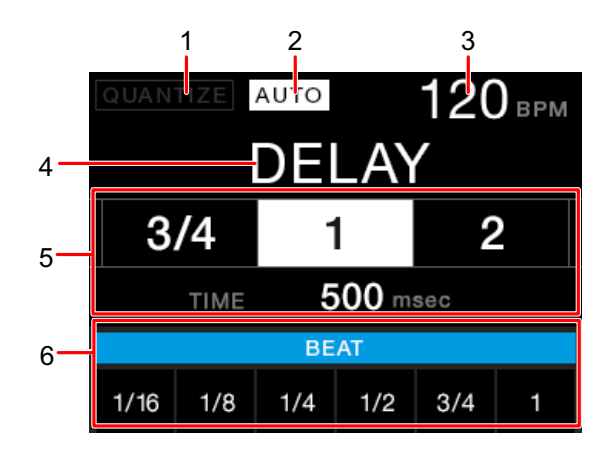

### 1. **QUANTIZE**

Geeft de status van de QUANTIZE-functie als volgt aan.

- **–** Brandt rood: QUANTIZE is ingeschakeld.
- **–** Brandt grijs: QUANTIZE is ingeschakeld maar het toestel ontvangt de GRIDinformatie niet.
- **–** Wordt niet weergegeven: QUANTIZE is uitgeschakeld.
- **•** Het is mogelijk dat het toestel de GRID-informatie niet ontvangt afhankelijk van de afspeelstatus van een aangesloten multispeler (bijvoorbeeld off-air, scratchen, achteruit afspelen, enz.).

### 2. **AUTO/TAP**

Geeft [**AUTO**] weer in de automatische BPM-meetmodus, en [**TAP**] in de handmatige BPM-invoermodus.

**•** Als de BPM-waarde knippert, kan deze niet correct worden gemeten in de [**AUTO**] instelling. Gebruik in dat geval de [**TAP**]-modus.

#### 3. **BPM-waarde**

4. **Effectnaam**

Toont de naam van het geselecteerde effect.

#### 5. **Beat/parameter**

Hier brandt de geselecteerde beatwaarde en wordt de tijdwaarde van de betreffende beat getoond.

**•** Voor sommige effecten kunt u parameters weergeven door op de [**BEAT** ]- of [**BEAT** ]-knop te drukken. De weergave knippert als een nummer buiten het parameterbereik wordt ingesteld.

### 6. **X-PAD-status**

Hier wordt de bedieningspositie op de X-PAD weergegeven.

### 50

## **Beat FX gebruiken**

- Meer informatie: [Beat FX-typen en instellingen \(pagina 53\)](#page-52-0)
- **1 Druk op de [AUTO/TAP]- of [QUANTIZE/UTILITY (WAKE UP)] knop om de BPM-meetmodus in te stellen.**
- **2 Draai aan de Beat FX-keuzeschakelaar om een effect te selecteren.**

De weergave voor de geselecteerde Beat FX verschijnt.

- **3 Druk op de [CH SELECT]-knop voor het kanaal waarop u het effect wilt toepassen.**
- **4 Druk op de [BEAT ]- of [BEAT ]-knop om de beatfractie in te stellen waarmee u het effect wilt synchroniseren.**
- **5 Druk op de [FX FREQUENCY (LOW, MID, HI)]-knop om het bereik te selecteren waarop u het effect wilt toepassen.**
- **6 Draai aan de knoppen [TIME] en [LEVEL/DEPTH] om parameters voor het effect in te stellen.**
- **7 Druk op de [ON/OFF]-knop (of tik op X-PAD) om Beat FX aan te zetten.**

Het geselecteerde effect wordt toegepast op het geluid van het kanaal dat met de [**CH SELECT**]-knop geselecteerd is.

**•** Druk opnieuw op de [**ON/OFF**]-knop om Beat FX uit te zetten.

# <span id="page-51-0"></span>**De BPM handmatig instellen**

### **1 Tik meer dan twee keer gelijktijdig met de beat van het muziekstuk op de [TAP]-knop.**

De BPM wordt ingesteld op basis van de gemiddelde tijd tussen de tikken.

- **•** Als u de BPM instelt met de [**TAP**]-knop, wordt de beatfractie ingesteld op [**1/1**], en de effecttijd wordt ingesteld op de lengte van één beat.
- **•** U kunt de BPM ook handmatig instellen door aan de [**TIME**]-knop te draaien terwijl u de [**TAP**]-knop ingedrukt houdt.
- **•** Draai aan de [**TIME**]-knop terwijl u de [**TAP**]- en [**AUTO/TAP**]-knoppen ingedrukt houdt, of druk op de [**BEAT** ]- of [**BEAT** ]-knop terwijl u de [**TAP**]-knop ingedrukt houdt om de BPM met stappen van 0,1 in te stellen.

# <span id="page-52-0"></span>**Beat FX-typen en instellingen**

U kunt de volgende BEAT FX-instellingen met de betreffende knoppen enz. regelen.

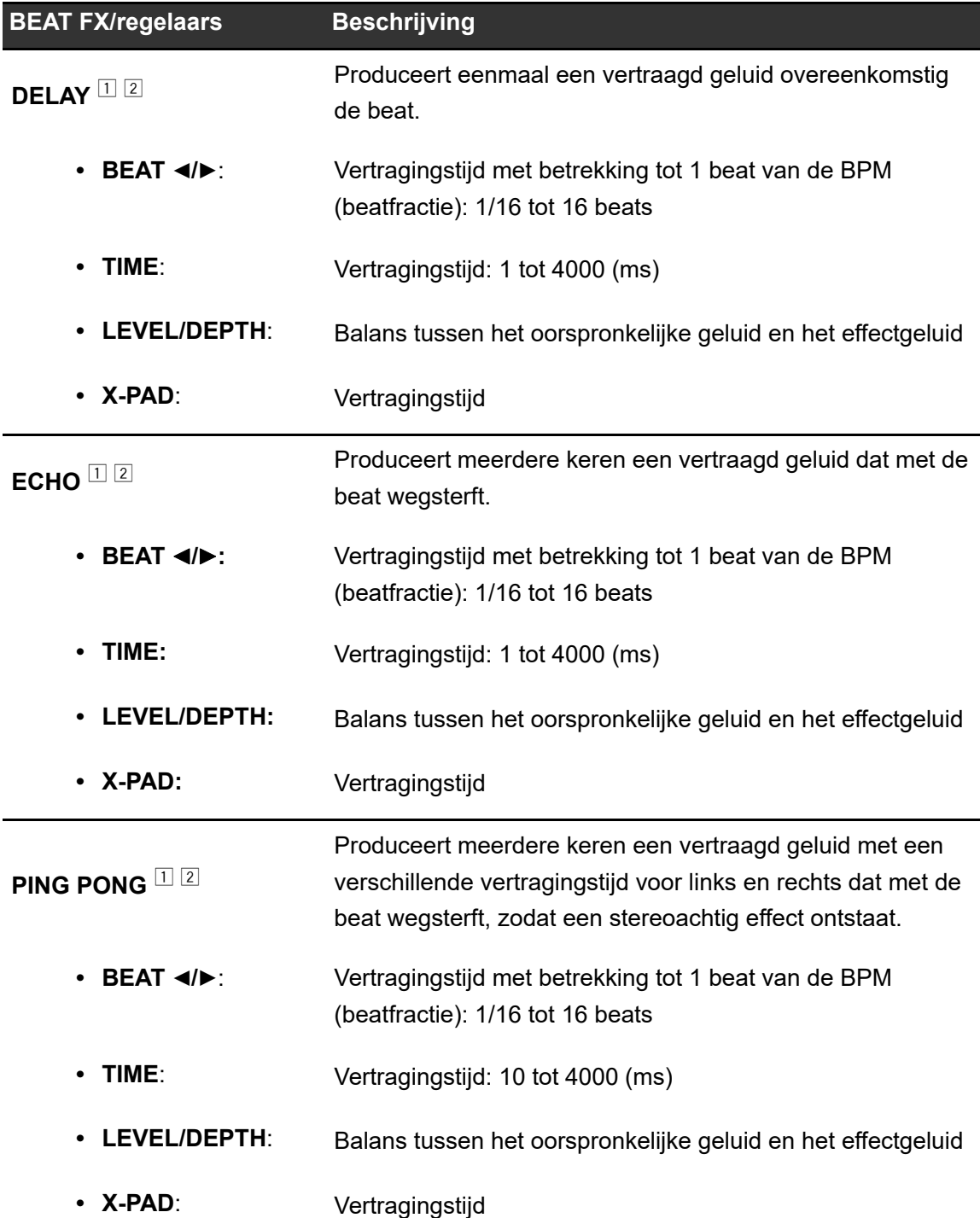

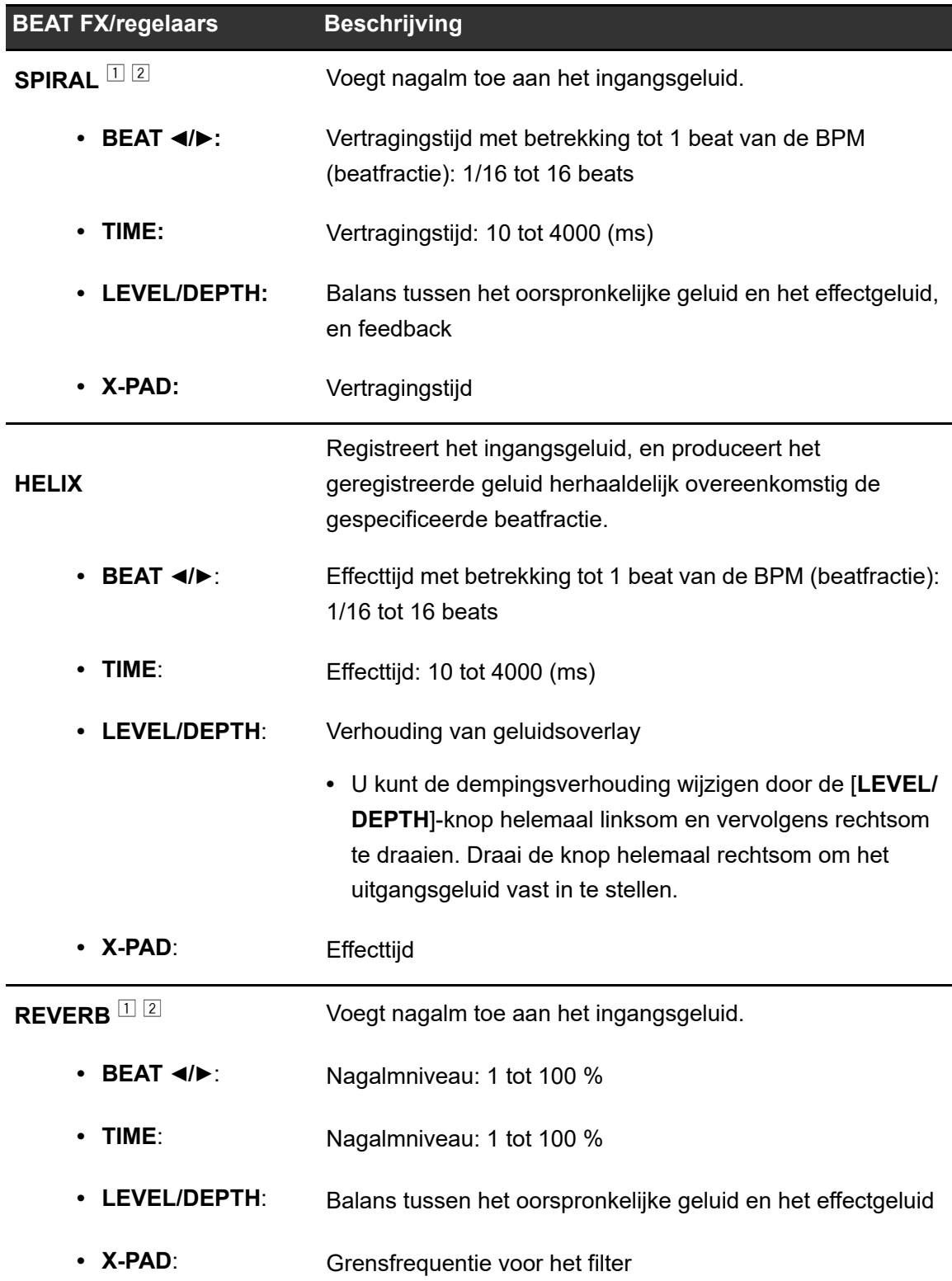

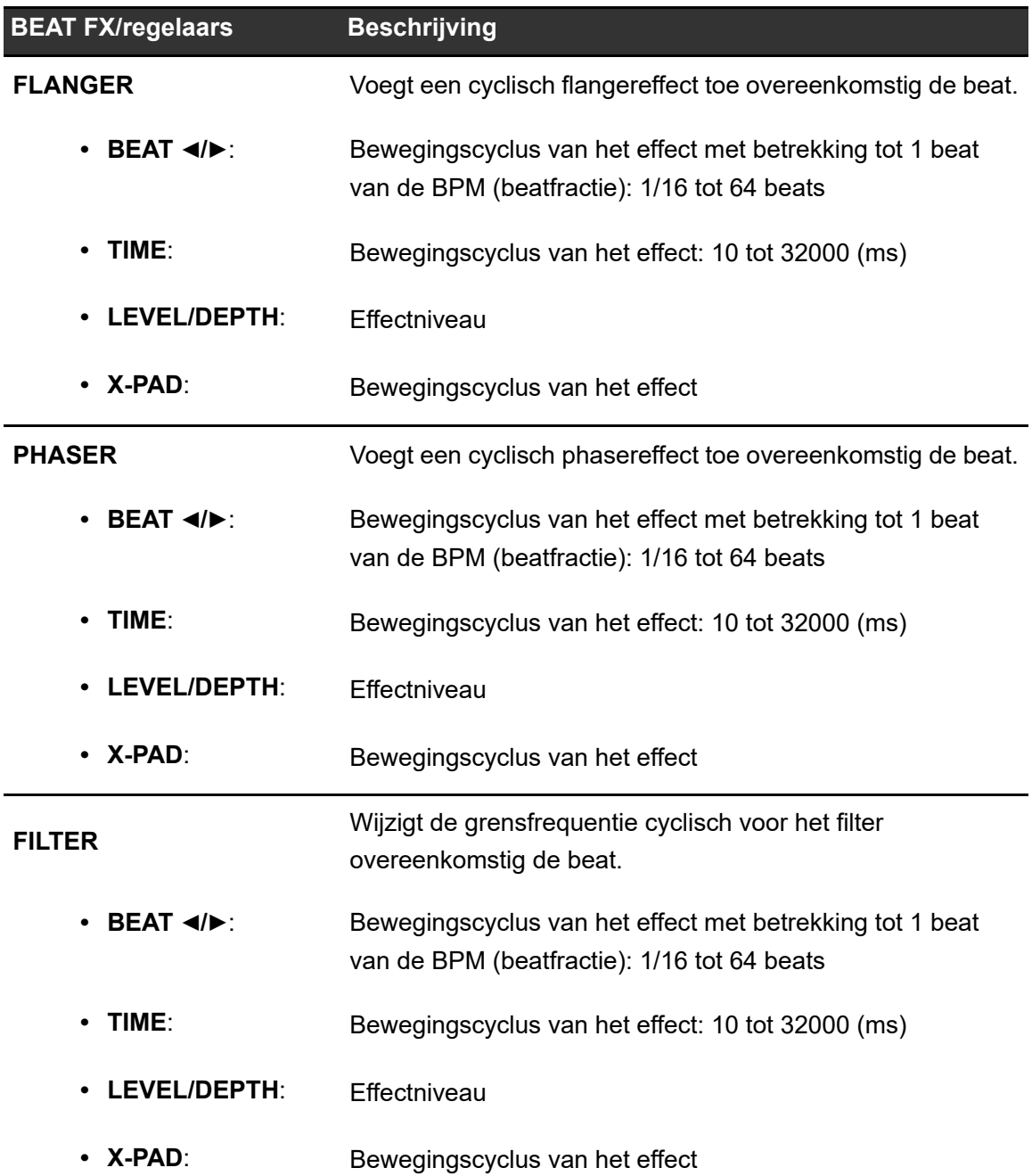

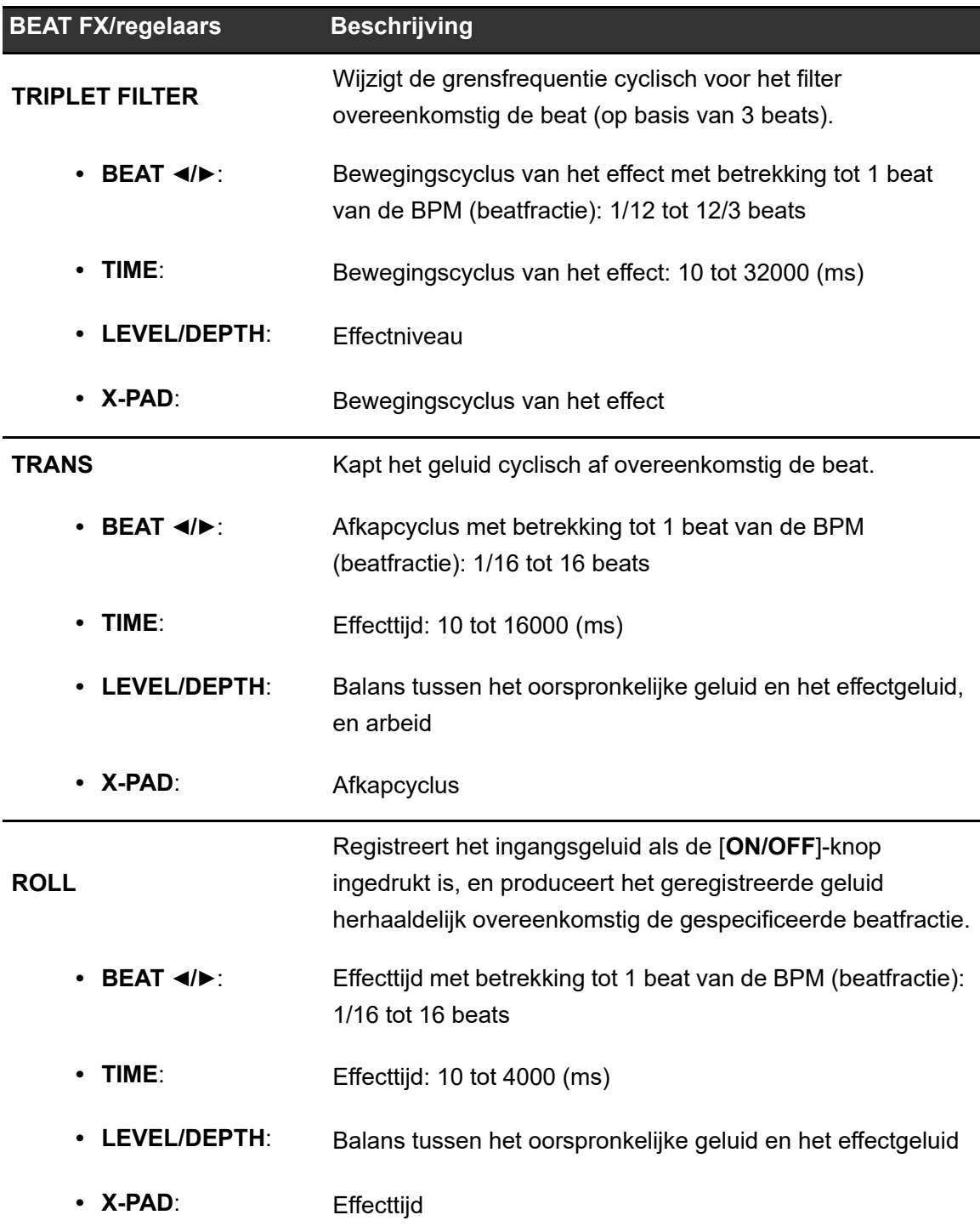

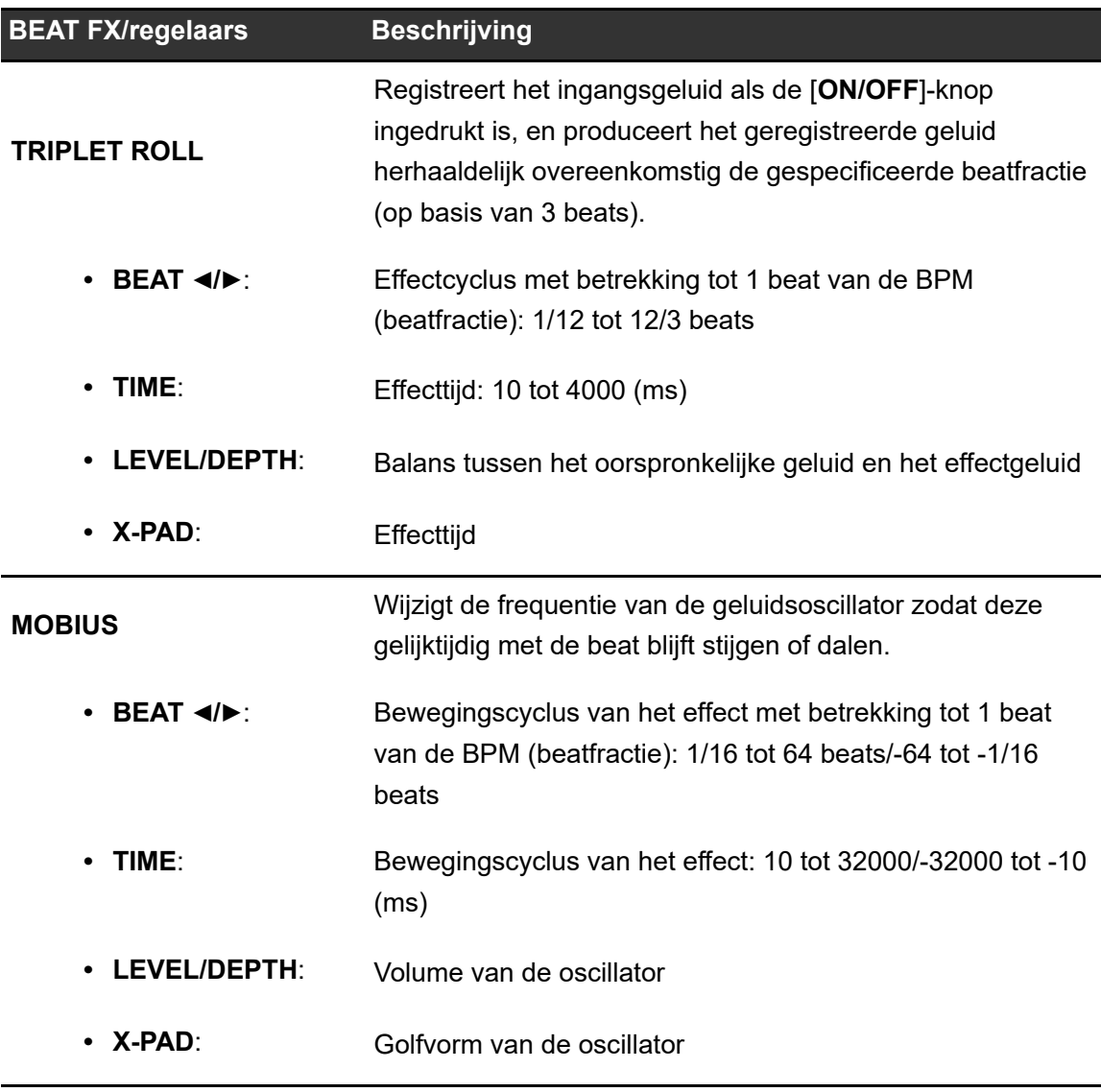

<sup>1</sup> Als de [**CH SELECT**]-knop op [**1**] tot [**4**] staat, kunt u niet met het effectgeluid meeluisteren, ook niet als u op de [**CUE A**]- of [**CUE B**]-knop voor het betreffende kanaal drukt.

<sup>2</sup> Als u de kanaalfader op positie [**0**] zet om het ingangsgeluid af te kappen, blijft alleen het effectgeluid over.

# **USB/MIDI**

Als u een pc/Mac of mobiel apparaat met MIDI-software erop via een USB-kabel op het toestel aansluit, kunt u de DJ-software via het toestel bedienen.

**•** Details over de MIDI-berichten van het toestel kunt u vinden op de onderstaande URL.

pioneerdj.com/support/

**•** Stelt het MIDI-kanaal voor uitvoer van MIDI onder [**MIDI**] in [**MY SETTINGS**] in. Het is niet nodig om de uitvoerinstelling via HID in te stellen.

# **USB/MIDI-gedeelte**

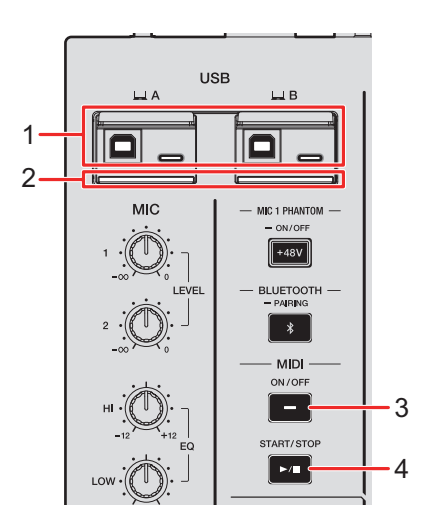

### 1.  $\Box$  **A, B (USB)-poorten** [\(pagina 22\)](#page-21-0)

• Als apparaten tegelijkertijd op de poorten Type-B en Type-C in  $[\square, A]$  of  $[\square, B]$  zijn aangesloten, kunnen ze niet tegelijkertijd worden gebruikt. De poort waarop het eerst een apparaat wordt aangesloten, wordt actief, en de andere poort wordt inactief (de USB-indicator gaat uit).

### 2. **USB-verbindingsindicator**

Knippert wanneer een pc/Mac aangesloten is, en knippert langzaam wanneer een pc/ Mac zonder de speciale software erop aangesloten is.

**•** Om audio van een pc/Mac naar en van het toestel te kunnen invoeren en uitvoeren, moet u de speciale software op de computer installeren [\(pagina 13\).](#page-12-0)

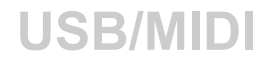

#### 3. **MIDI ON/OFF-knop**

Zet MIDI aan en uit. De knop brandt als deze functie ingeschakeld is.

#### 4. **MIDI START/STOP-knop**

Verzendt de MIDI start/stop-berichten. De knop brandt nadat het startbericht is verzonden, en gaat uit nadat het stopbericht is verzonden.

### **MIDI-software bedienen**

**•** Installeer MIDI-software en configureer de audio- en MIDI-instellingen op een pc/Mac of mobiel apparaat op voorhand.

### **1 Sluit een pc/Mac of mobiel apparaat op het toestel aan.**

**•** Sluit een pc/Mac aan op de [ **A**]- of [ **B**] (USB)-poort, of sluit een mobiel apparaat aan op de aansluiting voor mobiele apparaten in het MULTI I/O-gedeelte [\(pagina 22\)](#page-21-0).

### **2 Start de MIDI-software op.**

**•** Als u een mobiel apparaat gebruikt, is de procedure nu voltooid.

### **3 Druk op de [MIDI ON/OFF]-knop om MIDI aan te zetten.**

Het verzenden van MIDI-berichten begint.

- **•** Druk opnieuw op de [**MIDI ON/OFF**]-knop om MIDI uit te zetten en het verzenden van MIDI-berichten te stoppen.
- **•** De MIDI-timingklok (BPM) wordt ook verzonden als de [**MIDI ON/OFF**]-knop uitgeschakeld is.
- **•** Druk op de [**MIDI START/STOP**]-knop om het MIDI-startbericht en -stopbericht afwisselend te verzenden. De berichten worden ook verzonden als de [**MIDI ON/OFF**]-knop uitgeschakeld is.

# **Bluetooth**

U kunt geluid van uw pc/Mac of mobiele apparaat via Bluetooth naar het toestel invoeren.

**•** Sluit de draadloze antenne aan en stel deze goed in als u Bluetooth gebruikt [\(pagina 64\).](#page-63-0)

## **Bluetooth-gedeelte**

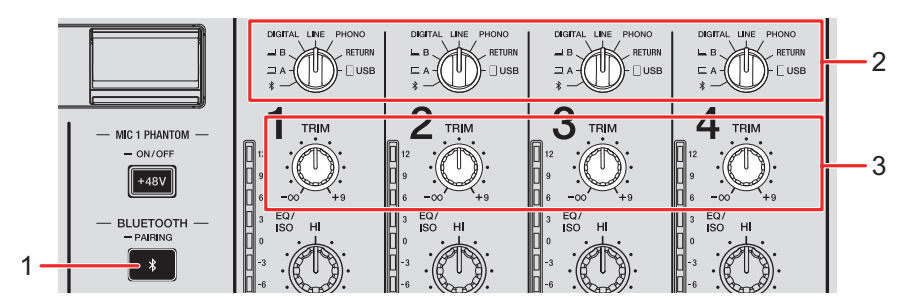

### 1. **BLUETOOTH PAIRING-knop**

Koppelt het toestel met een Bluetooth-apparaat.

De knop geeft de verbindingsstatus als volgt aan.

- **–** Knippert: Het toestel wacht om een koppeling te maken (knippert met regelmatige tussenpozen) of om verbinding te maken (knippert herhaaldelijk twee keer).
- **–** Brandt: Het toestel is met een Bluetooth-apparaat verbonden.
- 2. **Ingangskeuzeschakelaar** [\(pagina 24\)](#page-23-0)
- 3. **TRIM-knop** [\(pagina 24\)](#page-23-0)

## **Met een Bluetooth-apparaat koppelen**

### **1 Houd de [BLUETOOTH PAIRING]-knop ongeveer 2 seconden ingedrukt.**

Het toestel schakelt over naar de koppelstand.

**•** De Bluetooth-indicator knippert terwijl het toestel in de koppelstand is (ongeveer 2 minuten).

### **2 Voer de koppelprocedure uit op het Bluetooth-apparaat.**

De Bluetooth-indicator op het toestel stopt met knipperen en brandt wanneer de verbinding gemaakt is.

- **•** Voer de koppelprocedure op het Bluetooth-apparaat uit terwijl het toestel zich in de koppelstand bevindt. Als het toestel de koppeling met een Bluetooth-apparaat niet binnen 2 minuten kan uitvoeren, gaat de Bluetooth-indicator uit.
- **•** Voor details over de koppelprocedure voor het Bluetooth-apparaat, raadpleeg de gebruikershandleiding van het apparaat.
- **•** Als u een Bluetooth-apparaat gebruikt dat op het toestel geregistreerd is, kun u het toestel met het apparaat verbinden door kort op de [**BLUETOOTH PAIRING**]-knop te drukken.
- **•** Het toestel kan met slechts 1 Bluetooth-apparaat tegelijkertijd worden verbonden. Als het toestel met een tweede apparaat wordt gekoppeld, gaat de registratie van het eerste apparaat verloren. Als u het eerste apparaat weer wilt registreren, moet u dat apparaat weer koppelen.

### **Een Bluetooth-apparaat gebruiken**

- **1 Sluit een Bluetooth-apparaat op het toestel aan.**
- **2 Zet de ingangskeuzeschakelaar voor het kanaal waarnaar**  Bluetooth-audio wordt ingevoerd op [  $\ast$  ].
- **3 Speel geluid af op het Bluetooth-apparaat.**
- **4 Draai aan de [TRIM]-knop voor het kanaal waarnaar Bluetooth-audio wordt ingevoerd om het volume te regelen.**

# **Draadloos LAN (Wi-Fi)**

Als het toestel via Wi-Fi met een tablet is verbonden, kunt u met de Stagehand-app op de tablet de status van Pioneer DJ-multispelers of mengpanelen controleren en deze op afstand bedienen.

- **•** U kunt de Stagehand-app [\(pagina 8\)](#page-7-0) gebruiken terwijl PRO DJ LINK in gebruik is.
- **•** Voor details, raadpleeg de gebruikershandleidingen voor de Stagehand-app en rekordbox.

[pioneerdj.com/en/product/software/](https://rekordbox.com/manual) [rekordbox.com/manual](https://rekordbox.com/manual)

**•** Sluit de draadloze antenne aan als u een Bluetooth-verbinding wilt gebruiken.

## **De draadloze antenne aansluiten en ontkoppelen**

De draadloze antenne kan op het toestel worden aangesloten er ervan worden losgekoppeld.

- **•** De draadloze antenne is standaard aangesloten.
- **•** Sluit alleen de antenne aan die bij dit toestel is geleverd en gebruik geen andere antenne.
- **•** Ontkoppel de draadloze antenne wanneer u het toestel verpakt of verplaatst om beschadiging te voorkomen.
- **•** Oefen geen buitengewone kracht uit op de draadloze antenne omdat deze daardoor kan worden beschadigd.
- **•** De draadloze antenne buigt in één richting. Controleer het bewegende gedeelte en buig het in de juiste richting.

### **De draadloze antenne ontkoppelen**

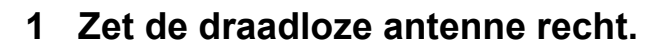

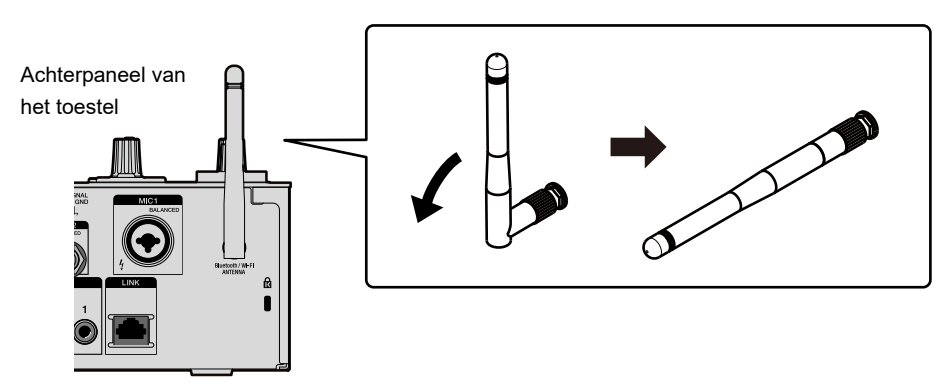

**2 Draai aan het geribbelde gedeelte en verwijder de antenne van het toestel.**

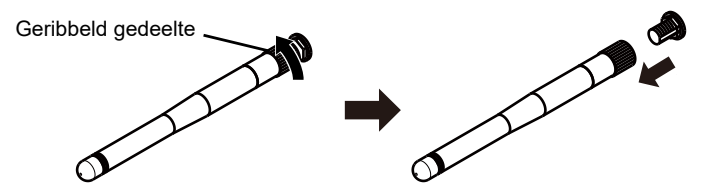

- <span id="page-63-0"></span>**De draadloze antenne aansluiten**
- **1 Breng de draadloze antenne horizontaal op een lijn met de antenneaansluiting en draai aan het geribbelde gedeelte om de antenne aan het toestel te bevestigen.**

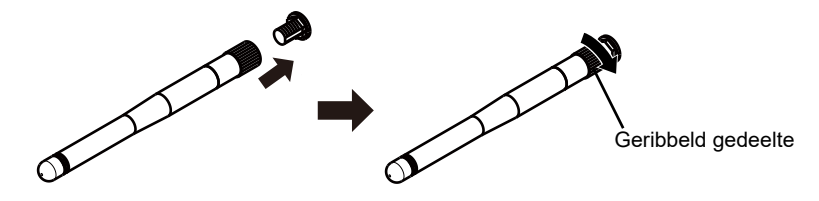

**•** Draai aan het geribbelde gedeelte en zet de antenne stevig vast (als deze juist bevestigd is, is er ongeveer 3 mm vrije ruimte vanaf de onderkant van het montagepunt). Wees voorzichtig dat u de antenne niet te hard vastdraait.

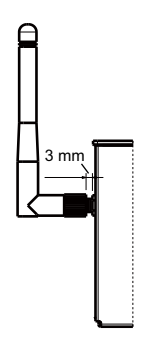

**2 Draai de draadloze antenne en zet hem in de juiste om een sterke ontvangst te verkrijgen.**

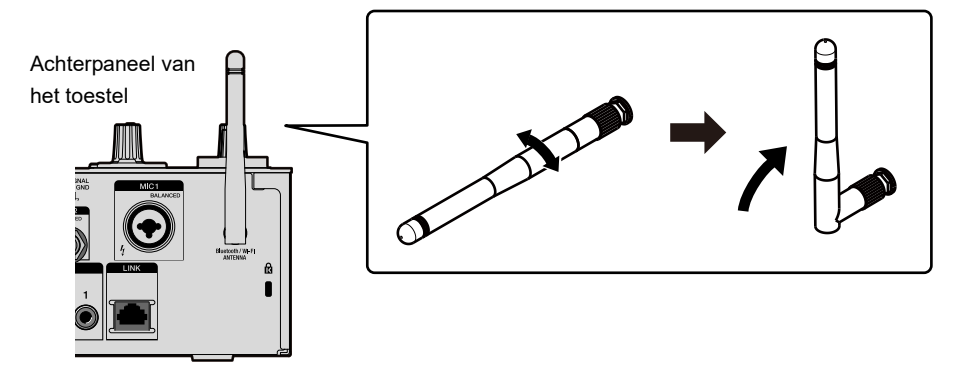

# **Het draadloos LAN (Wi-Fi) instellen**

**1 Houd de [QUANTIZE/UTILITY (WAKE UP)]-knop ingedrukt.**

Het Utility-menu verschijnt.

**2 Draai aan de [TIME]-knop in het Beat FX-gedeelte of druk op de [BEAT ]- of [BEAT ]-knop om [GENERAL SETTINGS] te selecteren, en druk op de [TAP]-knop.**

De instelitems onder [**GENERAL SETTINGS**] worden weergegeven.

- **3 Draai aan de [TIME]-knop of druk op de [BEAT ]- of [BEAT ]-knop om [Wi-Fi] te selecteren, en druk op de [TAP]-knop.**
- **4 Draai aan de [TIME]-knop of druk op de [BEAT ]- of [BEAT ]-knop om [Wi-Fi] te selecteren, en druk op de [TAP]-knop.**

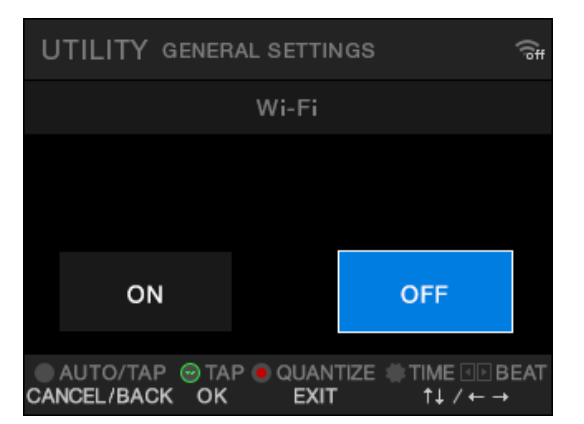

Het Wi-Fi ON/OFF-scherm wordt weergegeven.

- **5 Draai aan de [TIME]-knop of druk op de [BEAT ]- of [BEAT ]-knop om [ON] of [OFF] te selecteren, en druk op de [TAP] knop.**
	- **•** Als u [**ON**] selecteert en er een toegangspunt is waarmee het toestel eerder verbinding heeft gemaakt, dan wordt het toestel automatisch met het toegangspunt verbonden. De fabrieksinstelling is [**OFF**].

**•** De signaalsterkte (het pictogram) van de draadloze LAN (Wi-Fi)-verbinding wordt op het [**UTILITY**]-scherm weergegeven [\(pagina 77\)](#page-76-0).

### **Het toestel met een draadloos netwerk verbinden**

U kunt het toestel op de volgende manieren met een draadloos netwerk verbinden:

- **•** [Verbinding maken met WPS \(pagina 67\)](#page-66-0)
- **•** [Naar een toegangspunt zoeken \(pagina 70\)](#page-69-0)
- **•** [Een toegangspunt specificeren \(pagina 72\)](#page-71-0)

# <span id="page-66-0"></span>**Verbinding maken met WPS**

U kunt verbinding maken met behulp van de PBC-methode of the PIN-methode.

### **PBC-methode**

U verbindt het toestel met de draadloze router (toegangspunt) door op de WPS-knop op de router te drukken.

**•** Gebruik een draadloze router die WPS (PBC-methode) ondersteunt.

### **1 Houd de [QUANTIZE/UTILITY (WAKE UP)]-knop ingedrukt.**

Het Utility-menu verschijnt.

**2 Draai aan de [TIME]-knop in het Beat FX-gedeelte of druk op de [BEAT ]- of [BEAT ]-knop om [GENERAL SETTINGS] te selecteren, en druk op de [TAP]-knop.**

De instelitems onder [**GENERAL SETTINGS**] worden weergegeven.

- **3 Draai aan de [TIME]-knop of druk op de [BEAT ]- of [BEAT ]-knop om [Wi-Fi] te selecteren, en druk op de [TAP]-knop.**
- **4 Draai aan de [TIME]-knop of druk op de [BEAT ]- of [BEAT ]-knop om [CONNECT BY WPS] te selecteren, en druk op de [TAP]-knop.**

### **5 Draai aan de [TIME]-knop of druk op de [BEAT ]- of [BEAT ]-knop om [PBC] te selecteren, en druk op de [TAP]-knop.**

Het [**CONNECT BY WPS(PBC)**]-scherm wordt weergegeven.

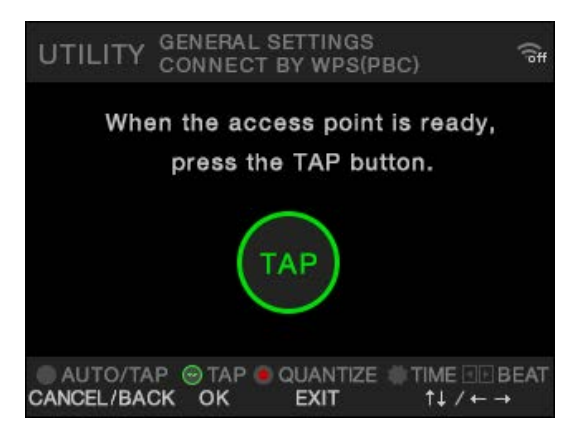

### **6 Druk op de [TAP]-knop.**

[**Connecting...**] wordt weergegeven.

**•** Voer de volgende stap uit binnen 120 seconden nadat u op [**TAP**]-knop heeft gedrukt.

### **7 Druk op de WPS-knop op de draadloze router.**

Als de verbinding gemaakt is, wordt [**Success**] weergegeven.

- **•** Raadpleeg de gebruikershandleiding van de draadloze router en druk op de WPSknop van de draadloze router.
- **•** Als er [**Failure**] wordt weergegeven, herhaal de procedure dan vanaf stap 1 of probeer andere verbindingsmethoden.

### **PIN-methode**

U verbindt het toestel met de draadloze router (toegangspunt) met behulp van de PIN-code van het toestel.

**•** Gebruik een draadloze router die WPS (PIN-methode) ondersteunt.

### **1 Houd de [QUANTIZE/UTILITY (WAKE UP)]-knop ingedrukt.**

Het Utility-menu verschijnt.

**2 Draai aan de [TIME]-knop in het Beat FX-gedeelte of druk op de [BEAT ]- of [BEAT ]-knop om [GENERAL SETTINGS] te selecteren, en druk op de [TAP]-knop.**

De instelitems onder [**GENERAL SETTINGS**] worden weergegeven.

- **3 Draai aan de [TIME]-knop of druk op de [BEAT ]- of [BEAT ]-knop om [Wi-Fi] te selecteren, en druk op de [TAP]-knop.**
- **4 Draai aan de [TIME]-knop of druk op de [BEAT ]- of [BEAT ]-knop om [CONNECT BY WPS] te selecteren, en druk op de [TAP]-knop.**
- **5 Draai aan de [TIME]-knop of druk op de [BEAT ]- of [BEAT ]-knop om [PIN] te selecteren, en druk op de [TAP]-knop.**

De PIN-code van het toestel wordt weergegeven.

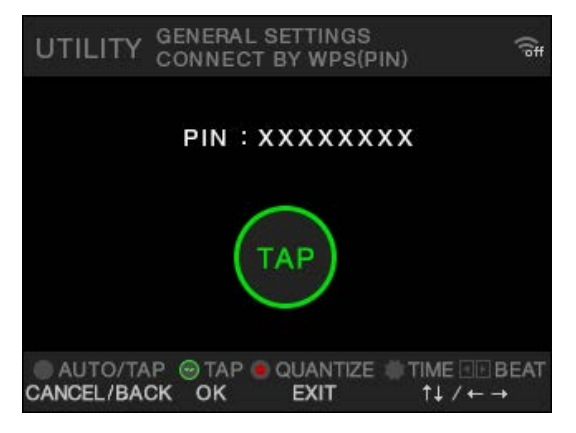

**•** De PIN-code verandert iedere keer als het scherm wordt weergegeven.

### **6 Druk op de [TAP]-knop.**

[**Connecting...**] wordt weergegeven.

**•** Voer de volgende stap uit binnen 120 seconden nadat u op [**TAP**]-knop heeft gedrukt.

### **7 Stel de PIN-code van het toestel in de draadloze router in.**

Als de verbinding gemaakt is, wordt [**Success**] weergegeven.

- **•** Als er [**Failure**] wordt weergegeven, herhaal de procedure dan vanaf stap 1 of probeer andere verbindingsmethoden.
- **•** Voor details over het instellen van de draadloze router op de WPS-modus, raadpleeg de gebruikershandleiding van de draadloze router.

<span id="page-69-0"></span>**Naar een toegangspunt zoeken**

**1 Houd de [QUANTIZE/UTILITY (WAKE UP)]-knop ingedrukt.**

Het Utility-menu verschijnt.

**2 Draai aan de [TIME]-knop in het Beat FX-gedeelte of druk op de [BEAT ]- of [BEAT ]-knop om [GENERAL SETTINGS] te selecteren, en druk op de [TAP]-knop.**

De instelitems onder [**GENERAL SETTINGS**] worden weergegeven.

- **3 Draai aan de [TIME]-knop of druk op de [BEAT ]- of [BEAT ]-knop om [Wi-Fi] te selecteren, en druk op de [TAP]-knop.**
- **4 Draai aan de [TIME]-knop of druk op de [BEAT ]- of [BEAT ]-knop om [CONNECT BY PASSWORD] te selecteren, en druk op de [TAP]-knop.**
- **5 Draai aan de [TIME]-knop of druk op de [BEAT ]- of [BEAT ]-knop om [SELECT SSID] te selecteren, en druk op de [TAP]-knop.**

# **Draadloos LAN (Wi-Fi)**

De lijst van toegangspunten wordt weergegeven.

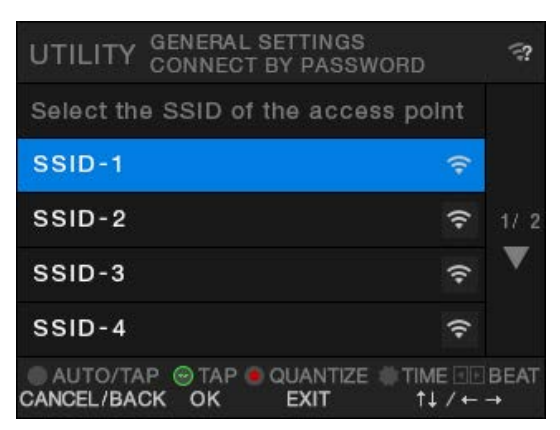

- **•** Afhankelijk van de signaalsterkte worden sommige SSID's mogelijk niet gedetecteerd. Druk in dat geval op de [**AUTO/TAP**]-knop om terug te keren naar het vorige scherm, en navigeer vervolgens opnieuw naar de lijst van toegangspunten.
- **6 Draai aan de [TIME]-knop of druk op de [BEAT ]- of [BEAT ]-knop om een toegangspunt te selecteren, en druk op de [TAP]-knop.**

Het selectiescherm voor de versleutelingsmethode wordt weergegeven.

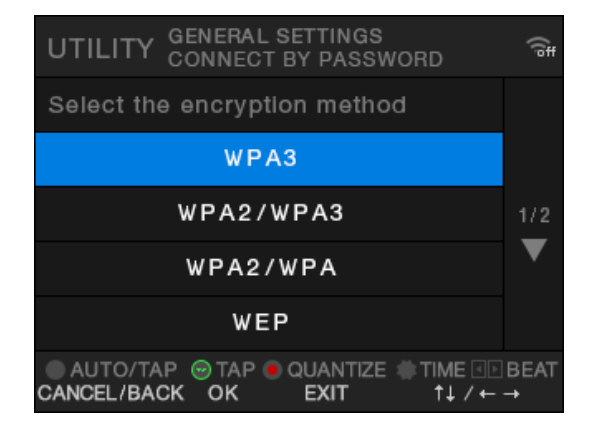

**7 Draai aan de [TIME]-knop of druk op de [BEAT ]- of [BEAT ]-knop om een versleutelingsmethode (in het toegangspunt gebruikt) te selecteren, en druk op de [TAP]-knop.**

# **Draadloos LAN (Wi-Fi)**

Het invoerscherm voor het wachtwoord (de beveiligingssleutel) wordt weergegeven.

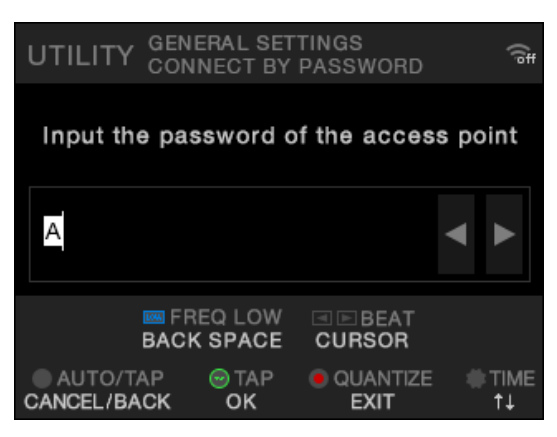

**•** Als u niet weet welke de versleutelingsmethode wordt gebruikt, selecteer dan [**AUTO**].

### **8 Voer het wachtwoord (de beveiligingssleutel) in en druk op de [TAP]-knop.**

[**Connecting...**] wordt weergegeven.

Als de verbinding gemaakt is, wordt [**Success**] weergegeven.

- **•** Voer het wachtwoord (de beveiligingssleutel) in met behulp van de [**TIME**]-knop en de [**BEAT** ]-, [**BEAT** ]- en [**FX FREQUENCY (LOW)**]-knoppen.
- **•** Als er [**Failure**] wordt weergegeven, herhaal de procedure dan vanaf stap 1 of probeer andere verbindingsmethoden.

<span id="page-71-0"></span>**Een toegangspunt specificeren**

### **1 Houd de [QUANTIZE/UTILITY (WAKE UP)]-knop ingedrukt.**

Het Utility-menu verschijnt.

**2 Draai aan de [TIME]-knop in het Beat FX-gedeelte of druk op de [BEAT ]- of [BEAT ]-knop om [GENERAL SETTINGS] te selecteren, en druk op de [TAP]-knop.**

De instelitems onder [**GENERAL SETTINGS**] worden weergegeven.
- **3 Draai aan de [TIME]-knop of druk op de [BEAT ]- of [BEAT ]-knop om [Wi-Fi] te selecteren, en druk op de [TAP]-knop.**
- **4 Draai aan de [TIME]-knop of druk op de [BEAT ]- of [BEAT ]-knop om [CONNECT BY PASSWORD] te selecteren, en druk op de [TAP]-knop.**
- **5 Draai aan de [TIME]-knop of druk op de [BEAT ]- of [BEAT ]-knop om [MANUAL] te selecteren, en druk op de [TAP] knop.**

Het scherm voor het specificeren van de SSID wordt weergegeven.

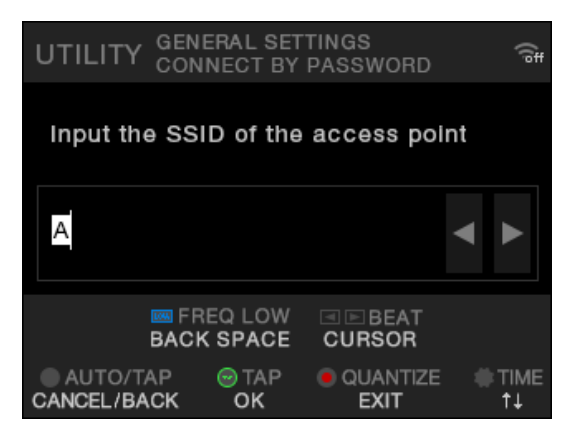

### **6 Voer de netwerknaam (SSID) in en druk op de [TAP]-knop.**

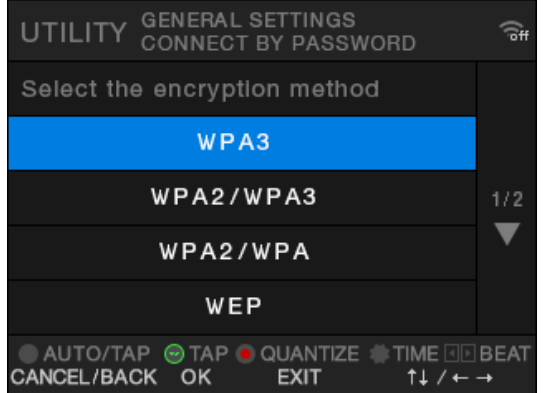

Het selectiescherm voor de versleutelingsmethode wordt weergegeven.

- **•** Voer de netwerknaam (SSID) in met behulp van de [**TIME**]-knop en de [**BEAT** ]-, [**BEAT** ]- en [**FX FREQUENCY (LOW)**]-knoppen.
- **7 Draai aan de [TIME]-knop of druk op de [BEAT ]- of [BEAT ]-knop om een versleutelingsmethode (in het toegangspunt gebruikt) te selecteren, en druk op de [TAP]-knop.**

Het invoerscherm voor het wachtwoord (de beveiligingssleutel) wordt weergegeven.

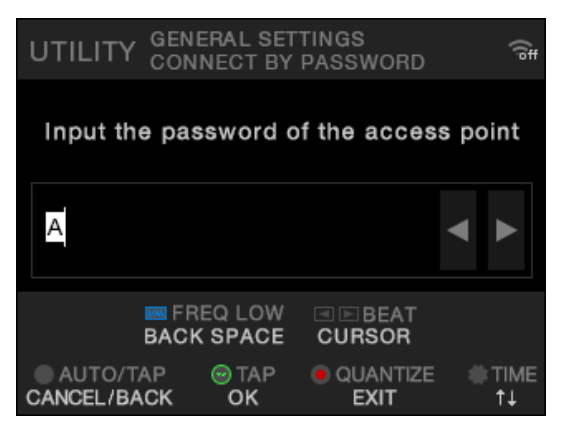

**•** Als u niet weet welke de versleutelingsmethode wordt gebruikt, selecteer dan [**AUTO**].

## **8 Voer het wachtwoord (de beveiligingssleutel) in en druk op de [TAP]-knop.**

[**Connecting...**] wordt weergegeven.

Als de verbinding gemaakt is, wordt [**Success**] weergegeven.

- **•** Voer het wachtwoord (de beveiligingssleutel) in met behulp van de [**TIME**]-knop en de [**BEAT** ]-, [**BEAT** ]- en [**FX FREQUENCY (LOW)**]-knoppen.
- **•** Als er [**Failure**] wordt weergegeven, herhaal de procedure dan vanaf stap 1 of probeer andere verbindingsmethoden.

## <span id="page-73-0"></span>**Informatie over het draadloos LAN (Wi-Fi) bekijken**

**1 Houd de [QUANTIZE/UTILITY (WAKE UP)]-knop ingedrukt.**

Het Utility-menu verschijnt.

**2 Draai aan de [TIME]-knop in het Beat FX-gedeelte of druk op de [BEAT ]- of [BEAT ]-knop om [GENERAL SETTINGS] te selecteren, en druk op de [TAP]-knop.**

De instelitems onder [**GENERAL SETTINGS**] worden weergegeven.

- **3 Draai aan de [TIME]-knop of druk op de [BEAT ]- of [BEAT ]-knop om [Wi-Fi] te selecteren, en druk op de [TAP]-knop.**
- **4 Draai aan de [TIME]-knop of druk op de [BEAT ]- of [BEAT ]-knop om [INFORMATION] te selecteren, en druk op de [TAP]-knop.**

De SSID, het IP-adres en het MAC-adres van het draadloze LAN worden weergegeven.

**•** Als uw netwerk een DHCP-server heeft, zal de DHCP-server een IP-adres toewijzen. Als er geen DHCP-server is, geeft dit toestel een IP-adres. Het afgeven van een IPadres door het toestel duurt enige tijd.

## <span id="page-75-0"></span>**Informatie over het LAN bekijken**

**1 Houd de [QUANTIZE/UTILITY (WAKE UP)]-knop ingedrukt.**

Het Utility-menu verschijnt.

**2 Draai aan de [TIME]-knop in het Beat FX-gedeelte of druk op de [BEAT ]- of [BEAT ]-knop om [GENERAL SETTINGS] te selecteren, en druk op de [TAP]-knop.**

De instelitems onder [**GENERAL SETTINGS**] worden weergegeven.

## **3 Draai aan de [TIME]-knop of druk op de [BEAT ]- of [BEAT ]-knop om [LAN] te selecteren, en druk op de [TAP]-knop.**

## **4 Druk op de [TAP]-knop.**

Het IP-adres en het MAC-adres van het bekabelde LAN worden weergegeven.

- **•** Als uw netwerk een DHCP-server heeft, zal de DHCP-server een IP-adres toewijzen. Als er geen DHCP-server is, geeft dit toestel een IP-adres. Het afgeven van een IPadres door het toestel duurt enige tijd.
- **•** Als er geen LAN-kabel aangesloten is, wordt er geen IP-adres weergegeven.

U kunt de instellingen van het toestel in de Utility-instellingen wijzigen. Als u de instellingen onder MY SETTINGS op een opslagapparaat (USB-station, enz.) opslaat, kunt u deze onmiddellijk in het toestel laden wanneer u de booth betreedt of het overneemt van een andere DJ, enz.

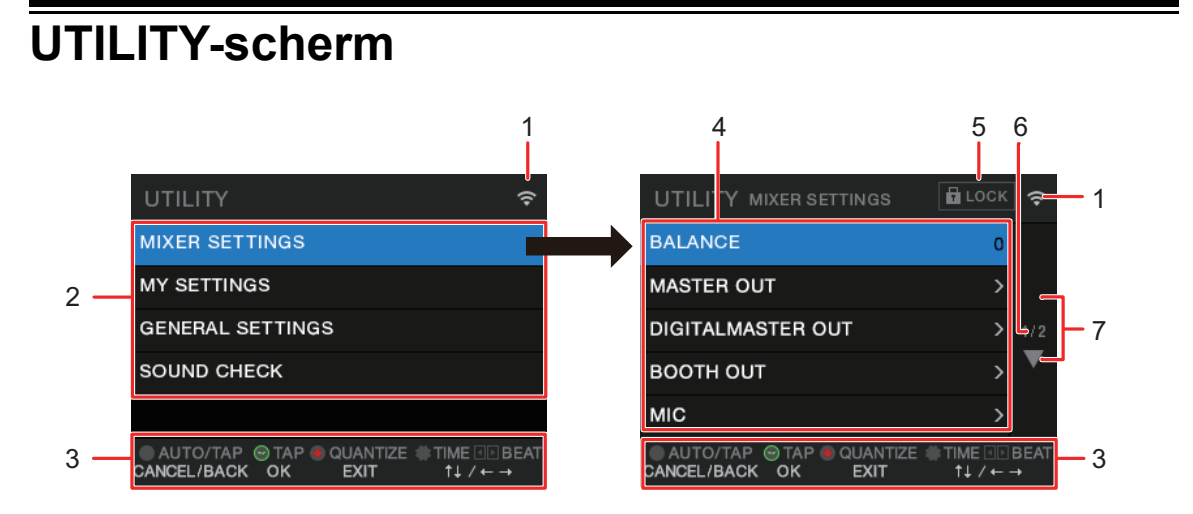

#### ຈ 1.

Toont de status van het draadloze LAN (Wi-Fi).

- **–** : Wi-Fi is uitgeschakeld.
- **E.** Wi-Fi is ingeschakeld maar niet verbonden.
- **E**,  $\vdash$ ,  $\vdash$ , wi-Fi is ingeschakeld en verbonden (indicatie van signaalsterkte).
- 2. **UTILITY-menu** [\(pagina 79\)](#page-78-0)
- 3. **Bedieningsknoppen voor het scherm**
- 4. **Instelitems** [\(pagina 79\)](#page-78-0)
- 5.  $H$  LOCK

Geeft aan dat de instelitems onder [**MIXER SETTINGS**] vergrendeld zijn. De vergrendelinstelling kan worden gewijzigd in [**LOCK**] onder [**MIXER SETTINGS**].

6. **Paginanummer**

Aanduiding van het huidige paginanummer/totaal aantal pagina's.

## 7.  $\Delta/\nabla$

Draai aan de [**TIME**]-knop in het Beat FX-gedeelte of druk op de [**BEAT** ◀]- of [**BEAT** ▶]knop om de volgende of vorige pagina weer te geven.

## **De instellingen wijzigen**

Hieronder vindt u de basisprocedure voor het wijzigen van de Utility-instellingen. Raadpleeg ook de instructies in andere delen.

### **1 Houd de [QUANTIZE/UTILITY (WAKE UP)]-knop ingedrukt.**

Het Utility-menu verschijnt.

**2 Draai aan de [TIME]-knop in het Beat FX-gedeelte of druk op de [BEAT ]- of [BEAT ]-knop om een instellingenmenu te selecteren, en druk op de [TAP]-knop.**

De instelitems voor het geselecteerde Utility-menu verschijnen.

- **3 Draai aan de [TIME]-knop of druk op de [BEAT ]- of [BEAT ]-knop om een instelitem te selecteren, en druk op de [TAP] knop.**
	- **•** U kunt het volgende, lagere niveau openen door op de [**TAP**]-knop te drukken wanneer wordt weergegeven bij het geselecteerde instelitem.
	- **•** Druk op de [**AUTO/TAP**]-knop om de instelling te annuleren.
	- Meer informatie: [Utility-instellingen \(pagina 79\)](#page-78-0)
- **4 Wijzig de instelling.**

### **5 Druk op de [QUANTIZE/UTILITY (WAKE UP)]-knop.**

## <span id="page-78-0"></span>**Utility-instellingen**

## **MIXER SETTINGS**

\*: Fabrieksinstelling

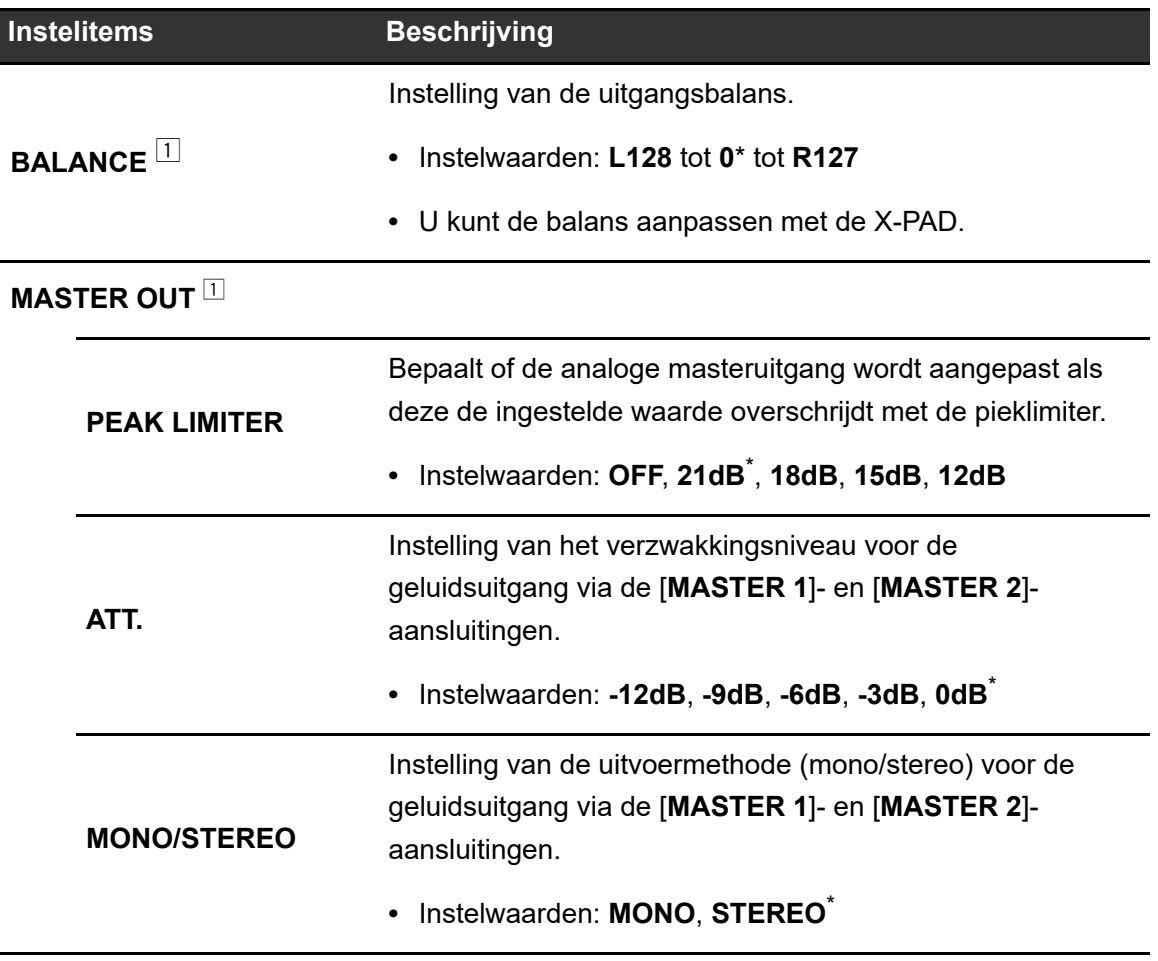

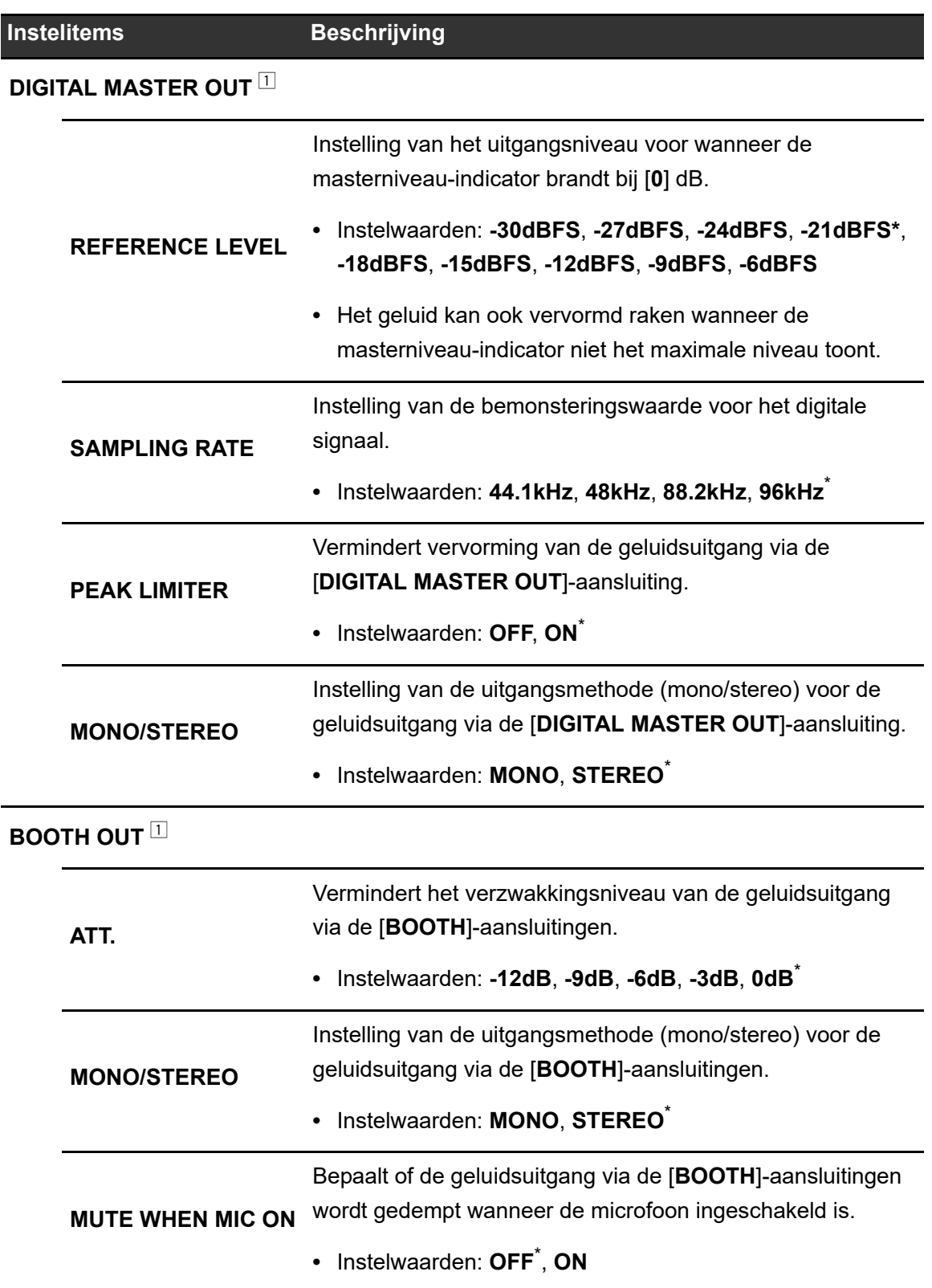

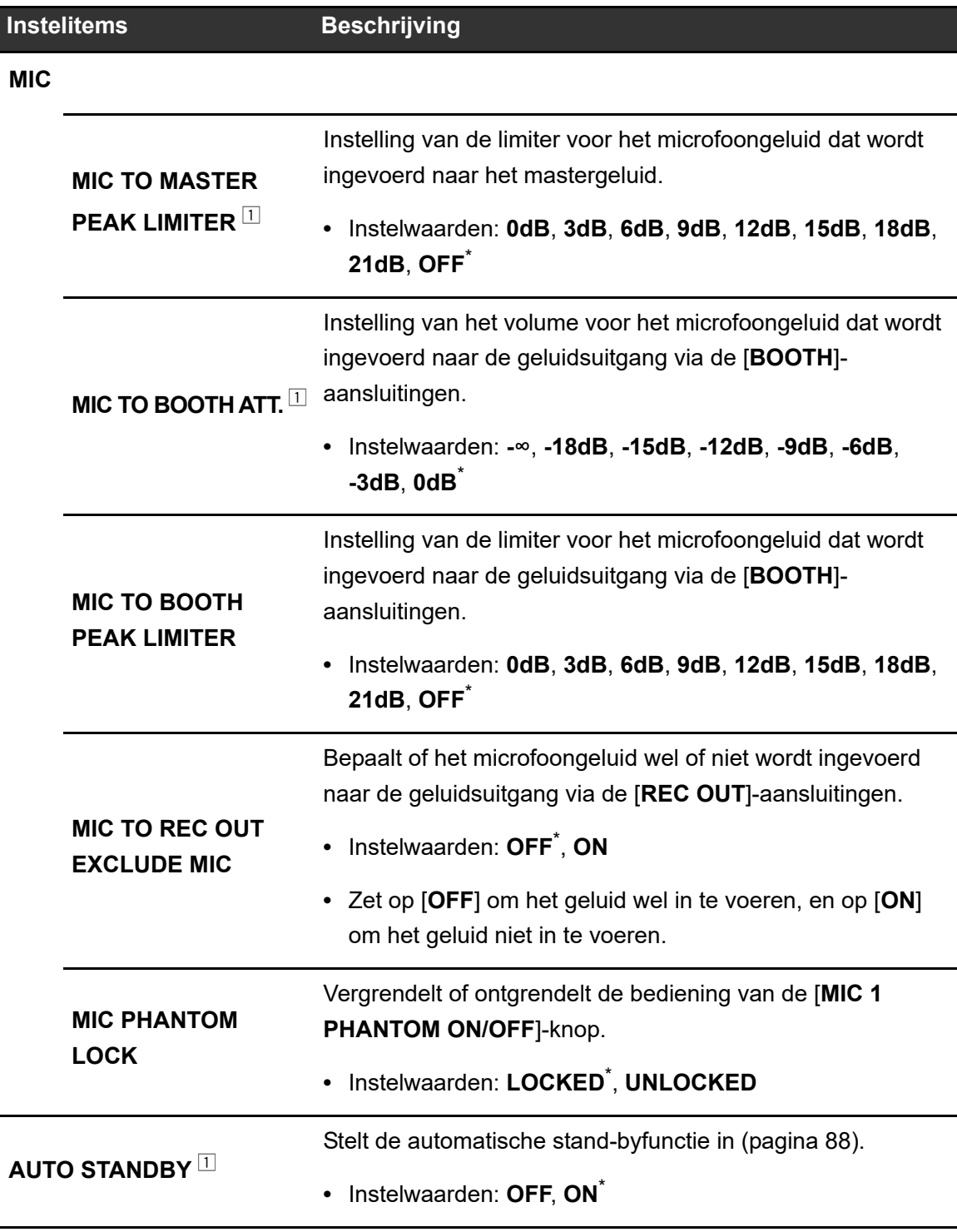

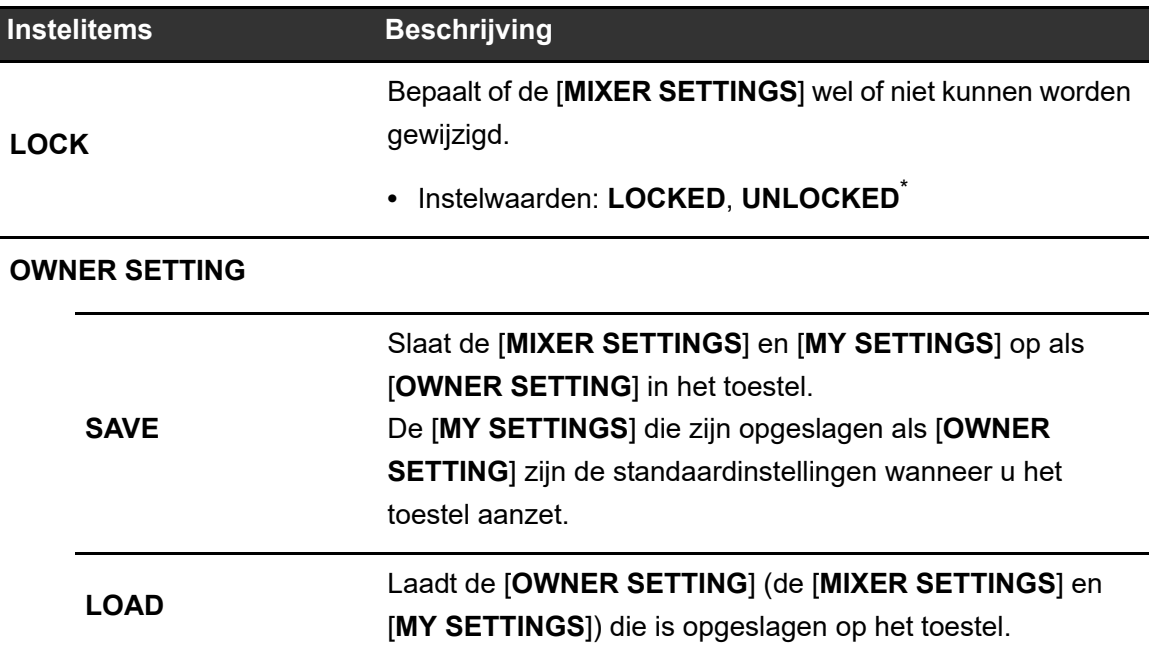

<sup>1</sup> De instelling wordt op het toestel opgeslagen als u [**SAVE**] in [**OWNER SETTING**] uitvoert.

### **MY SETTINGS**

\*: Fabrieksinstelling

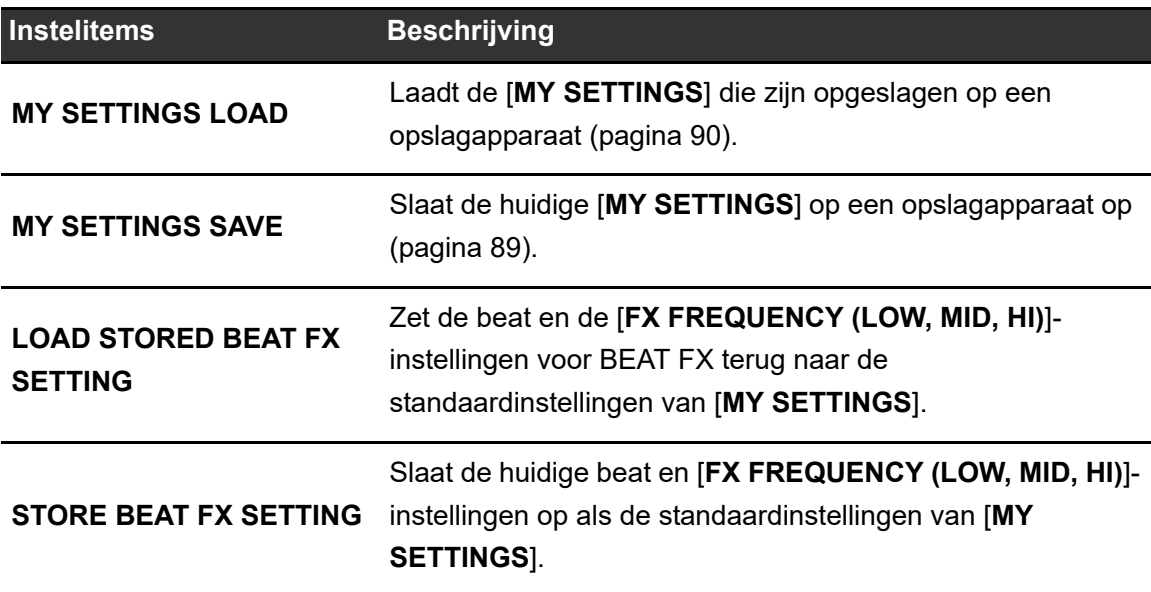

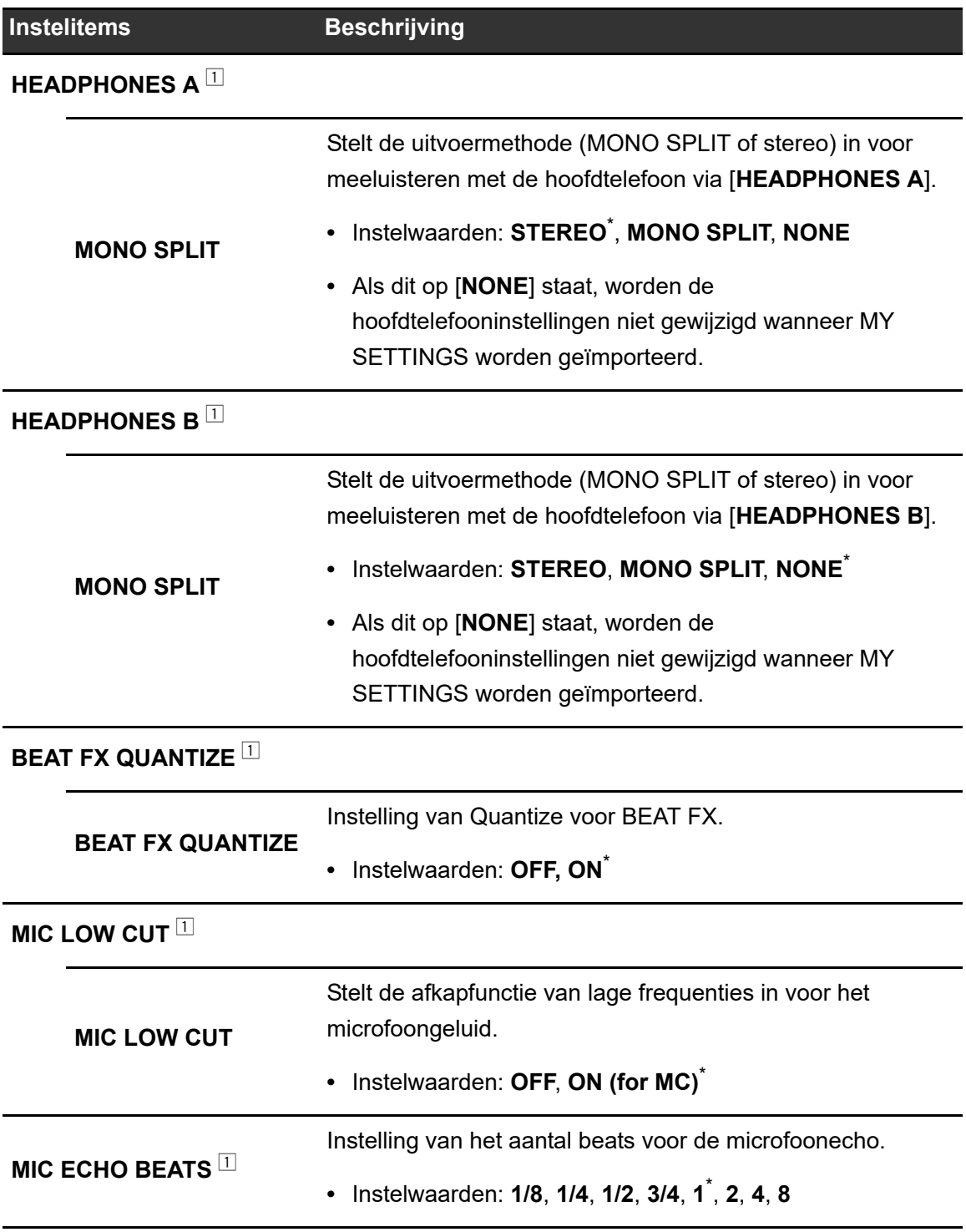

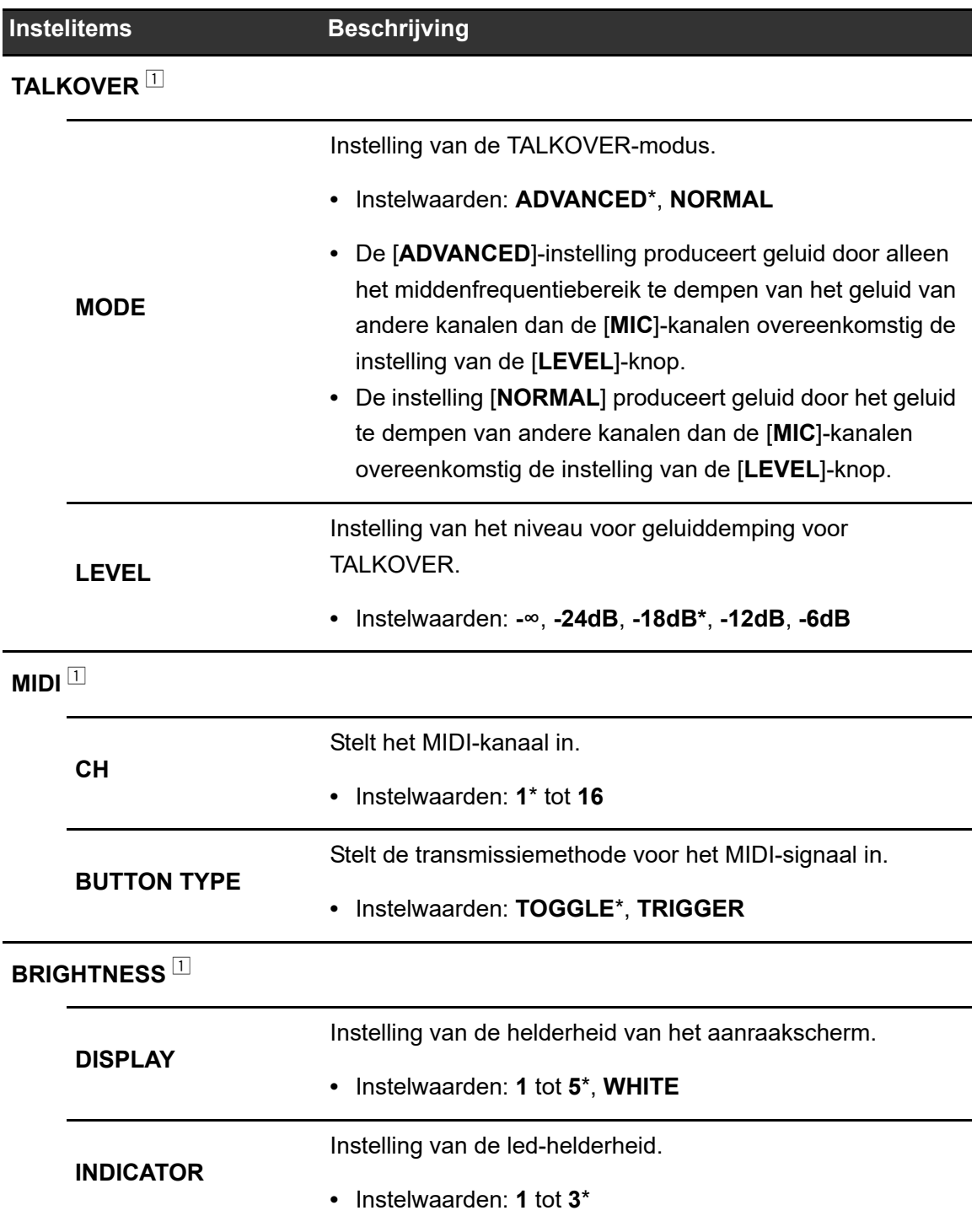

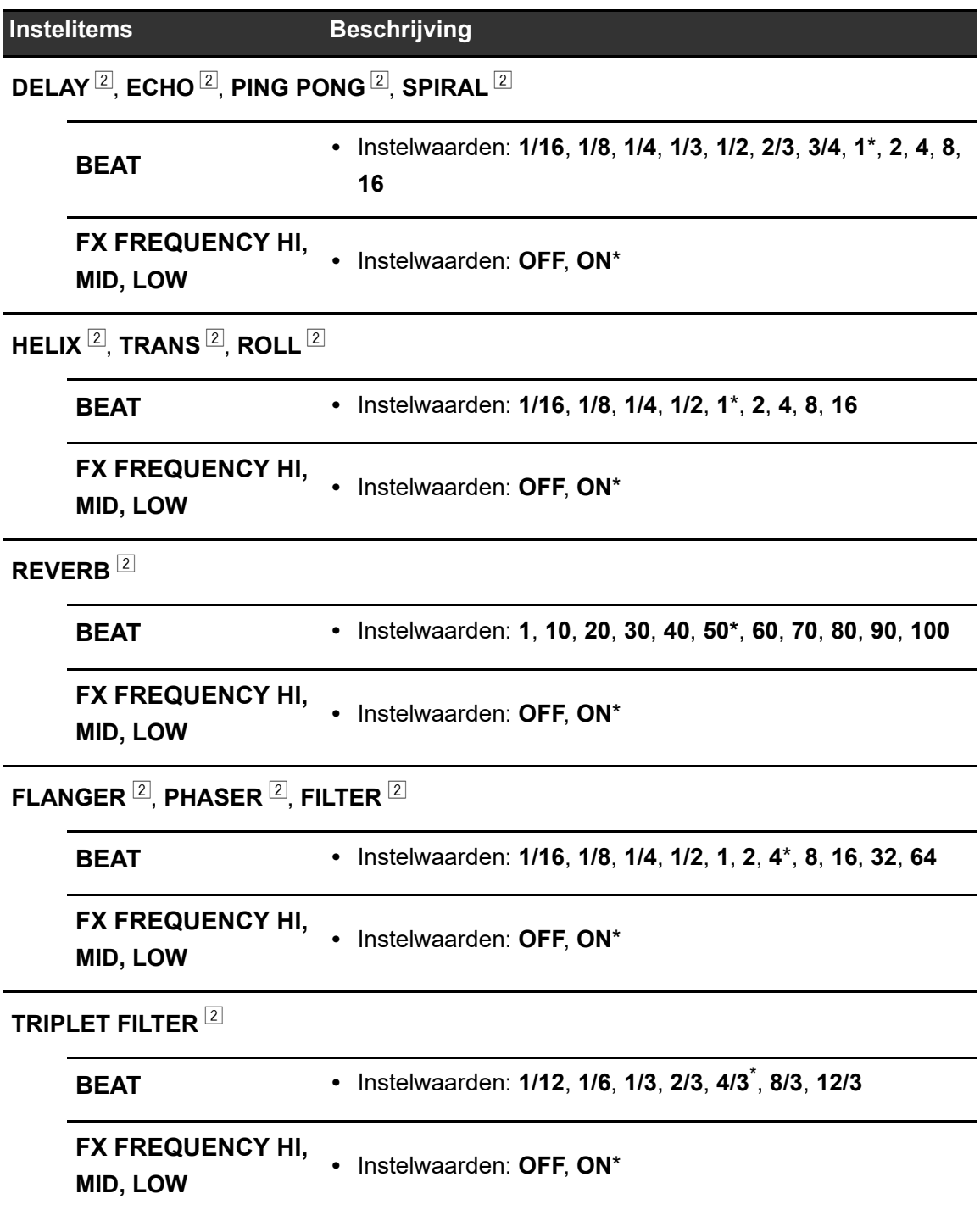

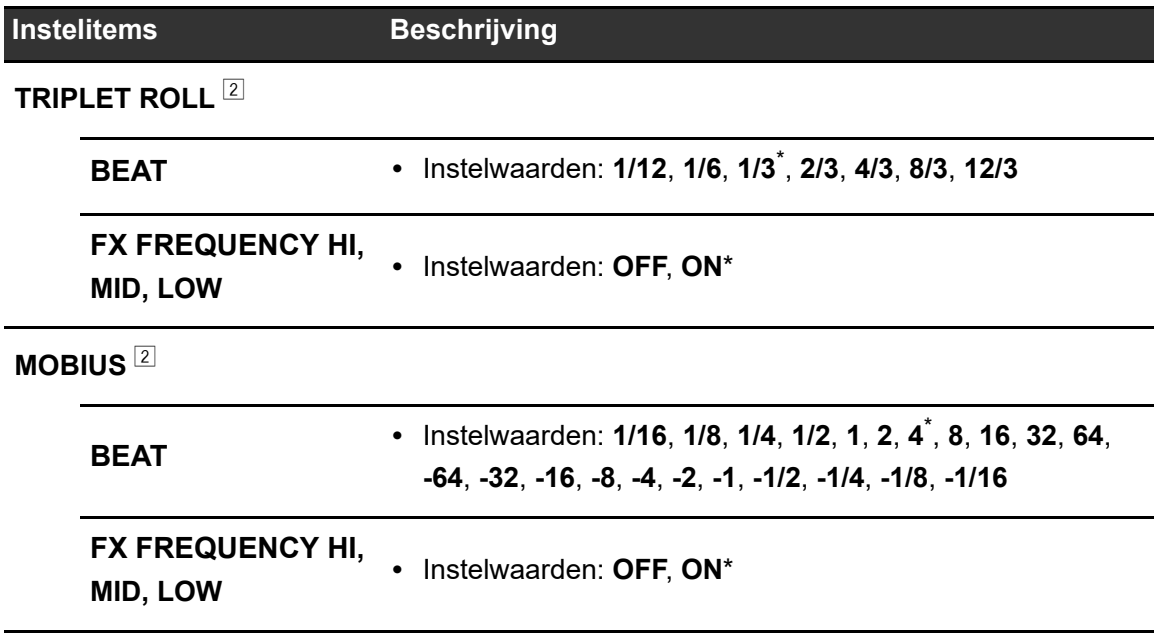

<sup>1</sup> De instelling wordt op het toestel opgeslagen als u [**SAVE**] in [**OWNER SETTING**] uitvoert.

<sup>2</sup> Stelt de BEAT FX-instellingen in die worden geladen als u de [**LOAD STORED BEAT FX SETTING**] uitvoert. Voor details over de functies, zie [Beat FX-typen en instellingen](#page-52-0)  [\(pagina 53\).](#page-52-0)

### **GENERAL SETTINGS-menu**

\*: Fabrieksinstelling

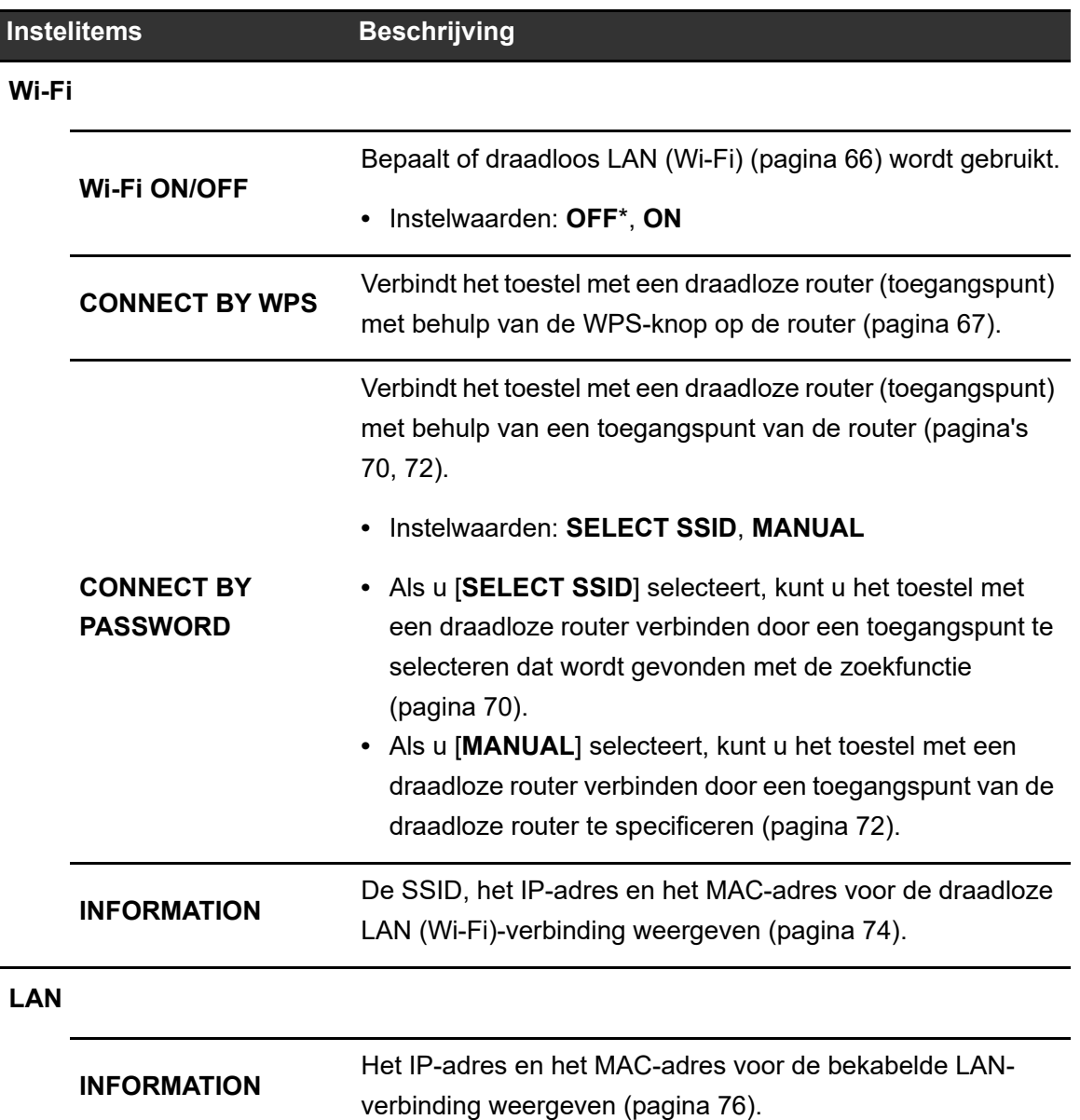

## <span id="page-87-1"></span>**SOUND CHECK-menu**

Meer informatie: [Geluidscontrole \(pagina 91\)](#page-90-0)

\*: Fabrieksinstelling

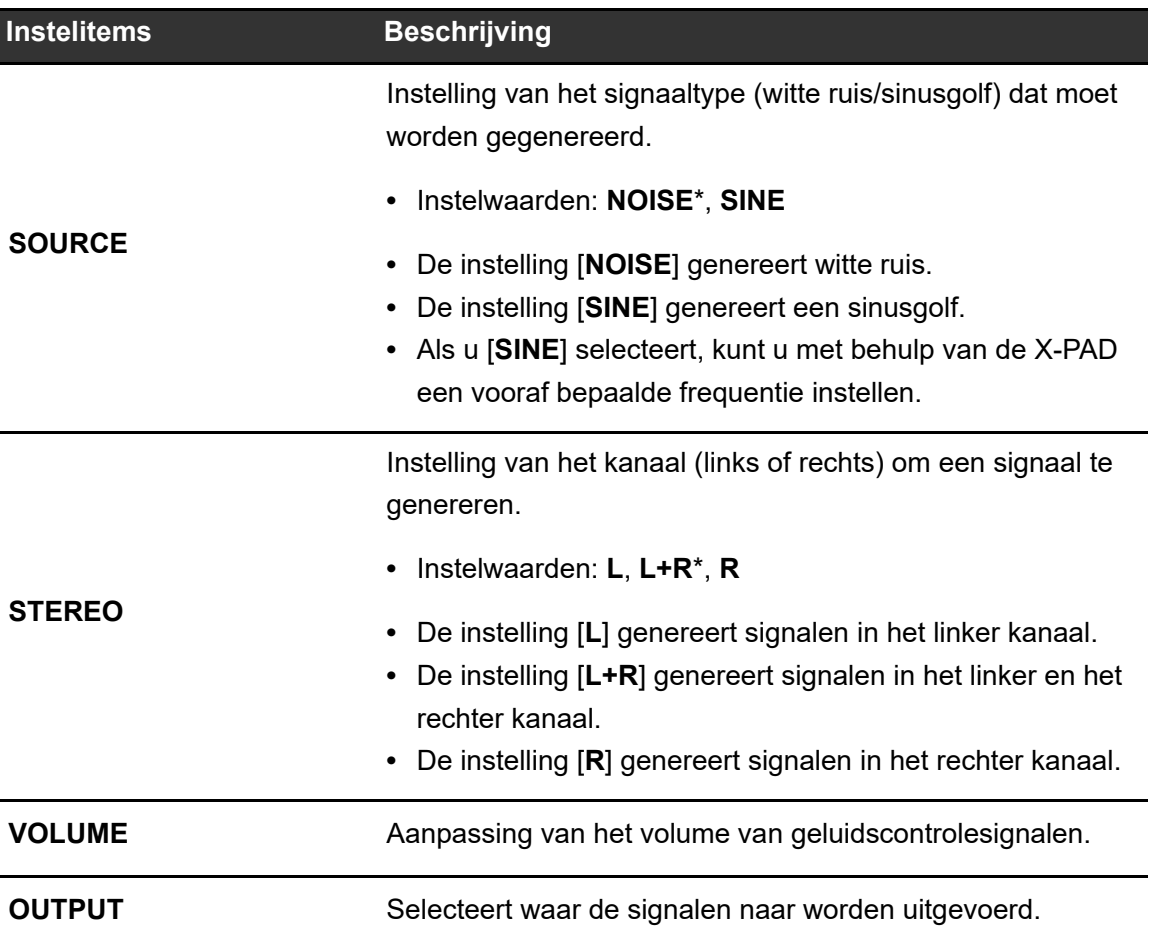

## <span id="page-87-0"></span>**Automatische stand-by**

Als [**AUTO STANDBY**] op [**ON**] staat, schakelt het toestel naar de stand-bymodus als gedurende 10 uur geen van het volgende heeft plaatsgevonden.

- **–** Er is geen audiosignaal ingevoerd naar de kanalen op het toestel.
- **–** Er is geen PRO DJ LINK-verbinding.

Druk op de [**QUANTIZE/UTILITY (WAKE UP)**]-knop om de stand-bymodus te verlaten.

- **•** De fabrieksinstelling is [**ON**].
- **•** Zet [**AUTO STANDBY**] op [**OFF**] als u de automatische stand-byfunctie niet wilt gebruiken.

## <span id="page-88-0"></span>**MY SETTINGS op een opslagapparaat opslaan**

U kunt MY SETTINGS opslaan op een opslagapparaat dat op het toestel aangesloten is, of u kunt deze opslaan naar rekordbox in PRO DJ LINK.

**1 Sluit een opslagapparaat aan.**

Meer informatie: [Aansluitingen op het bovenpaneel en het voorpaneel \(pagina 22\)](#page-21-0)

### **2 Houd de [QUANTIZE/UTILITY (WAKE UP)]-knop ingedrukt.**

Het Utility-menu verschijnt.

**3 Draai aan de [TIME]-knop in het Beat FX-gedeelte of druk op de [BEAT ]- of [BEAT ]-knop om [MY SETTINGS] te selecteren, en druk op de [TAP]-knop.**

De instelitems onder [**MY SETTINGS**] worden weergegeven.

## **4 Draai aan de [TIME]-knop of druk op de [BEAT ]- of [BEAT ]-knop om [MY SETTINGS SAVE] te selecteren, en druk op de [TAP]-knop.**

De opslagapparaten worden op het [**SAVE**]-scherm vermeld.

**5 Draai aan de [TIME]-knop of druk op de [BEAT ]- of [BEAT ]-knop om het opslagapparaat te selecteren waarnaar u de instellingen wilt opslaan, en druk op de [TAP]-knop.**

MY SETTINGS worden opgeslagen op het opslagapparaat.

**•** Als u de instelling wilt annuleren, druk dan op de [**AUTO/TAP**]-knop.

## **6 Druk op de [QUANTIZE/UTILITY (WAKE UP)]-knop.**

## <span id="page-89-0"></span>**MY SETTINGS van een opslagapparaat laden**

U kunt MY SETTINGS laden van een opslagapparaat dat is aangesloten op een multispeler die via PRO DJ LINK met het toestel verbonden is, of u kunt deze van rekordbox laden.

### **1 Sluit een opslagapparaat aan.**

Meer informatie: [Aansluitingen op het bovenpaneel en het voorpaneel \(pagina 22\)](#page-21-0)

### **2 Houd de [QUANTITY/UTILITY (WAKE UP)]-knop ingedrukt.**

Het Utility-menu verschijnt.

**3 Draai aan de [TIME]-knop in het Beat FX-gedeelte of druk op de [BEAT ]- of [BEAT ]-knop om [MY SETTINGS] te selecteren, en druk op de [TAP]-knop.**

De instelitems onder [**MY SETTINGS**] worden weergegeven.

## **4 Draai aan de [TIME]-knop of druk op de [BEAT ]- of [BEAT ]-knop om [MY SETTINGS LOAD] te selecteren, en druk op de [TAP]-knop.**

De opslagapparaten worden op het [**LOAD**]-scherm vermeld.

**5 Draai aan de [TIME]-knop of druk op de [BEAT ]- of [BEAT ]-knop om het opslagapparaat te selecteren waarvan u instellingen wilt laden, en druk op de [TAP]-knop.**

MY SETTINGS worden geladen.

**•** Als u de instelling wilt annuleren, druk dan op de [**AUTO/TAP**]-knop.

### **6 Druk op de [QUANTIZE/UTILITY (WAKE UP)]-knop.**

## <span id="page-90-0"></span>**Geluidscontrole**

U kunt een geluidscontrole van aangesloten apparaten (bijv. luidsprekers) uitvoeren door signalen van het toestel te genereren.

### **1 Houd de [QUANTITY/UTILITY (WAKE UP)]-knop ingedrukt.**

Het Utility-menu verschijnt.

**2 Draai aan de [TIME]-knop in het Beat FX-gedeelte of druk op de [BEAT ]- of [BEAT ]-knop om [SOUND CHECK] te selecteren, en druk op de [TAP]-knop.**

Het [**SOUND CHECK**]-scherm wordt weergegeven.

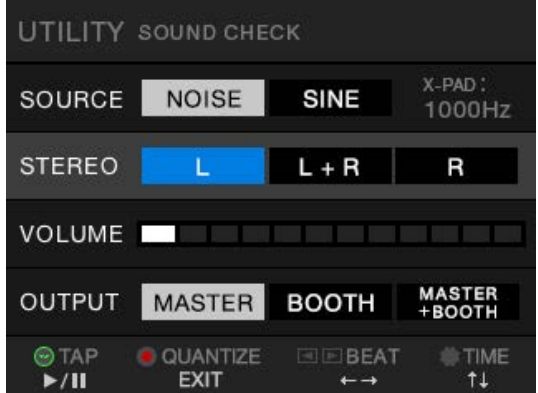

- **3 Draai aan de [TIME]-knop om een instelitem te selecteren.**
- **4 Druk op de [BEAT ]- of [BEAT ]-knop om een instelling te selecteren.**

Meer informatie: [SOUND CHECK-menu \(pagina 88\)](#page-87-1)

**5 Druk op de [TAP]-knop.**

Er wordt geluid uitgevoerd.

**•** Druk opnieuw op de [**TAP**]-knop om de geluidsuitvoer te stoppen.

## **6 Druk op de [QUANTIZE/UTILITY (WAKE UP)]-knop.**

## **De fabrieksinstellingen terugzetten**

**1 Houd de [QUANTIZE/UTILITY (WAKE UP)]-knop ingedrukt en druk tegelijkertijd op de []-knop.**

**FACTORY RESET YES NO** TIME  $\bigcirc$ TAP **OK** 

Het [**FACTORY RESET**]-scherm wordt weergegeven.

- **2 Draai aan de [TIME]-knop in het Beat FX-gedeelte om [YES] te selecteren, en druk op de [TAP]-knop.**
- **3 Druk op de []-knop om het toestel uit te zetten.**

De fabrieksinstellingen worden teruggezet.

#### Algemeen

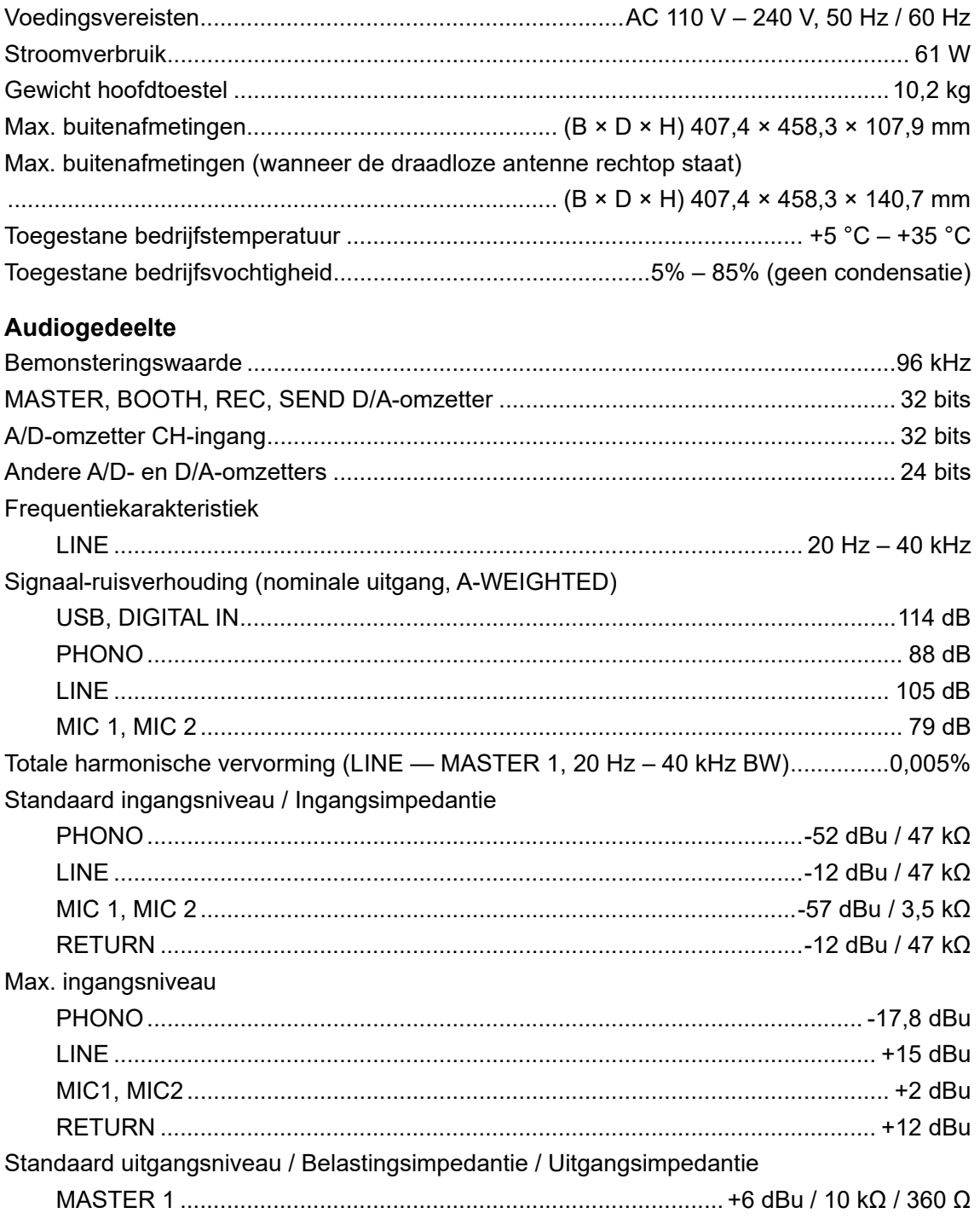

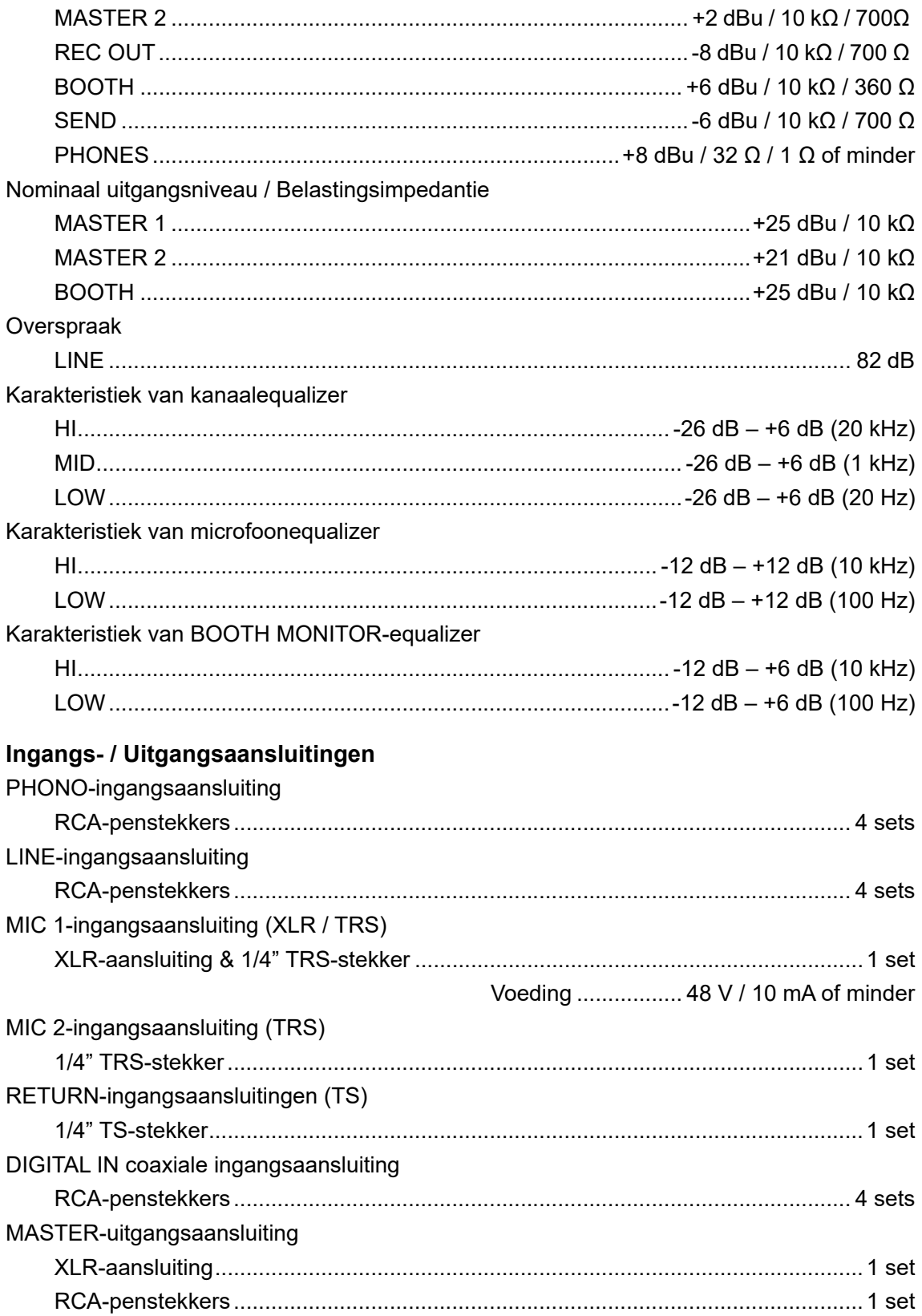

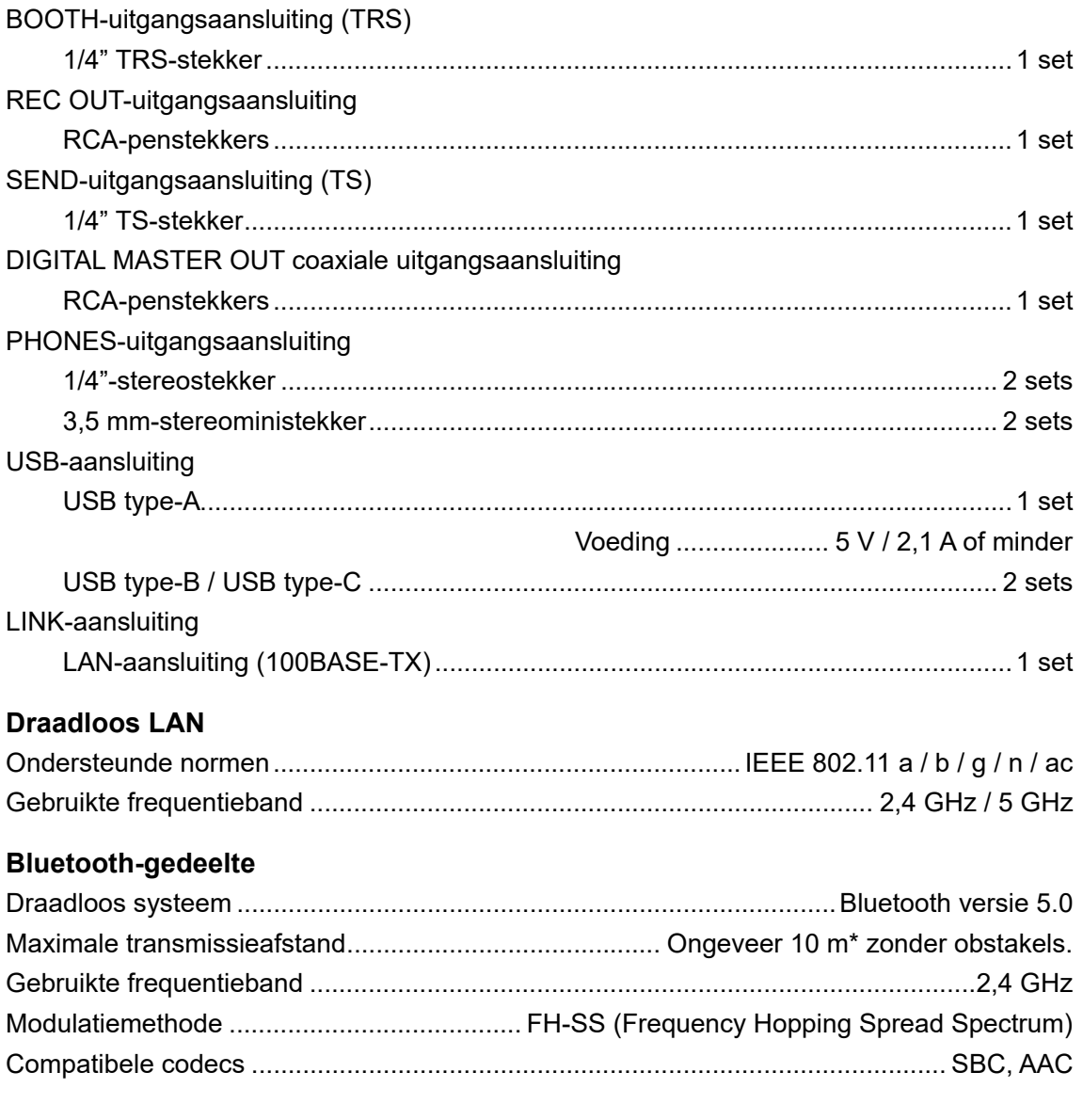

\*De transmissieafstand is een richtlijn. De transmissieafstand kan verschillen afhankelijk van de omgeving.

De specificaties en het ontwerp van dit product kunnen zonder kennisgeving worden gewijzigd.

## **Blokschema**

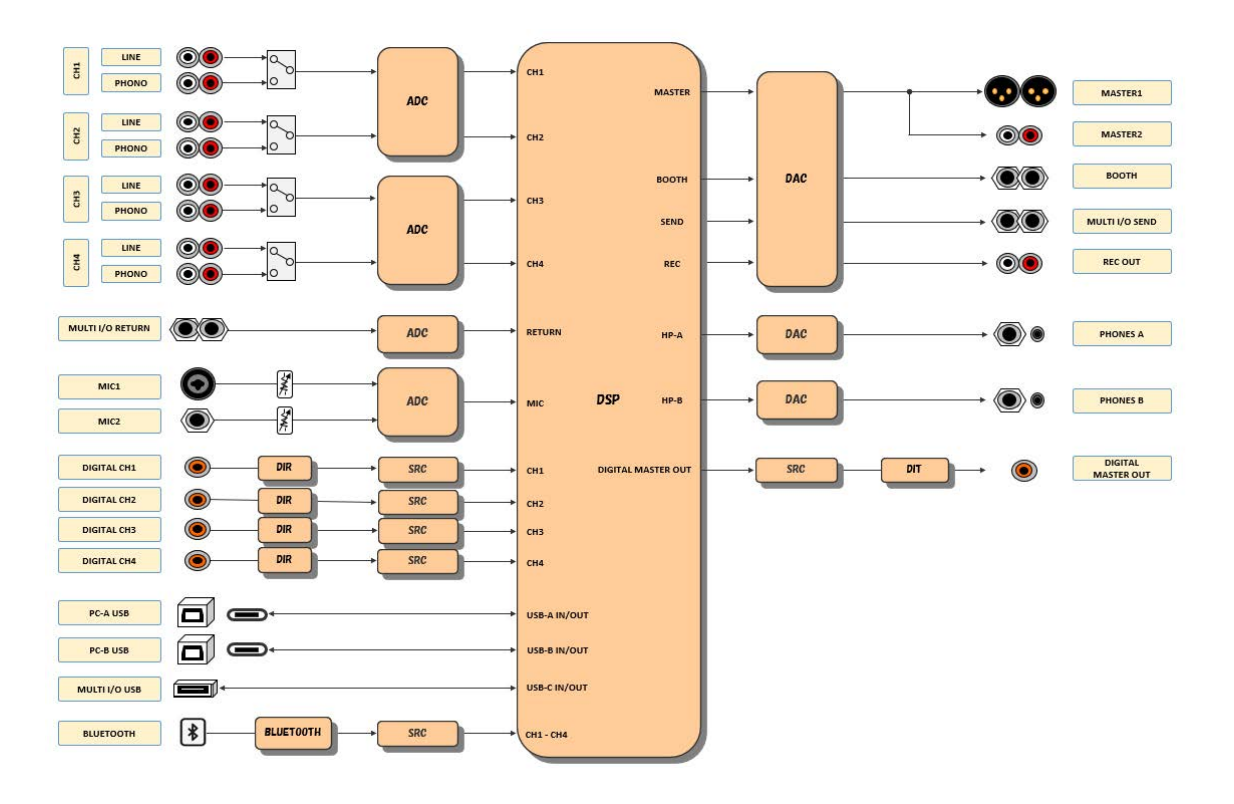

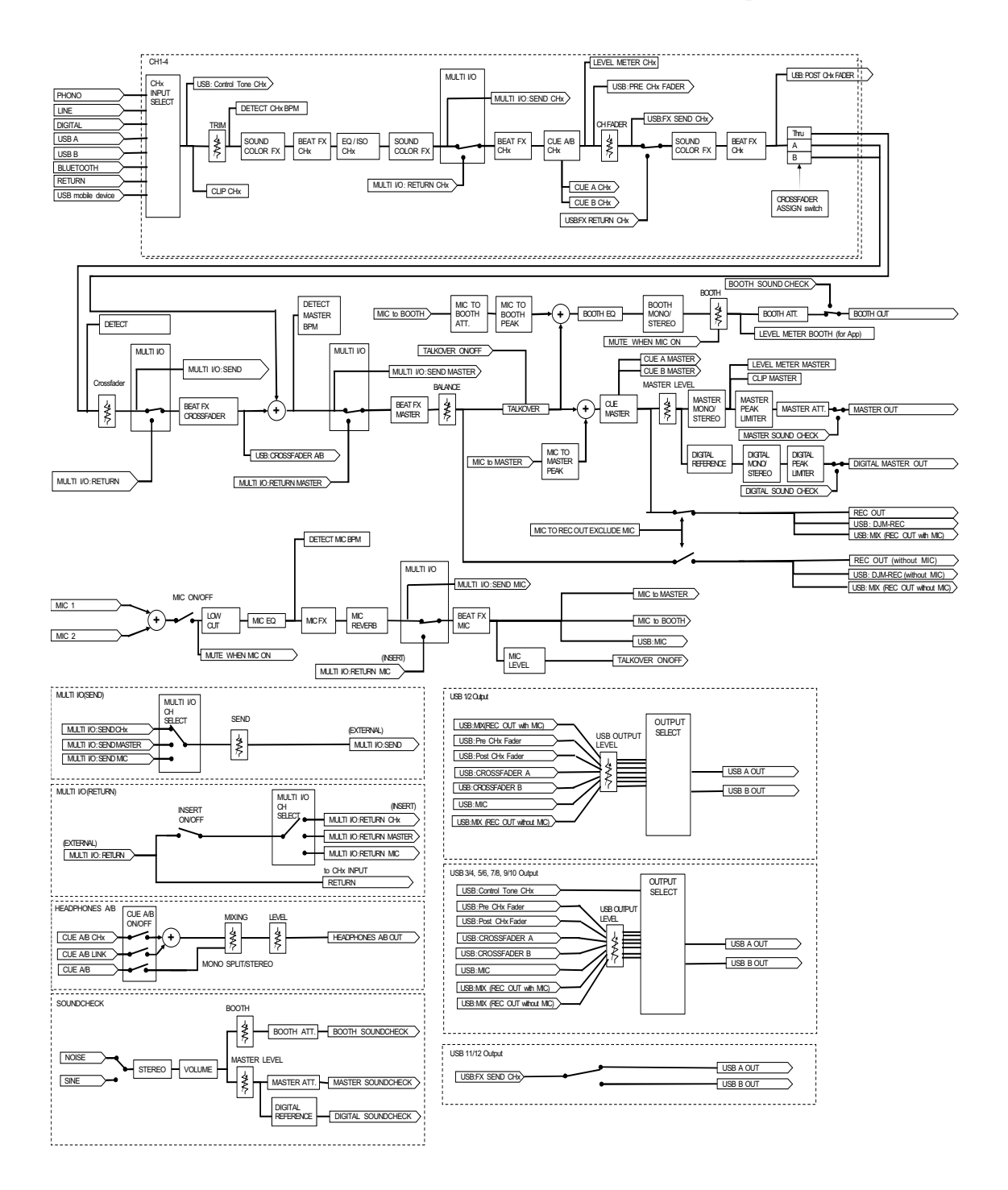

# **Aanvullende informatie**

## **Problemen oplossen**

Als u denkt dat er iets verkeerd is met het toestel, lees dan de onderstaande informatie en raadpleeg de veelgestelde vragen [**FAQ**] voor de DJM-A9 op de onderstaande URL.

#### [p](https://www.pioneerdj.com/support/)ioneerdj.com/support/

- **•** Controleer apparaten die met dit toestel verbonden zijn.
- **•** Mogelijk werkt het toestel weer correct als u het uitschakelt en weer inschakelt.

Als het probleem blijft bestaan, lees dan het gedeelte "Voorzorgsmaatregelen" en neem contact op met een erkend servicebedrijf of uw dealer.

# **Voeding**

### **Het toestel kan niet worden ingeschakeld.**

- **•** Controleer of het stroomsnoer juist is aangesloten.
- Druk op de  $\Diamond$ -knop aan de achterkant van het toestel om het in te schakelen.

## **Audio-uitgang**

### **Het toestel voert geen geluid uit. Het volume is laag.**

- **•** Controleer of de ingangskeuzeschakelaar juist is ingesteld.
- **•** Controleer of alle kabels juist zijn aangesloten.
- **•** Veeg eventueel aanwezig stof of vuil van de aansluitingen en de stekker voordat u de verbindingen maakt.
- **•** Wijzig de [**ATT.**]-instelling voor [**MASTER OUT**] in de Utility-instellingen.

### **Het toestel voert geen digitaal geluid uit.**

**•** Controleer of de gespecificeerde [**SAMPLING RATE**]-instelling voor [**DIGITAL MASTER OUT**] in de Utility-instellingen wordt ondersteund door de aangesloten apparaten.

## **Aanvullende informatie**

## **Het geluid is vervormd.**

#### **Voor het mastergeluid:**

- **•** Stel de [**LEVEL**]-knop in het MASTER-gedeelte zo in dat de masterniveau-indicator brandt met het piekniveau op ongeveer [**0**] dB.
- **•** Zet [**ATT.**] voor [**MASTER OUT**] op een instelling tussen [**-3dB**] en [**-12dB**] in de Utilityinstellingen.

#### **Voor het kanaalingangsgeluid:**

**•** Stel de [**TRIM**]-knop zo in dat de kanaalniveau-indicator brandt met het piekniveau op ongeveer [**0**] dB.

### **De crossfader werkt niet.**

**•** Controleer of de [**CROSSFADER ASSIGN (A, THRU, B)**]-keuzeschakelaar juist is ingesteld.

## **Effecten**

### **BEAT FX werkt niet.**

**•** Controleer of de [**FX FREQUENCY (HI, MID, LOW)**]-knop brandt voor de band waaraan u het effect wilt toevoegen.

### **❖ Sound Color FX werkt niet.**

- **•** Controleer of de [**COLOR**]-knop juist is ingesteld.
- **•** Controleer of de [**PARAMETER**]-knop juist is ingesteld.

### **Mic FX werkt niet.**

**•** Controleer of de [**MIC FX PARAMETER**]-knop juist is ingesteld.

## **Een externe effectgenerator of een mobiel apparaat dat op MULTI I/O aangesloten is, werkt niet.**

- **•** Selecteer het kanaal waaraan u het effect wilt toevoegen met de [**CH SELECT**]-knop.
- **•** Controleer of een externe effectgenerator, indien aanwezig, correct is aangesloten op de [**SEND**]- en [**RETURN**]-aansluitingen.
- **•** Controleer of het mobiele apparaat correct is aangesloten op de aansluiting voor mobiele apparaten (USB-poort). Start de FX-toepassing op het mobiele apparaat.
- **•** Controleer of de [**INSERT SOURCE**]-keuzeschakelaar juist is ingesteld.
- **•** Controleer of de [**INSERT**]-knop is ingeschakeld.

### **Geluid van een externe effectgenerator wordt vervormd.**

**•** Controleer of het volume voor de externe effectgenerator juist is ingesteld.

## **Het tempo (BPM) van een muziekstuk kan niet worden gemeten.**

### **Het gemeten tempo is verkeerd.**

- **•** Stel de [**TRIM**]-knop zo in dat de kanaalniveau-indicator brandt met het piekniveau op ongeveer [**0**] dB.
- **•** Voor sommige muziekstukken kan het tempo (BPM) niet worden gemeten. Gebruik de [**TAP**]-knop om het tempo voor die muziekstukken handmatig in te stellen.

## **Het gemeten tempo (BPM) verschilt van de waarde in de informatie van het muziekstuk.**

**•** De waarden komen niet overeen als de BPM-meetmethoden verschillen.

#### ------------------------------------**MIDI**

### **U kunt een MIDI-apparaat niet het met toestel aansturen.**

- **•** Druk op de [**MIDI ON/OFF**]-knop om MIDI aan te zetten.
- **•** Wijs de MIDI-berichten van dit toestel aan de software toe. Voor details over de toewijzing, raadpleeg de gebruikershandleiding voor de software.

## **Aansluitingen**

- **Het toestel wordt niet herkend door de aangesloten pc/Mac. De USB-verbindingsindicator knippert langzaam.**
- **•** Installeer de speciale software op de pc/Mac. Als de software al geïnstalleerd is, installeer die dan opnieuw.

## **Geluid van de aangesloten pc/Mac wordt niet via het toestel uitgevoerd.**

- **•** Controleer of de pc/Mac juist is aangesloten.
- **•** Het wordt aangeraden om dit toestel en een pc/Mac direct met een USB-kabel te verbinden.
- **•** Als u een USB-hub gebruikt, gebruik dan een product dat wordt aanbevolen door de fabrikant van uw pc/Mac.
- **•** We garanderen niet de werking van alle USB-hubs.
- **•** Selecteer dit toestel in de instellingen voor het audio-uitvoerapparaat in de software. Voor details, raadpleeg de gebruikershandleiding voor de software.
- Zet de ingangskeuzeschakelaar op  $\Xi$  **A**] of  $\Xi$  **B**].
- **Het geluid wordt vervormd wanneer een draaitafel is aangesloten op de [PHONO]-aansluitingen op het toestel. De status van de kanaalniveau-indicator verandert niet als u aan de [TRIM]-knop draait.**
- **•** Controleer of de aangesloten draaitafel een ingebouwde phono-equalizer heeft (als dat het geval is, sluit de draaitafel dan op de [**LINE**]-aansluitingen aan).
- **•** Als de draaitafel een PHONO/LINE-keuzeschakelaar heeft, zet deze dan op PHONO.
- **•** Als de audio-interface voor pc/Mac, die is aangesloten tussen het toestel en de draaitafel, een apparaat op lijnniveau is, sluit de draaitafel dan aan op de [**LINE**]-aansluitingen.

## **Bluetooth**

## **Het toestel kan geen verbinding maken met een Bluetoothapparaat.**

**•** Zet het toestel en het Bluetooth-apparaat opnieuw aan en voer de koppelprocedure uit.

### **Het geluid heeft onderbrekingen.**

- **•** Als het toestel en het Bluetooth-apparaat zich ver van elkaar bevinden, breng ze dan dichter bij elkaar.
- **•** Als er obstakels zitten tussen dit toestel en het Bluetooth-apparaat, verwijder die dan.

## **Draadloos LAN (Wi-Fi)**

### **Het toestel kan niet via WPS verbinding maken met een draadloos LAN.**

**•** Controleer of de draadloze router (het toegangspunt) WPS ondersteunt. Als dat niet het geval is, probeer het dan met andere verbindingsmethoden.

### **Het toestel kan geen verbinding maken met een toegangspunt.**

**•** Controleer of het netwerk (SSID), het wachtwoord en de versleutelingsmethode correct zijn ingesteld. Zorg dat de instellingen op dit toestel overeenkomen met de instellingen van het netwerk.

### **Het toegangspunt kan niet worden gevonden.**

- **•** Als het toestel en de draadloze router (toegangspunt) zich ver van elkaar bevinden, breng ze dan dichter bij elkaar.
- **•** Als er obstakels zitten tussen dit toestel en de draadloze router (toegangspunt), verwijder die dan.

## **Lcd-scherm**

- **•** Er kunnen kleine zwarte of lichte punten op het lcd-scherm verschijnen. Dit is een inherent verschijnsel van lcd-schermen en niet een defect.
- **•** Als het toestel onder koude omstandigheden wordt gebruikt, is het mogelijk dat het lcdscherm na het inschakelen nog enige tijd donker is. Na enige tijd zal het de normale helderheid krijgen.
- **•** Wanneer er direct zonlicht op het lcd-scherm valt, kan de lichtweerkaatsing het scherm moeilijk leesbaar maken. Zorg dat er geen direct zonlicht op het scherm valt zodat het beter zichtbaar is.

# **Reinigen**

Afvegen met een droge, zachte doek.

**•** Gebruik geen organische oplosmiddelen, zuren of alkalihoudende stoffen om te reinigen.

## **Handelsmerken en gedeponeerde handelsmerken**

- **•** rekordbox™ is een handelsmerk of gedeponeerd handelsmerk van AlphaTheta Corporation.
- **•** PRO DJ LINK™ is een handelsmerk of gedeponeerd handelsmerk van AlphaTheta Corporation.
- **•** Mac, macOS en Finder zijn gedeponeerde handelsmerken van Apple Inc. in de VS en andere landen.
- **•** Windows is een gedeponeerd handelsmerk van Microsoft Corporation in de VS en andere landen.
- **•** ASIO is een handelsmerk of gedeponeerd handelsmerk van Steinberg Media Technologies GmbH.
- **•** Het woordmerk en de logo's van Bluetooth® zijn gedeponeerde handelsmerken van Bluetooth SIG, Inc. en elk gebruik van deze merken door AlphaTheta Corporation gebeurt onder licentie. Andere handelsmerken en handelsnamen zijn eigendom van hun respectieve eigenaars.
- **•** Wi-Fi is een gedeponeerd handelsmerk van de Wi-Fi Alliance.

Andere namen van producten, technologieën en bedrijven e.d. die in dit document worden vermeld, zijn handelsmerken of gedeponeerde handelsmerken van hun respectieve eigenaars.

#### **Over het gebruiken van MP3-bestanden**

Dit product wordt geleverd onder een licentie voor gebruik zonder winstoogmerk. Dit product draagt geen licentie voor commerciële doeleinden (met winstoogmerk), zoals [voor uitzendingen \(via zendstations, satelliet, kabel of andere vormen van uitzending\),](http://www.mp3licensing.com)  voor streaming over het internet, een intranet (een bedrijfsnetwerk) of andere soorten netwerken of verspreiding van elektronische informatie (online digitale muziekverspreidingsdiensten). Voor dergelijke toepassingen dient u de betreffende licentie te verkrijgen. Voor details, zie http://www.mp3licensing.com.

## **Kennisgeving over de softwarelicentie**

De licenties voor de opensourcesoftware die op dit product wordt gebruikt, staan hieronder. Voor de nauwkeurigheid hebben we hier de oorspronkelijke teksten (in het Engels) opgenomen.

[Copyright © 2010 Texas Instruments Incorporated - http://www.ti.com/](http://www.ti.com/)

Redistribution and use in source and binary forms, with or without modification, are permitted provided that the following conditions are met:

Redistributions of source code must retain the above copyright notice, this list of conditions and the following disclaimer.

Redistributions in binary form must reproduce the above copyright notice, this list of conditions and the following disclaimer in the documentation and/or other materials provided with the distribution

Neither the name of Texas Instruments Incorporated nor the names of its contributors may be used to endorse or promote products derived from this software without specific prior written permission.

THIS SOFTWARE IS PROVIDED BY THE COPYRIGHT HOLDERS AND CONTRIBUTORS «AS IS» AND ANY EXPRESS OR IMPLIED WARRANTIES, INCLUDING, BUT NOT LIMITED TO, THE IMPLIED WARRANTIES OF MERCHANTABILITY AND FITNESS FOR A PARTICULAR PURPOSE ARE DISCLAIMED. IN NO EVENT SHALL THE COPYRIGHT OWNER OR CONTRIBUTORS BE LIABLE FOR ANY DIRECT, INDIRECT, INCIDENTAL, SPECIAL, EXEMPLARY, OR CONSEQUENTIAL DAMAGES (INCLUDING, BUT NOT LIMITED TO, PROCUREMENT OF SUBSTITUTE GOODS OR SERVICES; LOSS OF USE, DATA, OR PROFITS; OR BUSINESS INTERRUPTION) HOWEVER CAUSED AND ON ANY THEORY OF LIABILITY, WHETHER IN CONTRACT, STRICT LIABILITY, OR TORT (INCLUDING NEGLIGENCE OR OTHERWISE) ARISING IN ANY WAY OUT OF THE USE OF THIS SOFTWARE, EVEN IF ADVISED OF THE POSSIBILITY OF SUCH DAMAGE.

## **Aanvullende informatie**

#### **–** The curl license

This software includes open source software codes licensed under the Curl license.

COPYRIGHT AND PERMISSION NOTICE

Copyright (c) 1996 - 2021, Daniel Stenberg, daniel@haxx.se, and many contributors, see the THANKS file.

All rights reserved.

Permission to use, copy, modify, and distribute this software for any purpose with or without fee is hereby granted, provided that the above copyright notice and this permission notice appear in all copies.

THE SOFTWARE IS PROVIDED "AS IS", WITHOUT WARRANTY OF ANY KIND, EXPRESS OR IMPLIED, INCLUDING BUT NOT LIMITED TO THE WARRANTIES OF MERCHANTABILITY, FITNESS FOR A PARTICULAR PURPOSE AND NONINFRINGEMENT OF THIRD PARTY RIGHTS. IN NO EVENT SHALL THE AUTHORS OR COPYRIGHT HOLDERS BE LIABLE FOR ANY CLAIM, DAMAGES OR OTHER LIABILITY, WHETHER IN AN ACTION OF CONTRACT, TORT OR OTHERWISE, ARISING FROM, OUT OF OR IN CONNECTION WITH THE SOFTWARE OR THE USE OR OTHER DEALINGS IN THE SOFTWARE.

Except as contained in this notice, the name of a copyright holder shall not be used in advertising or otherwise to promote the sale, use or other dealings in this Software without prior written authorization of the copyright holder.

**–** PicoJSON - a C++ JSON parser / serializer

This software includes open source software codes licensed under BSD 2-Clause "Simplified" License.

Copyright 2009-2010 Cybozu Labs, Inc. Copyright 2011-2014 Kazuho Oku All rights reserved.

Redistribution and use in source and binary forms, with or without modification, are permitted provided that the following conditions are met:

- 1. Redistributions of source code must retain the above copyright notice, this list of conditions and the following disclaimer.
- 2. Redistributions in binary form must reproduce the above copyright notice, this list of conditions and the following disclaimer in the documentation and/or other materials provided with the distribution.

THIS SOFTWARE IS PROVIDED BY THE COPYRIGHT HOLDERS AND CONTRIBUTORS "AS IS" AND ANY EXPRESS OR IMPLIED WARRANTIES, INCLUDING, BUT NOT LIMITED TO, THE IMPLIED WARRANTIES OF MERCHANTABILITY AND FITNESS FOR A PARTICULAR PURPOSE ARE DISCLAIMED. IN NO EVENT SHALL THE COPYRIGHT HOLDER OR CONTRIBUTORS BE LIABLE FOR ANY DIRECT, INDIRECT, INCIDENTAL, SPECIAL, EXEMPLARY, OR CONSEQUENTIAL DAMAGES (INCLUDING, BUT NOT LIMITED TO, PROCUREMENT OF SUBSTITUTE GOODS OR SERVICES; LOSS OF USE, DATA, OR PROFITS; OR BUSINESS INTERRUPTION) HOWEVER CAUSED AND ON ANY THEORY OF LIABILITY, WHETHER IN CONTRACT, STRICT LIABILITY, OR TORT (INCLUDING NEGLIGENCE OR OTHERWISE) ARISING IN ANY WAY OUT OF THE USE OF THIS SOFTWARE, EVEN IF ADVISED OF THE POSSIBILITY OF SUCH DAMAGE.

Copyright (c) 1999-2007, The Board of Trustees of the University of Illinois All Rights Reserved.

Iperf performance test Mark Gates Ajay Tirumala Jim Ferguson Jon Dugan Feng Qin Kevin Gibbs John Estabrook National Laboratory for Applied Network Research National Center for Supercomputing Applications University of Illinois at Urbana-Champaign http://www.ncsa.uiuc.edu

Permission is hereby granted, free of charge, to any person obtaining a copy of this software (Iperf) and associated documentation files (the "Software"), to deal in the Software without restriction, including without limitation the rights to use, copy, modify, merge, publish, distribute, sublicense, and/or sell copies of the Software, and to permit persons to whom the Software is furnished to do so, subject to the following conditions:

Redistributions of source code must retain the above copyright notice, this list of conditions and the following disclaimers.

Redistributions in binary form must reproduce the above copyright notice, this list of conditions and the following disclaimers in the documentation and/or other materials provided with the distribution.

Neither the names of the University of Illinois, NCSA, nor the names of its contributors may be used to endorse or promote products derived from this Software without specific prior written permission. THE SOFTWARE IS PROVIDED "AS IS", WITHOUT WARRANTY OF ANY KIND, EXPRESS OR IMPLIED, INCLUDING BUT NOT LIMITED TO THE WARRANTIES OF MERCHANTABILITY, FITNESS FOR A PARTICULAR PURPOSE AND NONINFRINGEMENT. IN NO EVENT SHALL THE CONTIBUTORS OR COPYRIGHT HOLDERS BE LIABLE FOR ANY CLAIM, DAMAGES OR OTHER LIABILITY, WHETHER IN AN ACTION OF CONTRACT, TORT OR OTHERWISE, ARISING FROM, OUT OF OR IN CONNECTION WITH THE SOFTWARE OR THE USE OR OTHER DEALINGS IN THE **SOFTWARE** 

LICENSE ISSUES

==============

The OpenSSL toolkit stays under a double license, i.e. both the conditions of the OpenSSL License and the original SSLeay license apply to the toolkit. See below for the actual license texts.

OpenSSL License

---------------

====================================================================

Copyright (c) 1998-2019 The OpenSSL Project. All rights reserved.

Redistribution and use in source and binary forms, with or without modification, are permitted provided that the following conditions are met:

1. Redistributions of source code must retain the above copyright notice, this list of conditions and the following disclaimer.

- 2. Redistributions in binary form must reproduce the above copyright notice, this list of conditions and the following disclaimer in the documentation and/or other materials provided with the distribution.
- 3. All advertising materials mentioning features or use of this software must display the following acknowledgment: "This product includes software developed by the OpenSSL Project for use in the OpenSSL Toolkit. (http://www.openssl.org/)"
- 4. The names "OpenSSL Toolkit" and "OpenSSL Project" must not be used to endorse or promote products derived from this software without prior written permission. For written permission, please contact openssl-core@openssl.org.
- 5. Products derived from this software may not be called "OpenSSL" nor may "OpenSSL" appear in their names without prior written permission of the OpenSSL Project.
- 6. Redistributions of any form whatsoever must retain the following acknowledgment: "This product includes software developed by the OpenSSL Project for use in the OpenSSL Toolkit (http://www.openssl.org/)"

THIS SOFTWARE IS PROVIDED BY THE OpenSSL PROJECT ``AS IS'' AND ANY EXPRESSED OR IMPLIED WARRANTIES, INCLUDING, BUT NOT LIMITED TO, THE IMPLIED WARRANTIES OF MERCHANTABILITY AND FITNESS FOR A PARTICULAR PURPOSE ARE DISCLAIMED. IN NO EVENT SHALL THE OpenSSL PROJECT OR ITS CONTRIBUTORS BE LIABLE FOR ANY DIRECT, INDIRECT, INCIDENTAL, SPECIAL, EXEMPLARY, OR CONSEQUENTIAL DAMAGES (INCLUDING, BUT NOT LIMITED TO, PROCUREMENT OF SUBSTITUTE GOODS OR SERVICES; LOSS OF USE, DATA, OR PROFITS; OR BUSINESS INTERRUPTION) HOWEVER CAUSED AND ON ANY THEORY OF LIABILITY, WHETHER IN CONTRACT, STRICT LIABILITY, OR TORT (INCLUDING NEGLIGENCE OR OTHERWISE) ARISING IN ANY WAY OUT OF THE USE OF THIS SOFTWARE, EVEN IF ADVISED OF THE POSSIBILITY OF SUCH DAMAGE.

This product includes cryptographic software written by Eric Young (eay@cryptsoft.com). This product includes software written by Tim Hudson (tjh@cryptsoft.com).

====================================================================

Original SSLeay License

-----------------------

Copyright (C) 1995-1998 Eric Young (eay@cryptsoft.com) All rights reserved.

This package is an SSL implementation written by Eric Young (eay@cryptsoft.com). The implementation was written so as to conform with Netscapes SSL.
This library is free for commercial and non-commercial use as long as the following conditions are aheared to. The following conditions apply to all code found in this distribution, be it the RC4, RSA, lhash, DES, etc., code; not just the SSL code. The SSL documentation included with this distribution is covered by the same copyright terms except that the holder is Tim Hudson (tjh@cryptsoft.com).

Copyright remains Eric Young's, and as such any Copyright notices in the code are not to be removed.

If this package is used in a product, Eric Young should be given attribution as the author of the parts of the library used. This can be in the form of a textual message at program startup or in documentation (online or textual) provided with the package.

Redistribution and use in source and binary forms, with or without modification, are permitted provided that the following conditions are met:

- 1. Redistributions of source code must retain the copyright notice, this list of conditions and the following disclaimer.
- 2. Redistributions in binary form must reproduce the above copyright notice, this list of conditions and the following disclaimer in the documentation and/or other materials provided with the distribution.
- 3. All advertising materials mentioning features or use of this software must display the following acknowledgement: "This product includes cryptographic software written by Eric Young (eay@cryptsoft.com)" The word 'cryptographic' can be left out if the rouines from the library being used are not cryptographic related :-).
- 4. If you include any Windows specific code (or a derivative thereof) from the apps directory (application code) you must include an acknowledgement: "This product includes software written by Tim Hudson (tjh@cryptsoft.com)"

THIS SOFTWARE IS PROVIDED BY ERIC YOUNG ``AS IS'' AND ANY EXPRESS OR IMPLIED WARRANTIES, INCLUDING, BUT NOT LIMITED TO, THE IMPLIED WARRANTIES OF MERCHANTABILITY AND FITNESS FOR A PARTICULAR PURPOSE ARE DISCLAIMED. IN NO EVENT SHALL THE AUTHOR OR CONTRIBUTORS BE LIABLE FOR ANY DIRECT, INDIRECT, INCIDENTAL, SPECIAL, EXEMPLARY, OR CONSEQUENTIAL DAMAGES (INCLUDING, BUT NOT LIMITED TO, PROCUREMENT OF SUBSTITUTE GOODS OR SERVICES; LOSS OF USE, DATA, OR PROFITS; OR BUSINESS INTERRUPTION) HOWEVER CAUSED AND ON ANY THEORY OF LIABILITY, WHETHER IN CONTRACT, STRICT LIABILITY, OR TORT (INCLUDING NEGLIGENCE OR

# **Aanvullende informatie**

### OTHERWISE) ARISING IN ANY WAY OUT OF THE USE OF THIS SOFTWARE, EVEN IF ADVISED OF THE POSSIBILITY OF SUCH DAMAGE.

The licence and distribution terms for any publically available version or derivative of this code cannot be changed. i.e. this code cannot simply be copied and put under another distribution licence [including the GNU Public Licence.]

wpa supplicant and hostapd

Copyright (c) 2002-2019, Jouni Malinen <j@w1.fi> and contributors All Rights Reserved.

See the README file for the current license terms.

This software was previously distributed under BSD/GPL v2 dual license terms that allowed either of those license alternatives to be selected. As of February 11, 2012, the project has chosen to use only the BSD license option for future distribution. As such, the GPL v2 license option is no longer used. It should be noted that the BSD license option (the one with advertisement clause removed) is compatible with GPL and as such, does not prevent use of this software in projects that use GPL.

Some of the files may still include pointers to GPL version 2 license terms. However, such copyright and license notifications are maintained only for attribution purposes and any distribution of this software after February 11, 2012 is no longer under the GPL v2 option.

#### Apache

Copyright (c) 2009-2019 ARM Limited. All rights reserved.

SPDX-License-Identifier: Apache-2.0

Licensed under the Apache License, Version 2.0 (the License); you may not use this file except in compliance with the License. You may obtain a copy of the License at

www.apache.org/licenses/LICENSE-2.0

Unless required by applicable law or agreed to in writing, software distributed under the License is distributed on an AS IS BASIS, WITHOUT WARRANTIES OR CONDITIONS OF ANY KIND, either express or implied.

See the License for the specific language governing permissions and limitations under the License.

### **BSD**

The BSD-3-Clause License Copyright (c) 2015, Freescale Semiconductor, Inc. Copyright 2016-2020 NXP All rights reserved.

Redistribution and use in source and binary forms, with or without modification, are permitted provided that the following conditions are met:

- 1. Redistributions of source code must retain the above copyright notice, this list of conditions and the following disclaimer.
- 2. Redistributions in binary form must reproduce the above copyright notice, this list of conditions and the following disclaimer in the documentation and/or other materials provided with the distribution.
- 3. Neither the name of the copyright holder nor the names of its contributors may be used to endorse or promote products derived from this software without specific prior written permission.

THIS SOFTWARE IS PROVIDED BY THE COPYRIGHT HOLDERS AND CONTRIBUTORS "AS IS" AND ANY EXPRESS OR IMPLIED WARRANTIES, INCLUDING, BUT NOT LIMITED TO, THE IMPLIED WARRANTIES OF MERCHANTABILITY AND FITNESS FOR A PARTICULAR PURPOSE ARE DISCLAIMED. IN NO EVENT SHALL THE COPYRIGHT HOLDER OR CONTRIBUTORS BE LIABLE FOR ANY DIRECT, INDIRECT, INCIDENTAL, SPECIAL, EXEMPLARY, OR CONSEQUENTIAL DAMAGES (INCLUDING, BUT NOT LIMITED TO, PROCUREMENT OF SUBSTITUTE GOODS OR SERVICES; LOSS OF USE, DATA, OR PROFITS; OR BUSINESS INTERRUPTION) HOWEVER CAUSED AND ON ANY THEORY OF LIABILITY, WHETHER IN CONTRACT, STRICT LIABILITY, OR TORT (INCLUDING NEGLIGENCE OR OTHERWISE) ARISING IN ANY WAY OUT OF THE USE OF THIS SOFTWARE, EVEN IF ADVISED OF THE POSSIBILITY OF SUCH DAMAGE.

## **Waarschuwingen betreffende auteursrechten**

Opnamen die u hebt gemaakt, kunnen slechts dienen voor uw eigen luisterplezier, en deze mogen onder de auteursrechtwetten niet voor andere doeleinden worden gebruikt zonder de toestemming van de auteursrechthouder.

- **•** Muziek die is opgenomen vanaf cd's, e.d. wordt beschermd door de auteursrechtwetten van afzonderlijke landen en door internationale verdragen. De persoon die de muziek heeft opgenomen, is er volledig voor verantwoordelijk om erop toe te zien dat de opnamen op wettige wijze worden gebruikt.
- **•** Bij het behandelen van muziek die door downloaden van Internet e.d. is verkregen, is het de volledige verantwoordelijkheid van de persoon die het downloaden heeft verricht er op toe te zien dat de muziek wordt gebruikt in overeenstemming met de voorwaarden van het download-contract.

De specificaties en het ontwerp van dit product kunnen zonder kennisgeving worden gewijzigd.

© 2022 AlphaTheta Corporation. Alle rechten voorbehouden. <DRI1789-A>